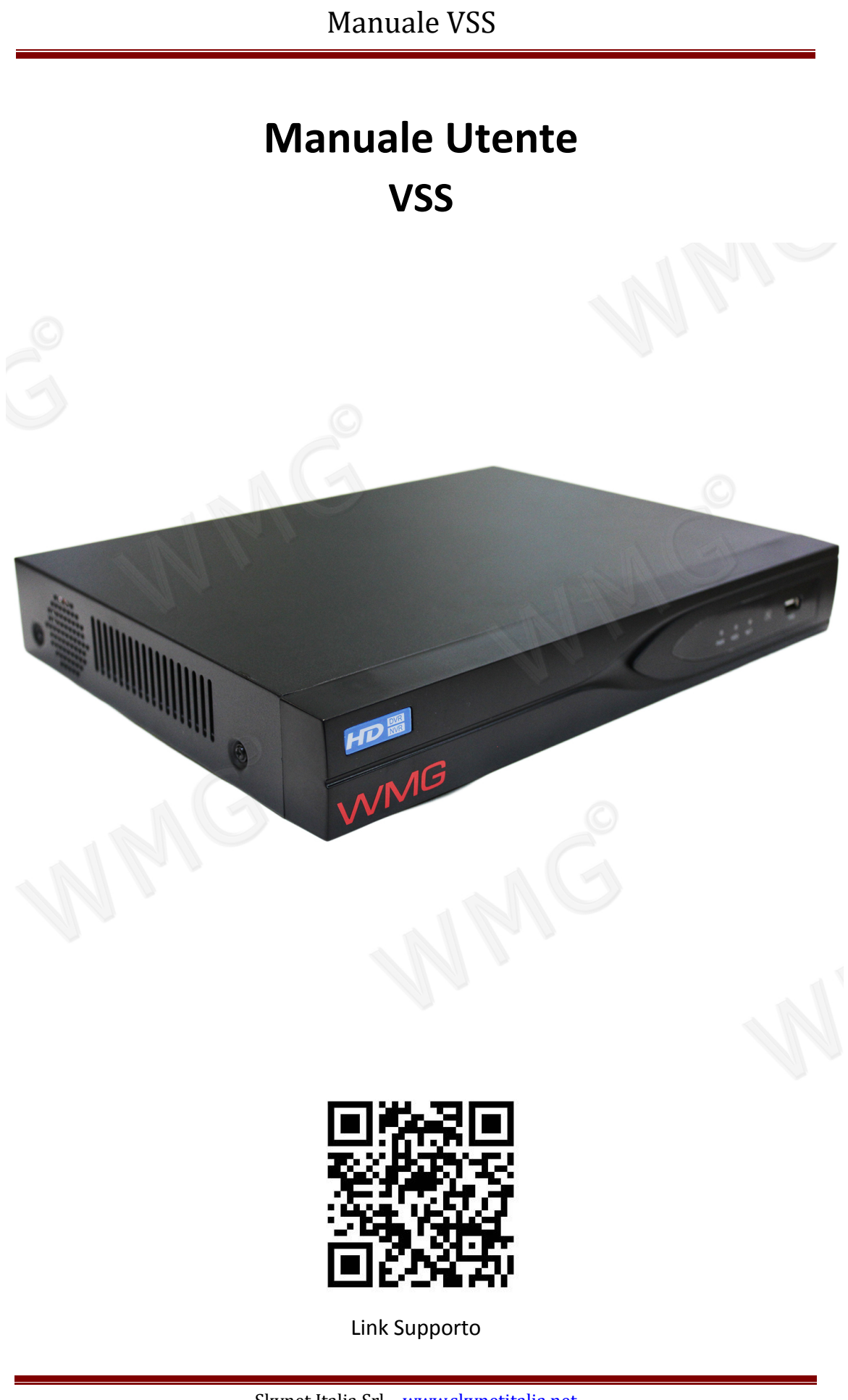

Skynet Italia Srl - [www.skynetitalia.net](http://www.skynetitalia.net/) Pagina 1 di 99

<span id="page-1-32"></span><span id="page-1-31"></span><span id="page-1-30"></span><span id="page-1-29"></span><span id="page-1-28"></span><span id="page-1-27"></span><span id="page-1-26"></span><span id="page-1-25"></span><span id="page-1-24"></span><span id="page-1-23"></span><span id="page-1-22"></span><span id="page-1-21"></span><span id="page-1-20"></span><span id="page-1-19"></span><span id="page-1-18"></span><span id="page-1-17"></span><span id="page-1-16"></span><span id="page-1-15"></span><span id="page-1-14"></span><span id="page-1-13"></span><span id="page-1-12"></span><span id="page-1-11"></span><span id="page-1-10"></span><span id="page-1-9"></span><span id="page-1-8"></span><span id="page-1-7"></span><span id="page-1-6"></span><span id="page-1-5"></span><span id="page-1-4"></span><span id="page-1-3"></span><span id="page-1-2"></span><span id="page-1-1"></span><span id="page-1-0"></span>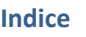

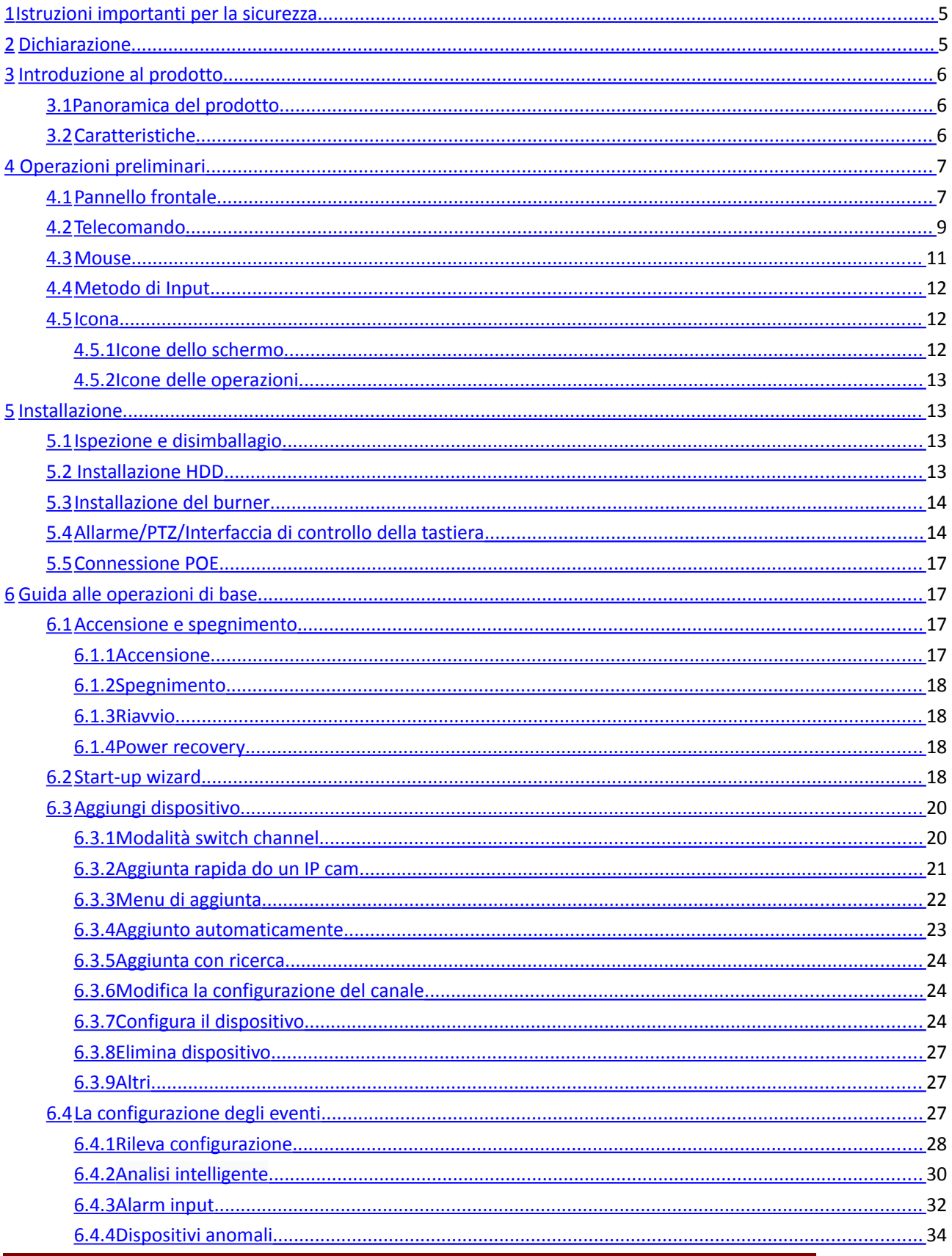

<span id="page-2-15"></span><span id="page-2-14"></span><span id="page-2-13"></span><span id="page-2-12"></span><span id="page-2-11"></span><span id="page-2-10"></span><span id="page-2-9"></span><span id="page-2-8"></span><span id="page-2-7"></span><span id="page-2-6"></span><span id="page-2-5"></span><span id="page-2-4"></span><span id="page-2-3"></span><span id="page-2-2"></span><span id="page-2-1"></span><span id="page-2-0"></span>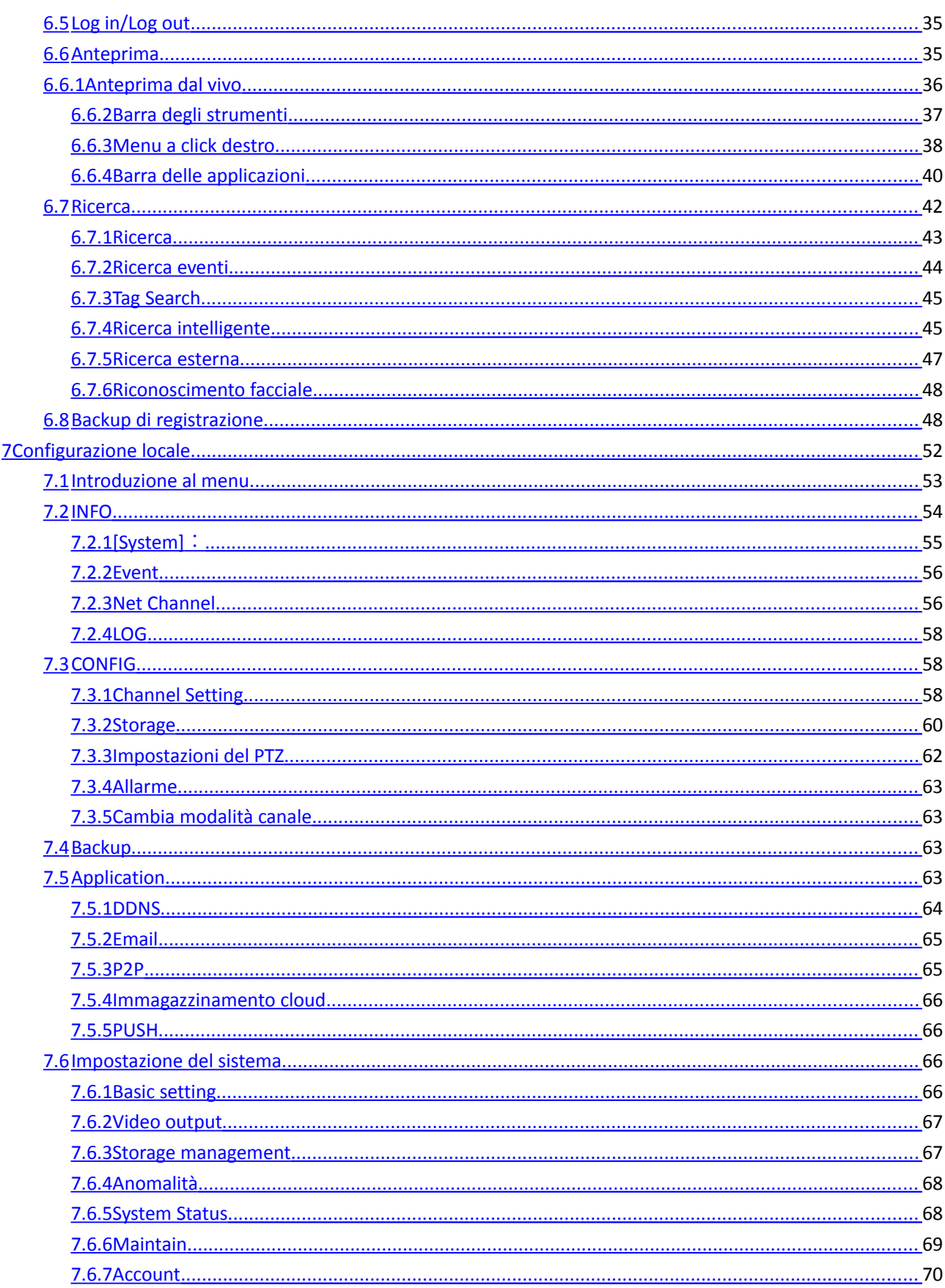

<span id="page-3-11"></span><span id="page-3-10"></span><span id="page-3-9"></span><span id="page-3-8"></span><span id="page-3-7"></span><span id="page-3-6"></span><span id="page-3-5"></span><span id="page-3-4"></span><span id="page-3-3"></span><span id="page-3-2"></span><span id="page-3-1"></span><span id="page-3-0"></span>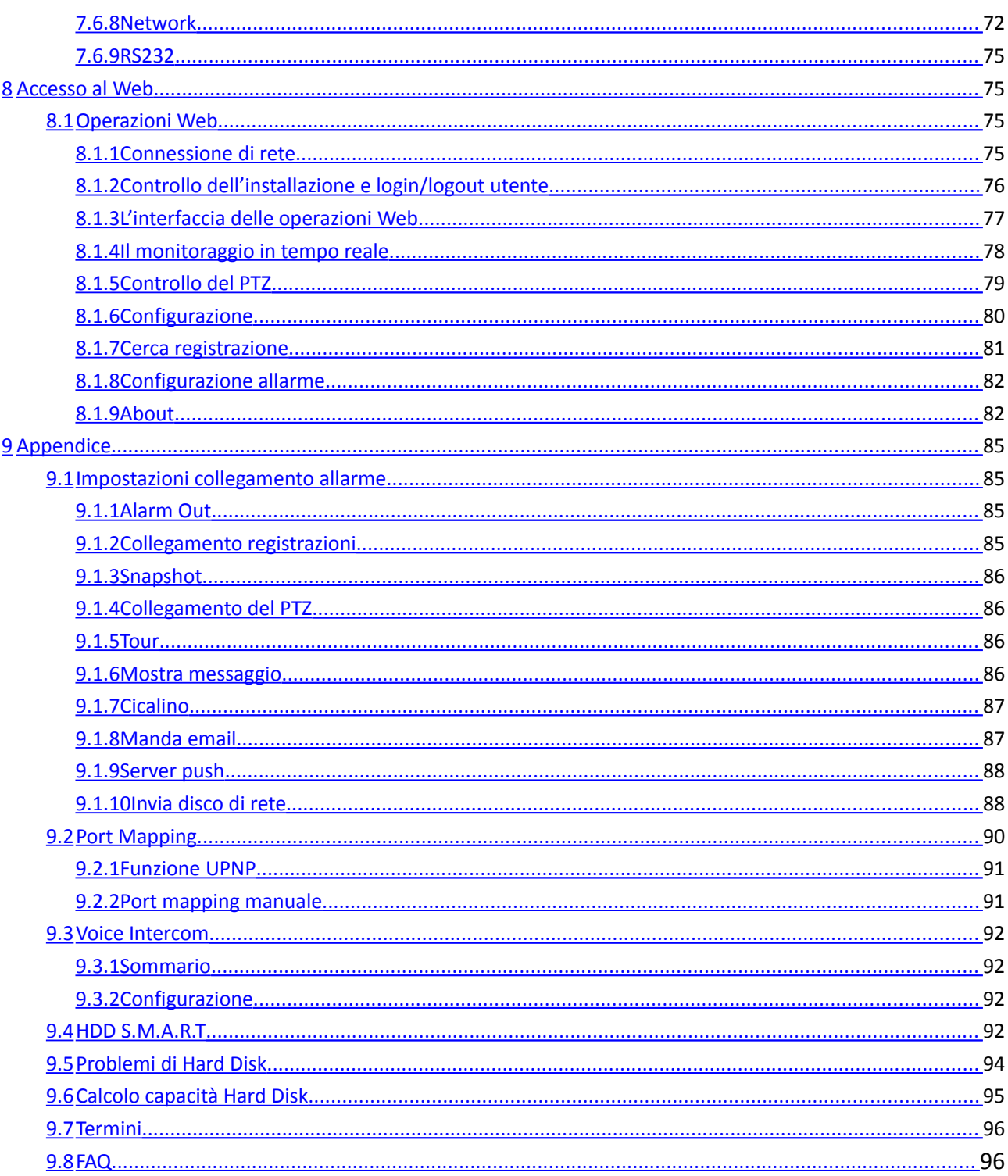

# <span id="page-4-0"></span>**1. Istruzioni importanti per la sicurezza**

Sicurezza Elettrica

 Tutte le installazioni e le operazioni devono essere conformi alla sicurezza elettrica. Non ci assumiamo nessuna responsabilità per incendi o shock elettrici causati da un installazione o un utilizzo non conforme.

Sicurezza nel trasporto

 Urti, forti scosse o contatto con l'acqua devono essere evitate durante il trasporto e l'installazione.

Installazione

F Tenere in verticale. Maneggiare con cura.

Non premere su "power" prima della completa installazione.

Non lasciare oggetti sul registratore.

Obbligo di manutenzione da parte di personale qualificato

Tutti i controlli ed i ripari devono essere eseguiti da ingegneri qualificati.

 Non siamo responsabili per nessun problema causato da modifiche non autorizzate o da tentate riparazioni.

Ambiente

 L'NVR deve essere installato in un luogo fresco e asciutto, lontano dalla luce diretta del sole e da sostanze infiammabili o esplosive.

 Questo prodotto deve essere trasportato, conservato ed installato nelle sopra citate condizioni.

Accessori

Assicurati di utilizzare tutti gli accessori disponibili nella confezione.

Prima dell'installazione, apri la confezione e controlla che siano presenti tutti i componenti.

Contatta il tuo rivendidore se qualcosa è rotto o manca nella tua confezione.

Batteria al litio

Un uso improprio della batteria potrebbe causare incendi, esplosioni o danni alla

persona.

Quando cambi la batteria, assicurati di usare lo stesso modello.

# **2. Dichiarazione**

Si ricorda che il manuale è solo di riferimento. Questo manuale potrebbe contenere dati inesatti o errori di stampa.

I prodotti descritti in questo manuale potrebbero essere aggiornati in qualsiasi momento. Gli screenshots contenuti nel manuale sono solo di riferimento.

Se in dubbio, potrete ottenere una copia della più recente procedura o di un

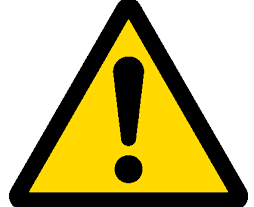

documento aggiuntivo, si prega di contattare il reparto post-vendita.

# **3. Introduzione al prodotto**

# **3.1 Panoramica del prodotto**

Il DVR/NVR è un video registratore ad alta performance, unito ad un video compressore H.264, ad una memoria Hard Disk molto elevata, una trasmissione TCP / IP, sistema operativo Linux ed una varietà di altre tecnologie avanzate nell'industria elettronica ed informatica, tutte queste cose assicurano alta qualità, caratteristiche di archiaviazione video a basso bit rate ed un buon Sistema di stabilità.

Questo prodotto soddisfa le normative video GB 20815-2006 di sorveglianza digitale promulgata dallo Stato. Allo stesso tempo, il prodotto supporta il protocollo ONVIF basato su "ONVIF ™ Core Specification' Version 2.2" ed è compatibile con i registratori di rete che supportano il protocollo ONVIF.

Molti prodotti consentono il passaggio tra la modalità NVR e la modalità Hybrid: "la modalità Hybrid supporta registratori analogici e di rete, la modalità NVR supporta solo registratori di rete". Questo prodotto supporta l'anteprima locale, multi-schermo, immagazzinamento di file registrati, telecomando e mouse come scorciatoie per gestione menu, gestione remota e controllo di funzioni. Registra, riproduce, monitora, sincronizza audio e video. Inoltre, il prodotto supporta avanzate tecnologie di controllo e grandi capacità di tramissione di rete.

# **3.2 Caratteristiche**

#### Monitoraggio in tempo reale

Ha un segnale composito di interfaccia e supporto contemporaneo in TV,VGA o HDMI in output. Funzione di compressione

Usa una compressione video standard di H.264 ed una compressione audio standard di G.711 ed ha alta definizione, code rate basso di codifica video ed immagazzinamento.

#### Funzione di registrazione

Supporta sincronizzazione, collegamento di allarme, rileva movimento, SATA hard e hard disk locale, data backup DVR e backup di rete.

Funzione di riproduzione video

Dispone della ricerca di video da una varietà di condizioni, riproduzioni in locale e rete. Supporta varie riproduzioni video, riproduzione veloce, a rallentatore e fotogramma per fotogramma. La riproduzione di video può mostrare il momento esatto dell'avvenimento. Per una ricerca veloce recupera la pagina della linea temporale.

Controllo registratore ed allarme

Può essere controllato da una telecamera a distanza e dotata di molti allarmi in input. essere

connesso a vari tipi di dispositive di allarme. Rilevazione dinamica, Perdita di video, blocco video, allarmi multipli in output e controllo illuminazione della scena.

#### Comunicazione Interfaccia

Dotato di interfaccia USB 2.0 ad alta velocità o interfaccia ESATA, permette molti backup di dispositivi. Dotato di interfaccia Ethernet standard. Plug and play in molte condizioni di rete. Funzioni di rete

Supporta TCP / IP, UDP, RTP / RTSP, DHCP, PPPOE, DDNS, NTP P2P etc. Supporta monitoraggio rete in tempo reale, riproduzione video, controllo e gestione delle funzioni; server WEB integrato, con accesso diretto attraverso il browser.

#### Modalità di funzionamento

Supporta varie modalità di funzionamento del menu di scelta rapida, sul pannello frontale, telecomando, mouse, etc; GUI di supporto semplice ed intuitivo.

#### Analisi intelligenti

Supporta uno o due canali di video analisi intelligente, come riconoscimento facciale e di perimetro, collegamento intelligente collegato ad immagazzinamento di immagini, video ed allarmi esterni.

#### Ricerca intelligente

I dati possono essere recuperati attraverso l'analisi intelligente dei dati, come dati di riconoscimento facciale da raggiungere attraverso ricerca di immagini di volto, o di realizzazione , o tramite il reperimento del perimetro tramite analisi di video.

#### Interruttore di canale

Il dispositivo di simulazione è compatibile con canale IP tramite interruttore di canale del TVR.

# **4. Informazioni preliminari**

#### **4.1 Pannello frontale**

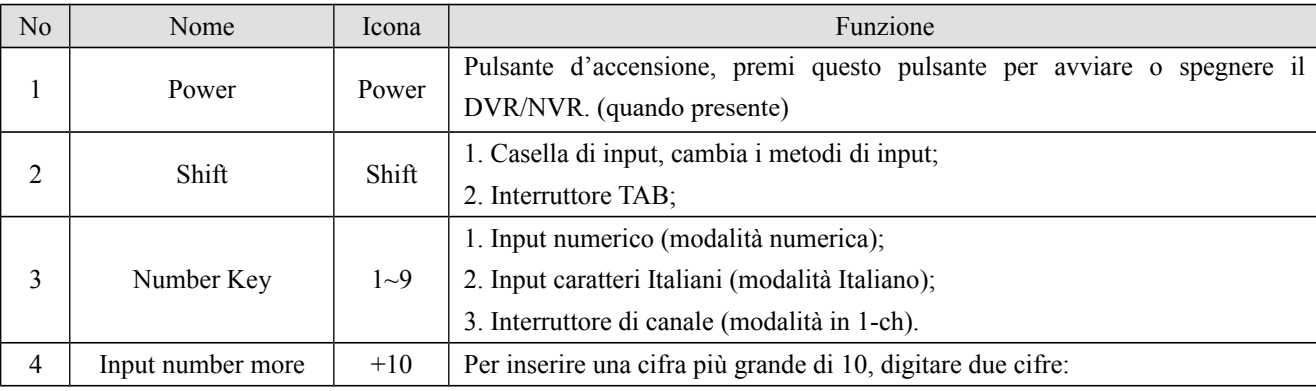

# Prime 16 PoE

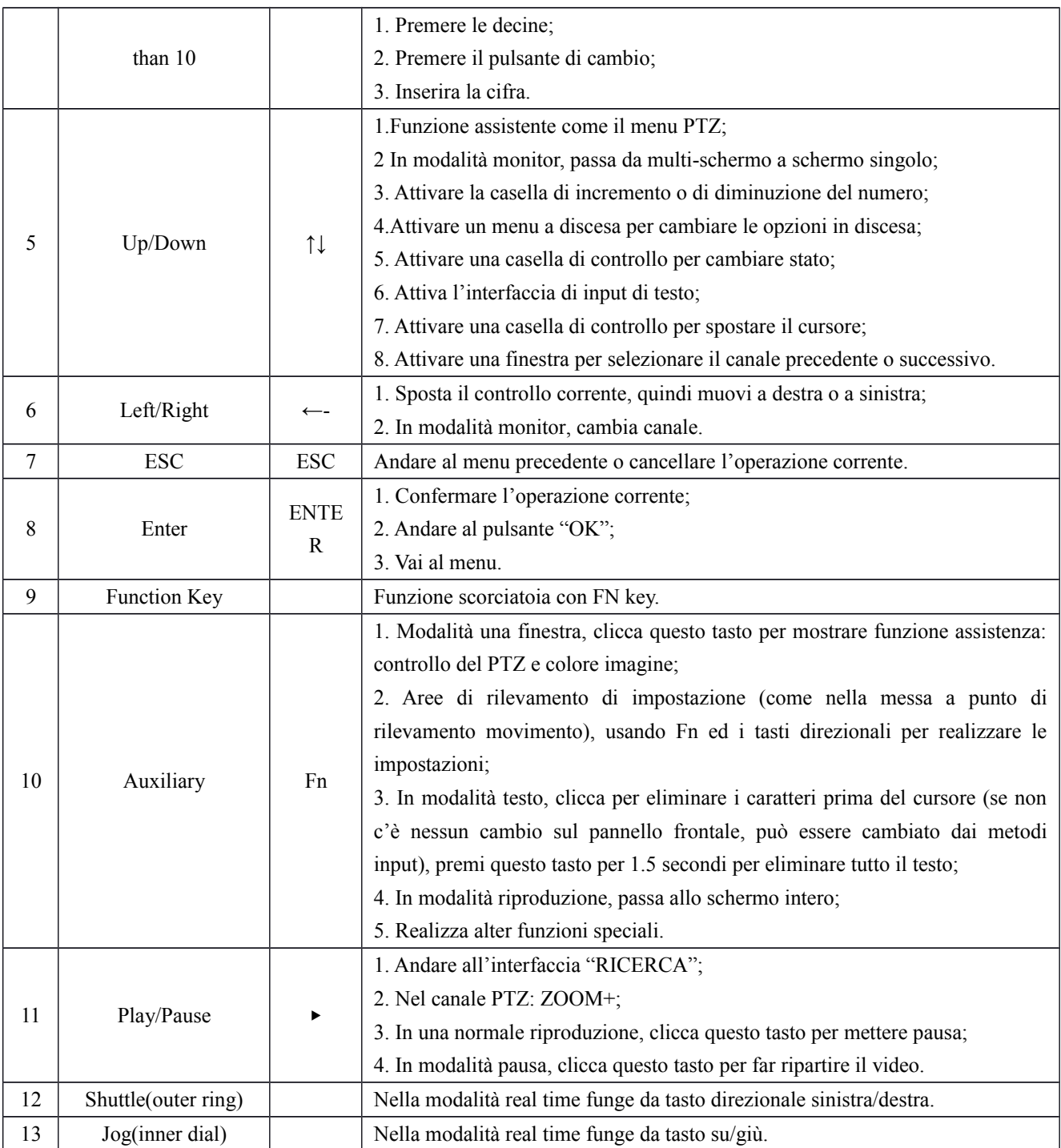

## **4.2 Telecomando**

(Quando Presente)

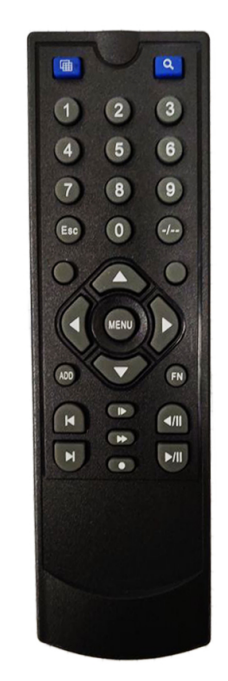

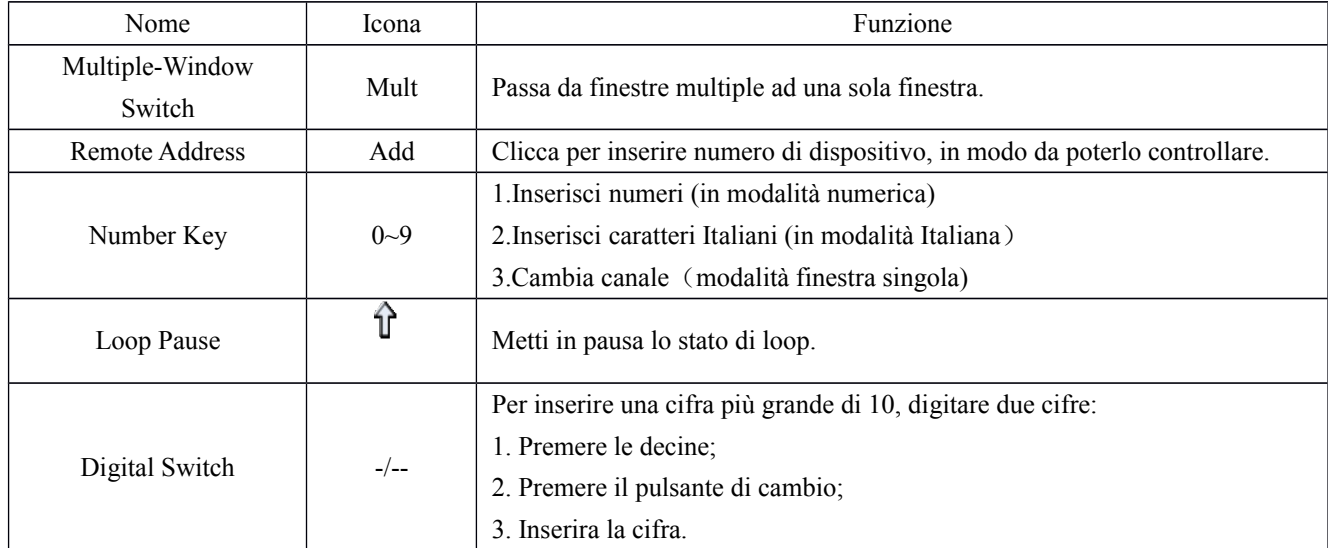

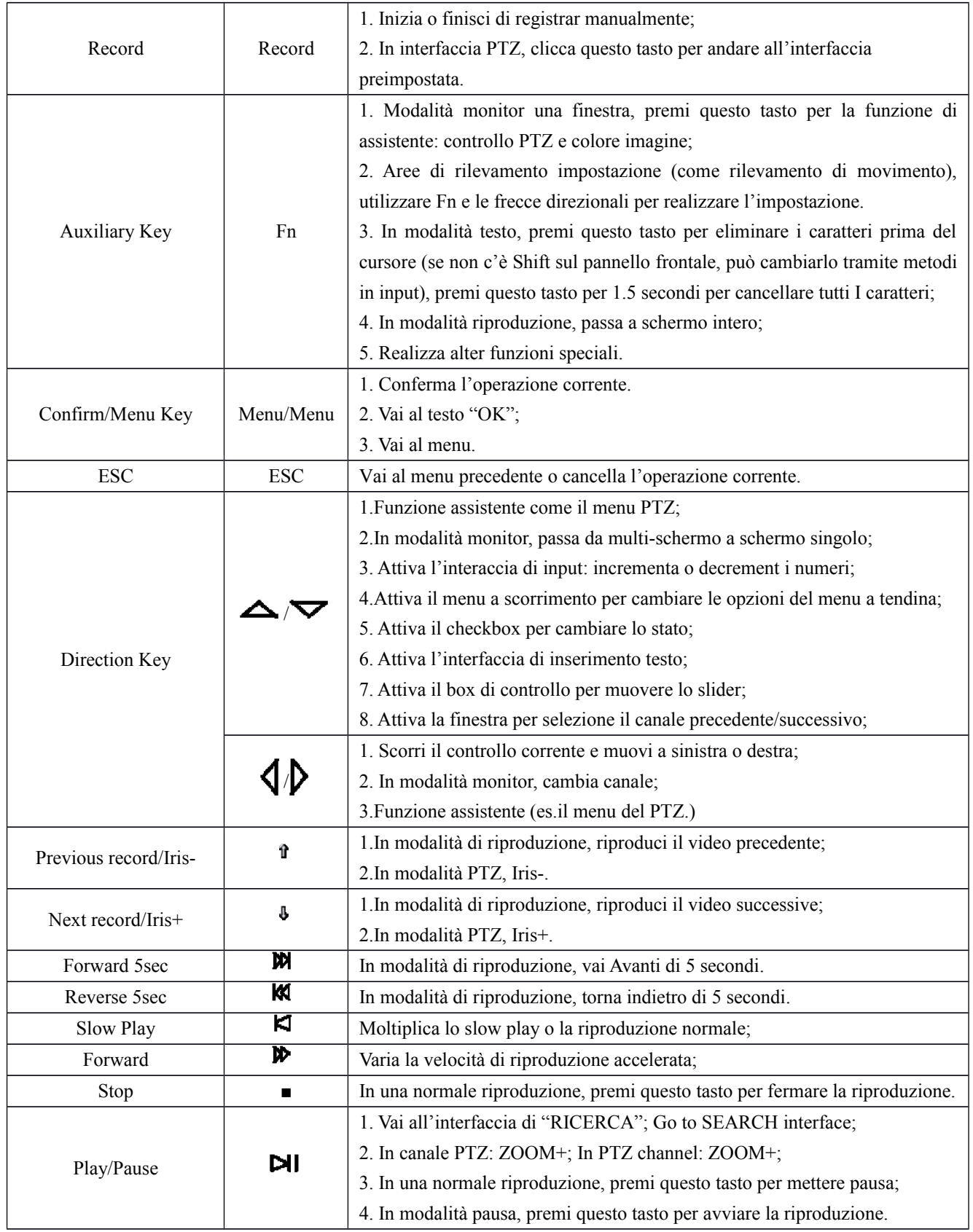

Le procedure per controllare il DVR tramite telecomando:

L'ID predefinito del DVR è 8. Non c'è bisogno di resettarlo quando controlla un solo DVR. Se devi gestire più DVR, fai come segue:

Per prima cosa, attiva il telecomando: First activate the remote control: choose controlled DVR, starts successfully, aim the remote control to control the hard disk video recorder, press the "Add" button, input device ID) between (1-999), poi premi "ENTER" to determine can control the corresponding number of hard disk video recorder.

#### **4.3 Mouse**

Oltre ai tasti del pannello frontale ed il menu del telecomando, l'utente può anche usare altri tipi

di controllo. Inserisci il mouse nella porta USB. Click sinistro Click sinistro per entrare nel menu o nell'interfaccia principale. Click sinistro per accedere alle opzioni. Esegui le operazioni del controllo. Cambiare lo stato della casella di controllo o dei blocchi di rilevamento dinamico. Lancia un menu a cascata con un click sinistro. In modalità di controllo PTZ 3D, trascina a sinistra l'area per ingrandire o ridurre. Vedi i dettagli dello zoom al 4.1.2 " Introduzione alla sezione di controllo del PTZ". Doppio Click Doppio click per riprodurre un video Doppio click per la modalità schermo intero o per uscire. Click destro Click destro per lanciare il menu in uno schermo di monitoraggio in tempo reale. Esci dalla corrente interfaccia senza salvare. Rotella del mouse Scorri la rotella del mouse per modificare il valore nella casella digitale. Cambia l'opzione della casella combinata. Scorri Avanti e indietro per raggiungere la funzione zoom dei canali e del PTZ 3D. Muovere il mouse Selezionare I controlli delle coordinate correnti.

Trascinare il mouse

Selezionare l'area da ispezionare.

Selezionare l'area da riparare.

Selezionare le funzioni di zoom del controllo del PTZ.

### **4.3 Metodo Input**

Clicca con il mouse per completare l'input "←" rappresenta il backspace e "\_" rappresenta uno spazio.

Nella casella di input, puoi selezionare figure e simboli,

L'interfaccia

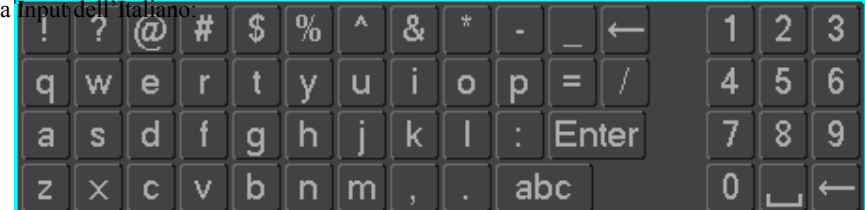

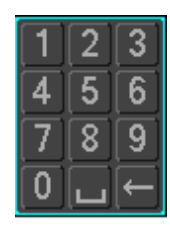

#### **4.5 Icone**

#### **4.5.1 Icone dello schermo**

- $\bullet$  : Il canale sta registrando.
- ? : Il segnale video del canale è perso.

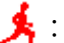

 $\triangle$ : Rilevatore di movimento.

- $\blacksquare$ : Il canale è in modalità monitoraggio e blocco.
- $\blacksquare^{\Downarrow}$ : Regola il volume audio.

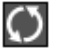

 $\textcircled{I}$  : Permette agli schermi di girare in modalità Tour.

#### **4.5.1 Icone delle operazioni**

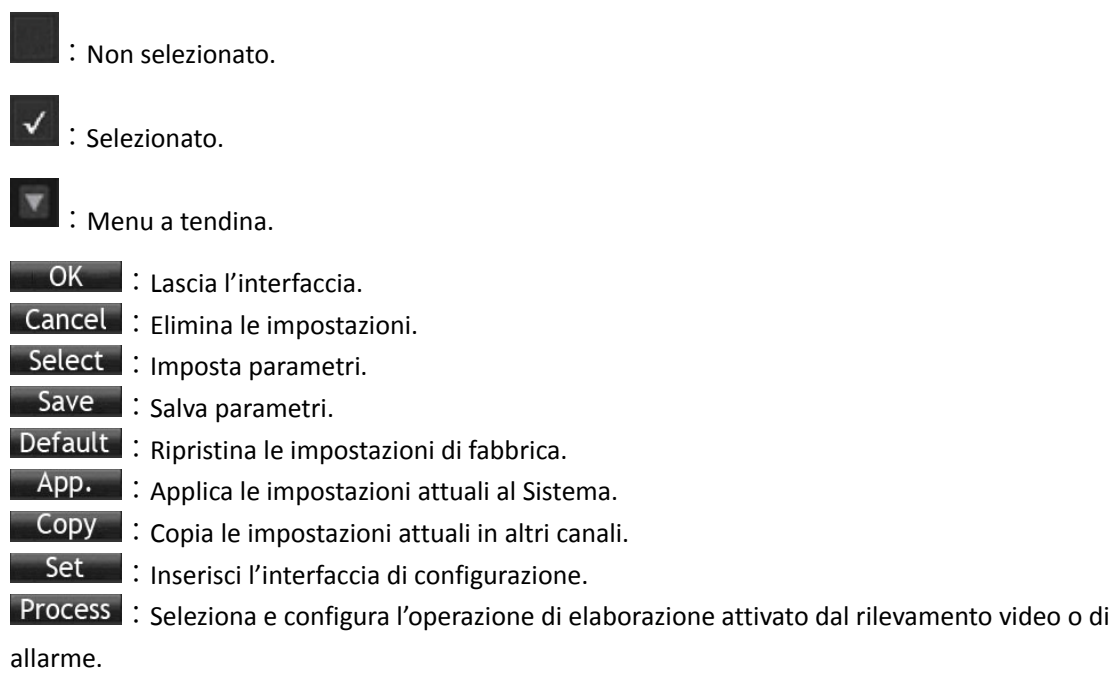

# **5. Installazioni**

# **5.1 Ispezione e disimballaggio**

Quando ricevi il prodotto, controllalo.

# **5.2 Installazione HDD**

Preparazione all'installazione

Prepara un cacciavite a croce.

*Nota: La quantità di ciascun modello di HDD sarà definita, la capacità supportata di un HDD*

*arriva a 6 TB.*

Passi

Rimuovi la cover metallica togliendo le due viti dai lati della cover.

Metti l'hard disk su una superfice piana e serra le viti.

Connetti i cavi di alimentazione e dati all'HDD.

Reinstalla la cover metallica e serra le viti.

Attenzione

Usa solo HDD specificati dal costruttore.

L'HDD si formatterà automaticamente durante l'avvio e ciò potrebbe comportare perdita di dati. La durata totale dei dati video salvati è stabilita dalla capacità dell'HDD e dai parametri del DVR (impostazioni di registrazione, impostazioni di codifica). Si prega di fare riferimento al capitolo 11.5.

# <span id="page-13-1"></span>**5.3 Installazione del burner**

Preparazione all'installazione

Prepara un cacciavite a croce.

Passi

Svita le viti da un lato del telaio ed apri la cover.

Usa un cacciavite per rimuovere la staffa fissata al centro del disco.

Apri la porta del pannello frontale e rimuovi la protezione.

Connetti il cavo burner ed il cavo di alimentazione.

Fissa la copertura del case.

Attenzione

L'installazione del burner è solo per DVR specifici ed incide sullo spazio del disco per installazione ed interfacce.

# <span id="page-13-0"></span>**5.4 Allarme/PTZ/Interfaccia di controllo della**

## **tastiera**

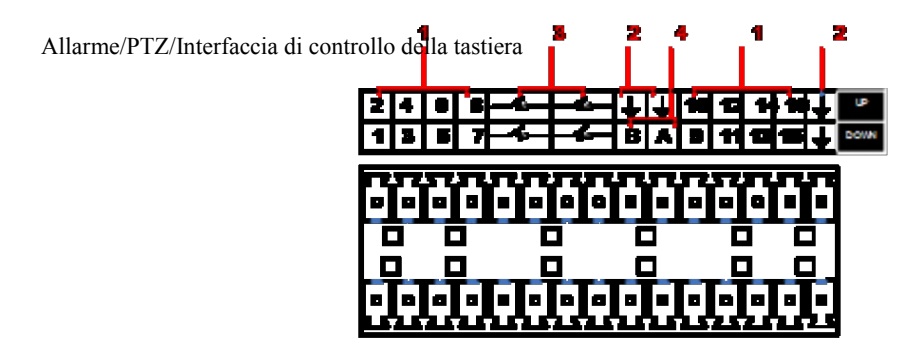

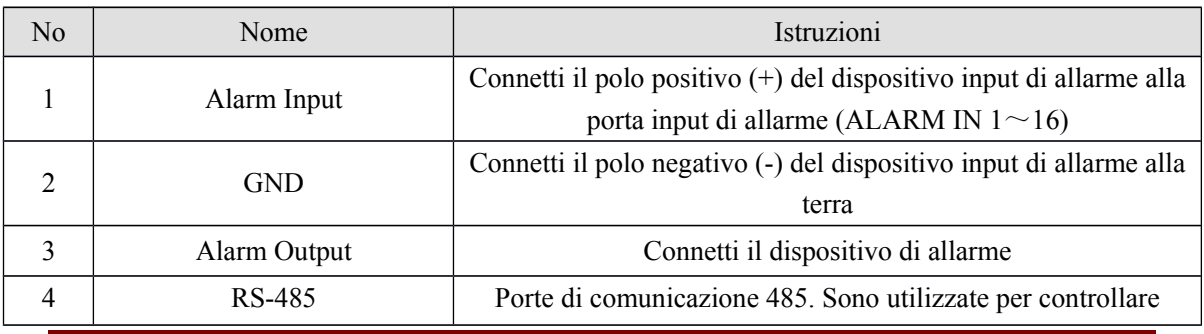

Skynet Italia Srl – [www.skynetitalia.net](http://www.skynetitalia.net/) Pagina 14 di 99

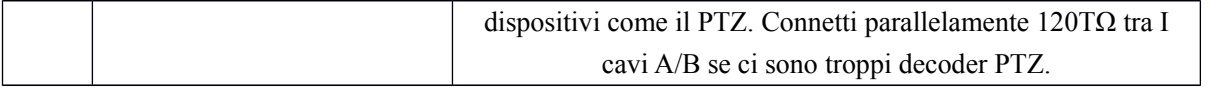

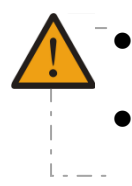

 Modelli diversi supportano diverse porte di allarme in input. Si prega di riferirsi alla scheda tecnica per informazioni più dettagliate.

Potrebbero esserci lievi differenze sul layout della porta di allarme.

#### Esempi di connessione allarmi in input

L'input di allarme è dato dall'input dello switch di intensità. Se l'input del segnale di allarme non è l'input dello switch di intensità ma il segnale di variazione di voltaggio, fare riferimento alla connessione seguente:

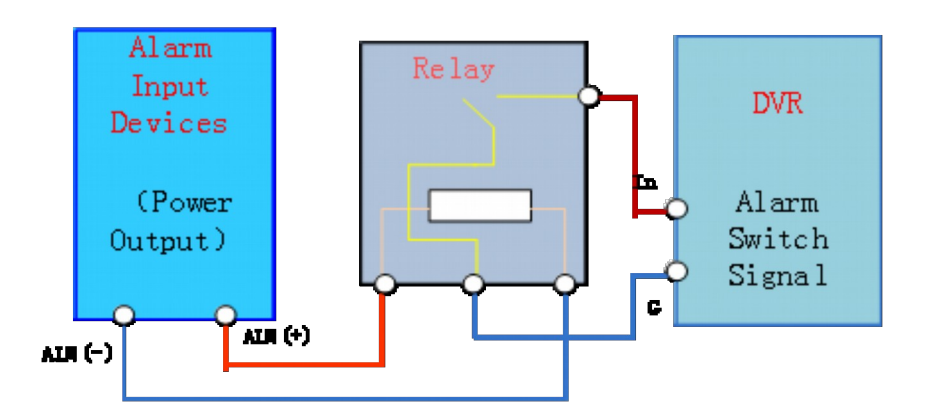

#### Esempi di connessione allarmi in output

Quando l'allarme in output viene connesso alla corrente alternata, fare riferimento alla connessione seguente:

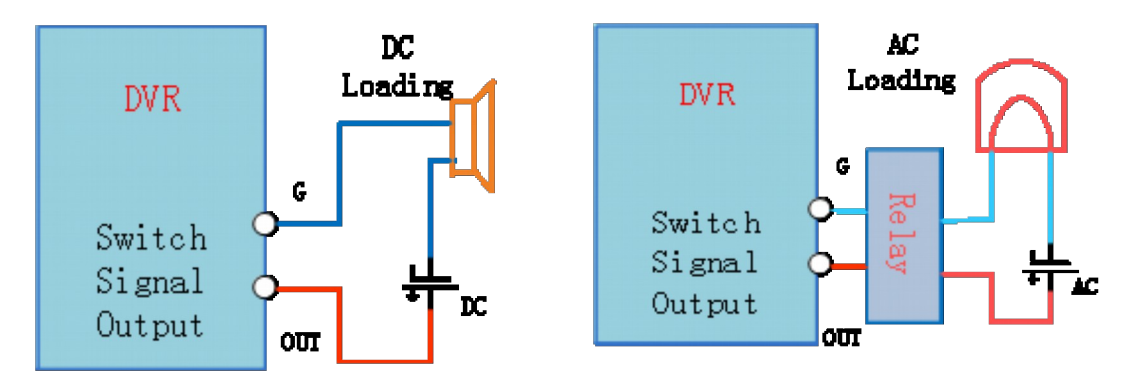

Vedi dettagli 7.2.5.

La connessione del P/T/Z

L'interfaccia A,B del decoder del PTZ si collega con le interfacce A e B dell'RS-485. I resistori di 120Ω devono essere installati in modo parallelo sulle linee di segnale A e B per ridurre la distorsione del segnale se sono connessi un numero alto di PTZ. Vedi i dettagli 7.2.4.

#### Tastiera

L'interfaccia A,B della tastiera connessa con le interfacce A e B dell'RS-485,**[MAIN MENU]- [CONFIGURATION]-[P/T/Z]**, su "Protocol" e scegliere "KEYBOARD". Vedi l'immagine:

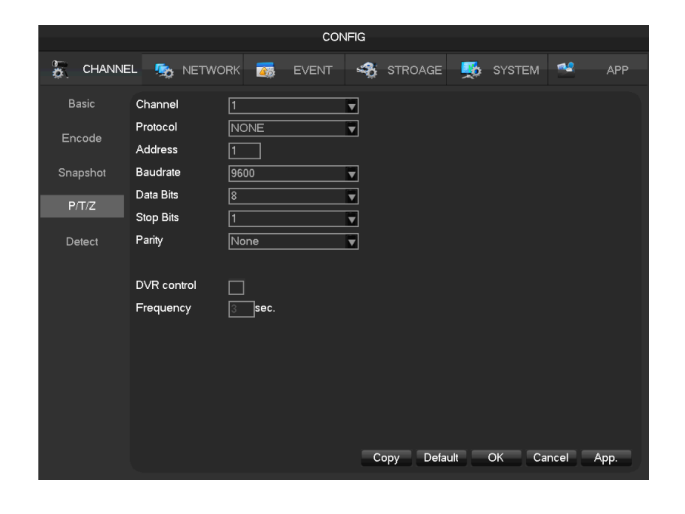

# **5.5 Connessione POE**

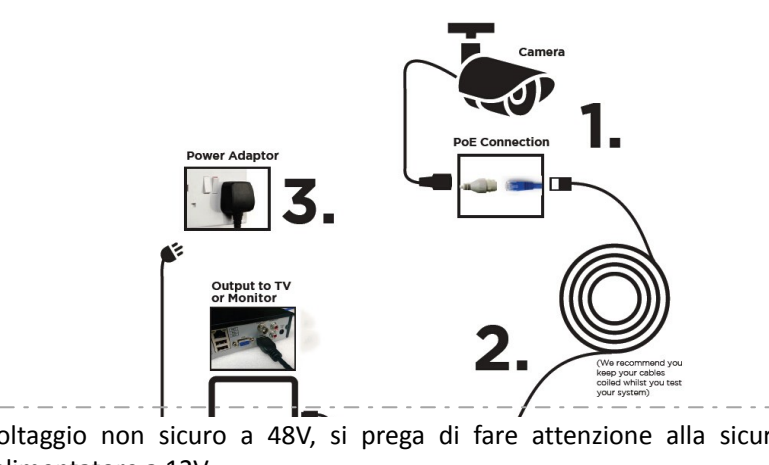

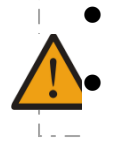

 Voltaggio non sicuro a 48V, si prega di fare attenzione alla sicurezza elettrica. Alimenta l'NVR con l'alimentatore a 12V.

 Le IP cam supportable il POE. La distanza consigliata dell'alimentatore del POE dev'essere inferiore di 100 metri.

# <span id="page-16-0"></span>**6 Guida alle operazioni di base**

# **6.1 Accensione e spegnimento**

# **6.1.1 Accensione**

Installa il DVR/NVR correttamente (come spiegato sopra) quindi collega l'alimentatore. Il led del DVR/NVR dovrebbe accendersi ed il DVR/NVR partirà automaticamente.

Il DVR/NVR individuerà ogni hardware connesso (telecamere, monitors, etc.), questo processo dovrebbe durare circa 30 secondi. Successivamente, il DVR/NVR entrerà in modalità multischermo e sorveglianza real-time. Se il tuo hard disk non è connesso in maniera adeguata, apparirà il seguente messaggio sullo schermo:

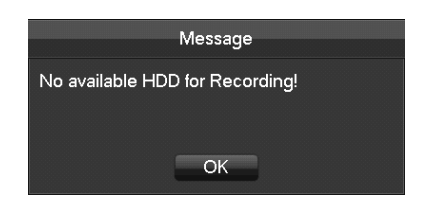

*Nota*:*Si prega di non utilizzare un alimentatore diverso da quello incluso nel kit.*

# **6.1.2 Spegnimento**

Click destro del mouse -**[Main Menu]**-**[Shutdown]** MENU LOGOUT SHUTDOWN **RESTART SYSTEM** 

*Nota:Cambia o prova a ricollegarti all'unità dell'Hard Disk SOLO dopo aver spento il*

*DVR/NVR.*

Skynet Italia Srl – [www.skynetitalia.net](http://www.skynetitalia.net/) Pagina 17 di 99

## VSS

### **6.1.3 Riavvio**

Click destro del mouse -**[Main Menu]**-**[Shutdown]**-**[Restart system]**

### <span id="page-17-0"></span>**6.1.4 Power recovery**

Riavviato dopo un'interruzione o uno spegnimento forzato, il DVR salverà la registrazione prima dell'interruzione e ritornerà alla modalità di funzionamento normale.

# **6.2 Start-up wizard**

Configurazione veloce, inclusa installazione P2P account e password, configurazione di rete, modalità di selezione intelligente.

Informazioni di supporto

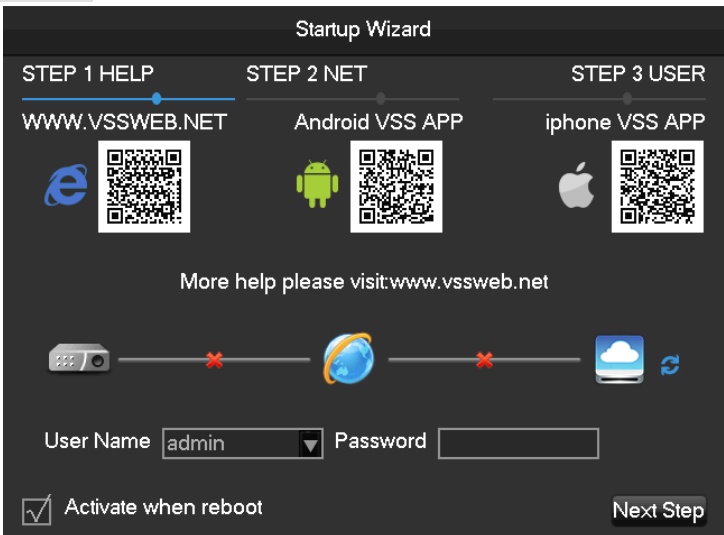

**[Codice QR]** Da sinistra a destra: indirizzo accesso web, indirizzo APP Android, indirizzo APP iPhone.

**[Network Connection Status]** Lo stato attuale della rete.

**[P2P]** Impostazioni account e password P2P.

**[Start-up wizard]** Spunta su abilita start-up wizard.

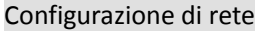

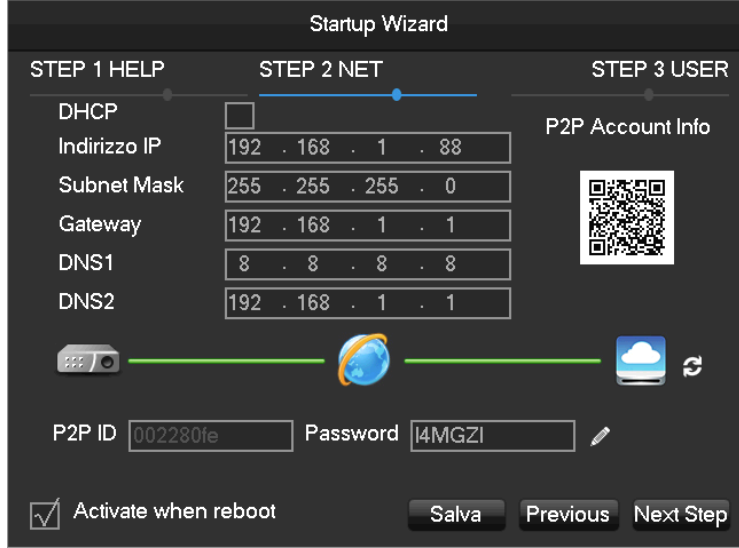

**[DHCP]** Spunta su abilita DHCP.

**[Indirizzo IP]** Inserisci i numeri o premi i tasti su e giù ( ⊿<sup>−</sup> ) per cambiare l'indirizzo IP,**[Subnet Mask]** e **[Gateway]**。

**[First DNS Server]** IP del server DNS.

**[Alternate DNS Server]** IP del DNS alternativo.

**[QR code]** Scansiona, legge e mostra gli account P2P. Effettua il login con l'APP mobile.

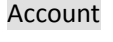

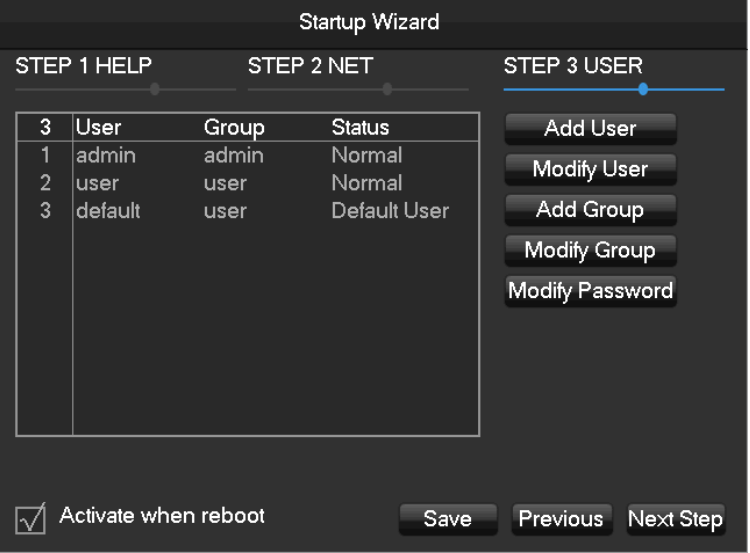

**[Add Users]** Aggiungi nuovo utente.

**[Modify User]** Modifica il nome utente, gruppi e diritti.

**[Add Group]** Per aggiungere un user group, configurare i diritti dell'user group.

**[Modify Group]** Modifica i permessi che appartengono al gruppo.

**[Modify Password]** Modifica la password di accesso.

Modalità selezione intelligente

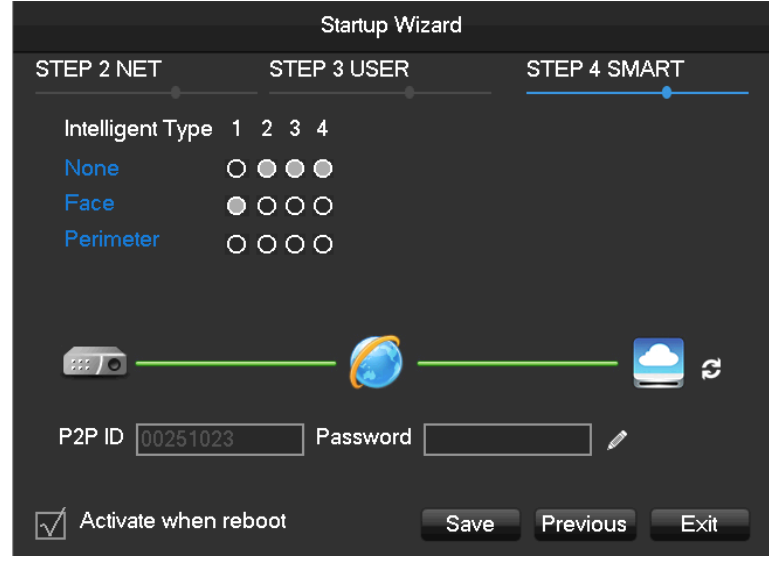

**[Intelligent mode selection]** Modalità di selezione intelligente.

# **6.3 Aggiungi dispositivo**

Se il dispositivo supporta IPC, deve essere prima aggiunto all'IPC. Sono offerti tre modi e supportati diversi protocolli.

## **6.3.1 Modalità Switch Channel**

La compatibilità dei canali locali con la rete tramite la modalità switch channel.

Login**[main menu]**- **[Channel]-[Mode Switch]** Entra nella pagina di amministrazione.。

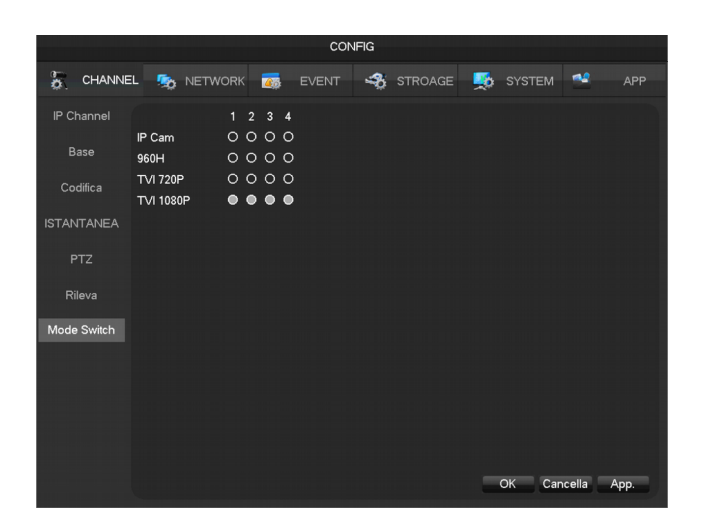

Switch network dei canali locali:

Clicca sul numero di avvio del canale, quindi il numero del canale da sostituire in rete (contenuto nel canale), clicca [ok], riavvia il dispositivo per completare lo switch.

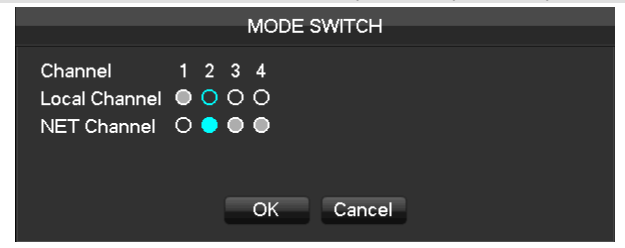

Switch dei canali locali:

Clicca sul numero del canale, quindi il numero del canale locale da cambiare (contenuto nel canale), quindi clicca **[ok]**, riavvia il dispositivo per completare lo switch.

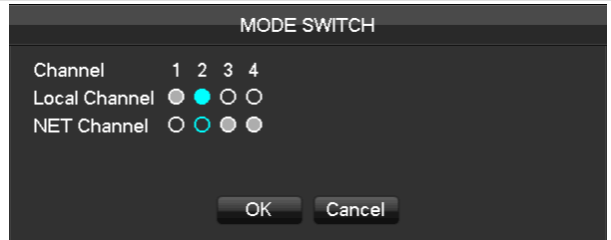

Se lo schermo di preview appare come segue:

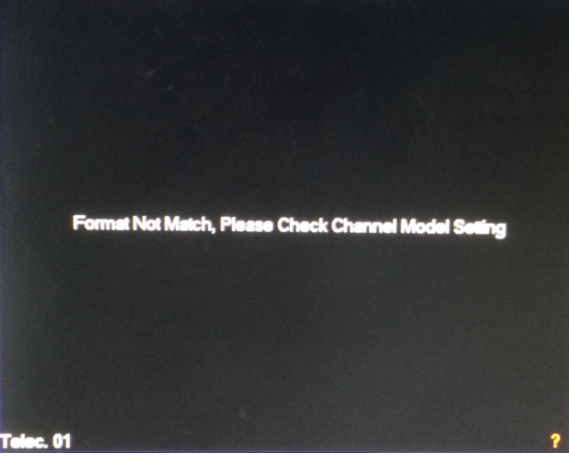

 Vuol dire che il canale non supporta la risoluzione della camera. Entra in [main menu] → [Channel] →[mode switch] per configurare la risoluzione corretta.

## <span id="page-21-0"></span>**.6.3.2 Aggiunta rapida dell'IP della Camera**

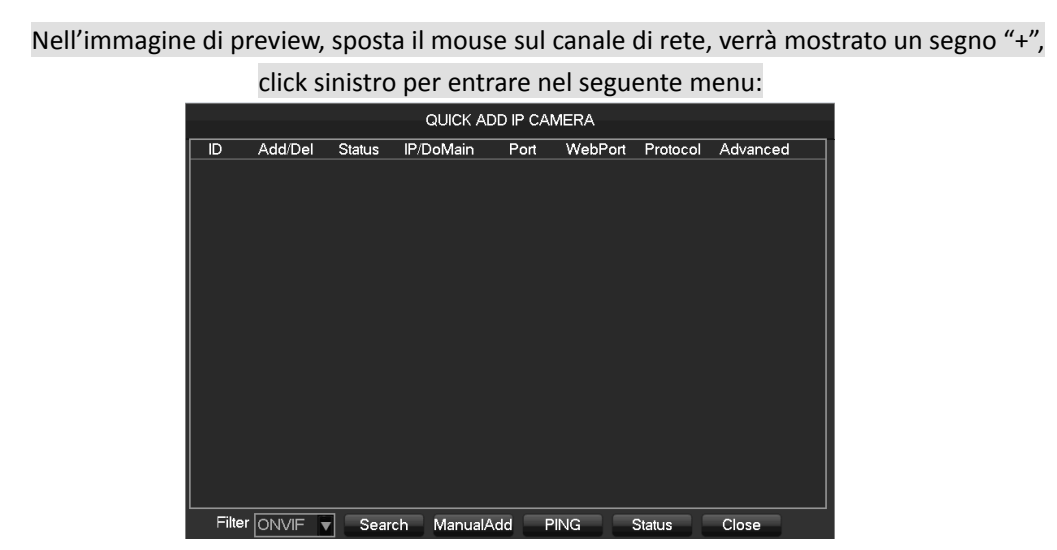

Aggiungi:

Clicca **[Filter]** per selezionare il protocollo.

Clicca **[Search]** per cercare.

Clicca "**+**" per aggiungere un dispositivo.

Aggiunta manuale:

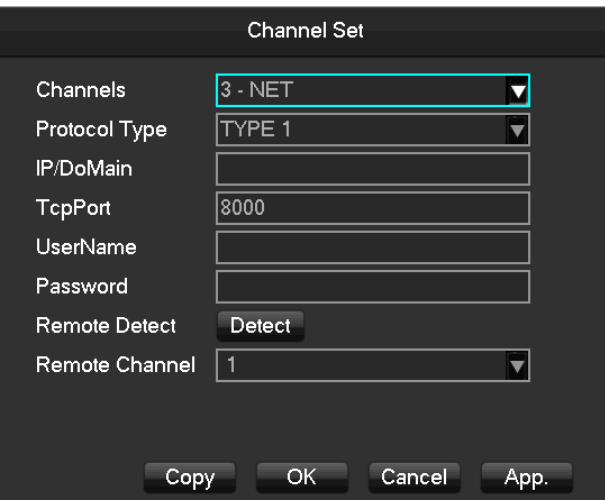

**[Channels]** Scegli un canale.

**[Protocol]** Scegli un protocollo supportato dal dispositivo.

**[IP/ Domain Name]** Inserisci l'indirizzo IP o il dominio del dispositivo selezionato.

**[Port]** Inserisci la porta TCP del dispositivo.

**[Username]** Inserisci l'username del dispositivo.

**[Password]** Inserisci la password del dispositivo.

**[Remote Detect]** Dopo aver completato i passaggi precedenti, clicca sul pulsante "detect" per controllare lo stato della connessione.

**[Ping]** Controlla se la rete corrente può essere connessa.

**[Remote Channel]** Quando il dispositivo selezionato include più canali, scegli un solo canale. Clicca su "App" per terminare.

## **.6.3.3. Menu Aggiunta**

La versione del prodotto con funzioni di input utilizza una pagina di gestione di canali di rete per aggiungere o rimuovere i dispositivi ed impostare la loro configurazione.

Ci sono due modi per accedere in **[IP Channel]**

- 1. Living preview, clicca il seguente pulsante <sup>@</sup> [IP Channel]
- **2**、**[Main Menu]**-**[Channel]**-**[ IP Channel]**

La seguente immagine mostra la gestione del canale di rete:

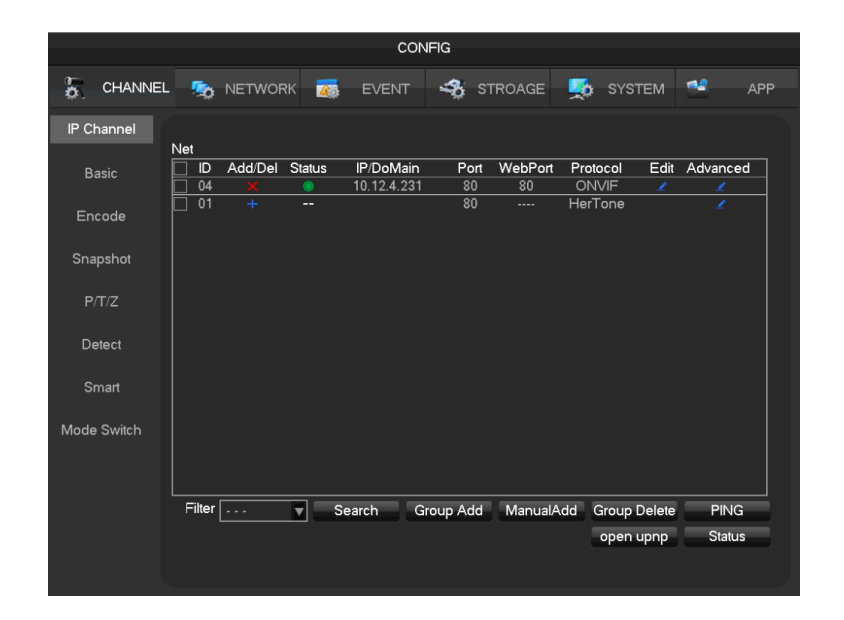

## **6.3.4 Aggiunto automaticamente**

Non necessita di configurazione: il dispositivo è aggiunto automaticamente. **[Main Menu]**-**[Channel]**-**[IP Channel]**-**[Open UPNP]**

*Nota*:*Il dispositivo deve supportare UPNP e deve essere nella stessa rete LAN.*

## **6.3.5 Aggiunto con ricerca**

Ricerca tutte le IPC che possono essere aggiunte via internet e scegli quelle da aggiungere. Fai come segue:

Entra in **[IP Channel]** Clicca su **[Filter]** per scegliere il protocollo. Clicca su **[Search]** Clicca **[+]** per aggiungere un dispositivo oppure click destro su **[Add to]** per scegliere il canale desiderato o spunta i dispositivi che vuoi aggiungere, quindi clicca su **[Group Add]**.

## **6.3.6 Modifica la configurazione del canale**

Entra in **[IP Channel].** Clicca sul pulsante "**Edit** " del dispositivo. Clicca su "**OK**" per terminare.

# <span id="page-23-0"></span>**6.3.7 Configura il dispositivo**

Configurazione base, configurazione di codifica, snapshot, rete e rilevatore di movimento del dispositivo possono essere configurati nell'NVR.

Entra nel menu Net Channel Management.

Clicca il pulsante del dispositivo "Front Set ".

BASIC

![](_page_24_Picture_98.jpeg)

**[Channel Choose]** Scegli un canale.

**[Channel Name]** Modifica il nome del canale.

**[IPC Current Time]** Imposta l'ora.

**[Time Zone]** Impost ail fuso orario.

**[Time Sync]** Abilita la sincronizzazione dell'orario con l'NVR.

**[control IPC]** Clicca il prompt per riavviare l'IPC, **[OK]** riavvia l'IPC, **[Cancel]** torna indietro. Codifica

![](_page_24_Picture_99.jpeg)

**[Channels Choose]** Scegli un canale.

**[Audio coding]** Seleziona una codifica audio.

**[Code Level]** H.264

**[Resolution]** Scegli una risoluzione principale ed una sotto risoluzione.

**[Frame Rate]** 1~25FPS/PAL,1~30FPS/NTSC

**[Bit Rate Control]** Scegli CBR o VBR. Quando scegli CBR, puoi impostare il bit rate. Quando scegli il VBR, puoi impostare la qualità dell'immagine.

**[Picture Quailty]** Scegli la qualità dell'immagine tramite stream variabile, vi sono 6 range da scegliere.

**[I frame interval]** Imposta intervallo di frame adiacenti. Il Massimo è di 150.

**[Bit Rate]** Scegli 1280,1536,1792,2048,3072,4096,5120,6144,7168,8192 o impostali autonomamente.

#### Snapshot

![](_page_25_Picture_74.jpeg)

**[Choose Channel]** Scegli il canale da modificare.

**[Shopshot Mode]** Attiva le due modalità di shopshot e timing shopshot.

**[Picture resolution]** Imposta la risoluzione dell'immagine catturata.

**[Picture Quality]** Scegli la qualità dell'immagine, vi sono 6 range da scegliere.

**[The frequency of highest shopshot]** Supporta 1sec./pcs.~8sec./pcs degli shopshot da scegliere. Rete

![](_page_25_Picture_75.jpeg)

**[Channels Choose]** Scegli un canale.

**[IP Address][Subnet Mask][Gateway]** Imposta l'indirizzo IP, subnet mask ed il gateway per il dispositivo.

**[First DNS Server]** Imposta l'indirizzo IP del server DNS. **[Alternate DNS Server]** Imposta l'indirizzo IP del server DNS in standby. **[MAC/Serial]** Mostra l'indirizzo MAC del dispositivo.

![](_page_26_Picture_99.jpeg)

**[Channels Choose]** Scegli un canale.

**[Enable]** Scegli se abilitare l'allarme del rilevatore di movimento o meno. **[Sensitivity]** Imposta il livello di sensibilità per il rilevatore di movimento. **[Set Area]** Imposta l'area del rilevatore di movimento.

*Nota:Assicuratiche il protocollo del dispositivo supporti le funzioni del rilevatore di*

*movimento.*

Rilevamento

### **6.3.8 Elimina dispositivo**

Entra nel menu di gestione dei canali. Clicca su  $\times$  per eliminare il dispositivo. Seleziona più dispositivi e clicca su "**Batch Delete**" per completare l'eliminazione.

## **6.3.9 Altri**

Click destro sui dispositivi aggiunti.

Front Set **Automatic Detection ShortCut PING** Channel exchange ▶ **[Front Set]** Fare riferimento a 6.3.7.

Skynet Italia Srl – [www.skynetitalia.net](http://www.skynetitalia.net/) Pagina 27 di 99

**[Automatic Detection]** Verifica lo stato di connession del canale corrente.

**[ShortCut PING]** Controlla il ping del canale di rete se è connesso. **[Channel exchange]** Cambia la posizione dei canali.

# **ShortCut PING** Add To

Click destro sul dispositivo che non è stato aggiunto. **[ShortCut PING]** Controlla il ping del dispositivo se è connesso. **[Add To]** Aggiungi un dispositivo.

# **6.4 La configurazione degli eventi**

Gli eventi sono quelli che l'utente decide di impostare; il dispositivo può gestire eventi di svariati tipi tra cui: allarmi tradizionali, eventi dei dispositivi, analisi intelligente. E' possibile configurare gli eventi secondo: tipologia,regole, piani di protezione, collegamenti esterni.

## **6.4.1 Rileva configurazione**

Gli eventi tradizionali degli allarmi, inclusa la video-rilevazione (rilevatore di movimento, perdita video, video sfocato) e allarmi esterni.

**[main menu]**-**[Channel]**-**[Detect]** entra nell'interfaccia della configurazione. Rileva video

![](_page_27_Picture_10.jpeg)

**[Channel]** Seleziona un canale.

**[Alarm type]** Rilevatore del movimento, Perdita del video e oscuramento video.

**[Motion detection]** Rilevamento del movimento nell'immagine, invia l'allarme.

**[Video loss]** Rilevamento Perdita video, invia l'allarme.

**[Video blind]** Rilevamento del video che è stato offuscato, invia l'allarme. **[Enable]** Controlla lo stato dell'allarme.

**[Sensitivity]** Dalla più alta alla più bassa.

**[Set area]** In totale vi sono 22\*18=369 aree che possono essere impostate, necessitano di un rilevatore di movimento.

**[Process]** Imposta il tempo di allarme, collegamento e metodo di gestione.

![](_page_28_Picture_49.jpeg)

**[set linkage]** mostrato nell'appendice 9.1, sul collegamento di allarme.

**[Preview]** Mostrerà un test sull'impostazione corrente.

**[Copy]** Copia le impostazioni su altri canali.

![](_page_28_Picture_50.jpeg)

## **6.4.2 Analisi intelligente**

Una parte delle apparecchiature, supportano riconoscimento facciale e funzioni di rilevamento dei parametri e analizza il video in tempo reale senza la camera.

Smart mode Selection

Se le apparecchiature supportano l'analisi intelligente, entra nella pagina "**smart choice**" dal **[main menu]**-**[Channel]**-**[Mode Switch]**, scegli il canale che deve aprire la funzione di analisi intelligente o cambia la funzione di analisi intelligente del dispositivo.

![](_page_29_Picture_79.jpeg)

Configurazione riconoscimento facciale

Quando un dispositivo apre la funzione di riconoscimento facciale, entra nella pagina "**riconoscimento facciale**" da **[Channel]-[Smart]:**

![](_page_29_Picture_8.jpeg)

**[Channel]** Seleziona canale intelligente.

**[The minimum]** L'area minima del riconoscimento facciale. L'area in blu si riferisce alla minima area del riconoscimento facciale: la faccia non può essere rilevata se è più piccolo dell'area minima.

**[The biggest]** L'area più grande del riconoscimento facciale. L'area in verde si riferisce all'area più grande del riconoscimento facciale: la faccia non può essere riconosciuta se è più grande di quest'area.

**[red scope]** Area di rilevamento, dopo aver impostato la funzione, il dispositivo può rilevare il volto solo in quest'area e può effettivamente ridurre falsi positivi ed omissioni.

![](_page_30_Picture_116.jpeg)

**[Chanenl]** Seleziona un canale intelligente.

**[Alarm Type]** Rilevamento volto (cattura volti e allarme) o perimetro (analizza il movimento del target che invade la linea e genera l'allarme).

**[Enable]** Apre analisi intelligente.

**[Track enable]** Tracking control box attivo e disattivo.

**[Setting]** Imposta la più piccolo e la più grande area del rilevamento facciale.

**[Process]** Scegli il piano di protezione, entra nell'editing del piano che vuoi configurare, l'orario della protezione.

**[linkage Config]** Mostrata nell'appendice 9.1, sul collegamento di allarme.

 **[set linkage]** Mostrata nell'appendice 9.1, sul collegamento di allarme.

**[More configuration]**

**[Resolution]** In base alla più alta risoluzione del dispositivo, imposta la differenza di risoluzione. Per esempio: il dispositivo a 1080P, può analizzare alle risoluzioni di: 1080P, 720P, D1, CIF .

Configurazione del rilevamento di intrusion perimetrale

Quando il dispositivo apre la funzione di analisi del perimetro, puoi entrare nella pagina delle impostazioni del perimetro tramite **[Channel]**-Alarm Type-Perimeter

![](_page_31_Picture_1.jpeg)

**[Channel]** scegli il canale per l'analisi del perimetro.

**[Rule]** clicca "+" per aggiungere la regola.

**[Set area]** Imposta la regola corrente.

**[direct]** Imposta le regole delle linee guida per assicurare la corretta direzione del rilevamento.

Nota:se non c'è nessun canale che rileva l'analisi del perimetro, puoi impostarla tramite

#### **[Channel]**-Alarm Type-Perimeter

#### **[rule]**

clicca**[+]** per aggiungere una regola per l'analisi del perimetro.

Clicca la casella colorata per impostare il colore della linea, come mostrato nell'immagine seguente:

![](_page_31_Picture_11.jpeg)

Clicca sul nome della regola per modificarne il nome. Clicca il menu a tendina per scegliere le alter regole, quindi puoi eliminare la regola.

## <span id="page-31-0"></span>**6.4.3 Alarm input**

**[Main menu]**-**[Event]**

![](_page_32_Picture_99.jpeg)

**[Alarm input channel No.]**: seleziona un canale.

**[Enable]**:controlla l'apertura e la chiusura dell'allarme.

**[Type]**: scegli Normale aperto e Normale chiuso.

**[Process]** Imposta il tempo di allarme, il collegamento ed il metodo di gestione.

**[set linkage]** Mostrato nell'appendice 9.1 sul collegamento di allarme.

**[Preview]** Mostrerà un test con le impostazioni correnti.

**[Copy]** Copia le impostazioni su altri canali.

Alarm Output

Nell'anteprima dell'immagine in tempo reale, clicca con il pulsante destro e scegli **[Alarm output],** o entra **[Main menu]**-**[Event]**-**[Alarm output]**

![](_page_32_Picture_11.jpeg)

**[Schedule]** L'allarme in output è controllato dalle impostazioni di collegamento del dispositivo.

**[Manual]** L'allarme in output è acceso ed il suo stato è attivo. **[Stop]** L'allarme in output è spento ed il suo stato è inattivo.

**[Status]** Stato corrente dell'allarme in output.

*Nota*:*alcuni modelli non hanno un allarme in output, si prega di fare riferimento ad altri manuali.*

## **6.4.4 Dispositivi anomali**

Fornisce funzioni di monitoraggio dei dispositivi anormali, e può effettuare il collegamento agli allarmi corrispondenti dei dispositivi anomali.

**[main menu]**-**[Event]**-**[Abnormity]** entra nell'interfaccia della configurazione come mostrato nella seguente immagine:

![](_page_33_Picture_109.jpeg)

**[Exception type]**

**[No Disk]** Allarme quando l'HDD non è presente o non è rilevato.

**[Disk low Space]** Allarme quando la capacità dell'hard disk è bassa.

**[Network Failure]** Allarme quando la rete non è connessa.

**[IP Conflict]** Allarme quando l'indirizzo IP è in conflitto.

**[Disk Error]** Allarme quando c'è un errore di lettura e scrittura sull'hard disk.。

**Process**

**[Alarm Output]**、**[linkage record]**、**[snapshot]**、**[Send Email]**、**[show message]**、**[Send to network drive]**、**[buzzer]**

Mostrato nell'appendice 9.1 sul collegamento di allarme.

## VSS

# <span id="page-34-0"></span>**6.5 Log in/Log out**

#### Log in

Click destro per accedere al menu. Inserire username e password.

![](_page_34_Picture_100.jpeg)

Default users

![](_page_34_Picture_101.jpeg)

Nota: Se inserisci per tre volte una password non corretta, il dispositivo suonerà. Se

inserisci per cinque volte una password non corretta, l'account verrà bloccato. Per sicurezza, si prega di cambiare la password e l'username.

#### Log out

1. Quando va oltre il tempo di standby, eseguirà il logout automaticamente.

2. Entra in **[Main Menu]**-**[Shutdown]-[Log out]**

# **6.6 Anteprima**

### **6.6.1 Live preview**

Nel monitoraggio dal vivo, vi sono data, ora, nome del canale, stato di registrazione e stato dell'allarme.

![](_page_35_Picture_0.jpeg)

Lo schermo di controllo è diviso in: pannello di dispositivo, telecomando e mouse. Quando suona l'allarme, verrà mostrato un messaggio come allarme esterno, Perdita video, oscuramento video, rilevamento del movimento, stato del network e conflitto indirizzo IP.

![](_page_35_Picture_59.jpeg)

Operazioni veloci

![](_page_35_Picture_60.jpeg)

Skynet Italia Srl – [www.skynetitalia.net](http://www.skynetitalia.net/) Pagina 36 di 99
### **6.6.2 Barra degli strumenti del canale**

Quando il mouse si trova sopra la finestra, mostrerà la barra degli strumenti del canale, come mostrato nella seguente immagine:

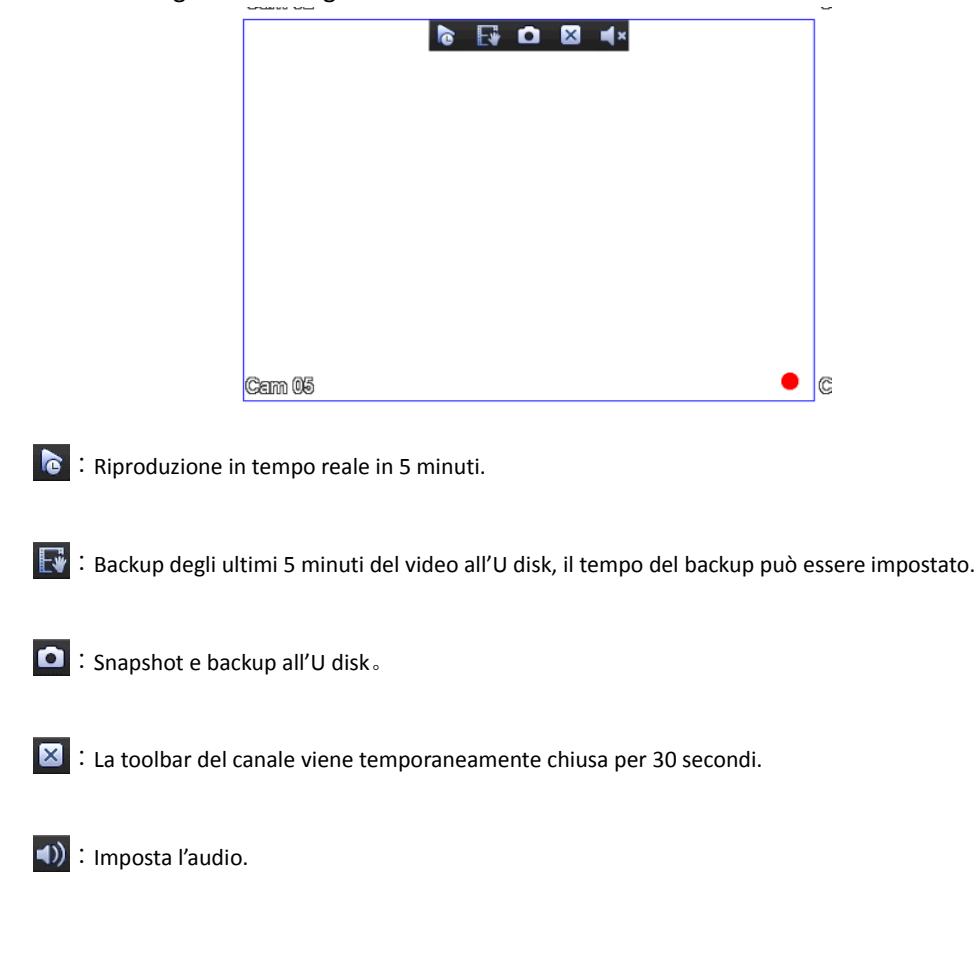

### **6.6.3 Menu al click destro**

Entra nel monitoraggio real-time e clicca col destro.

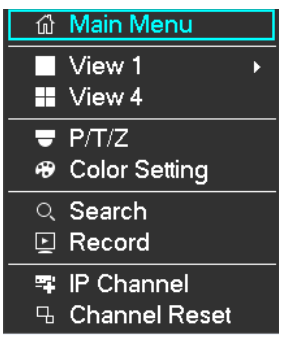

#### Screen Division

Scegli schermo singolo, quattro schermi, nove schermi o sedici schermi.

#### PTZ Control

Configura il PTZ. Si prega di fare riferimento al 7.2.4 e al 6.3 per maggiori dettagli sulla camera analogica e la camera IP.

Dopo aver configurato, clicca su "PTZ Control" in corrispondenza con il canale di controllo del PTZ.

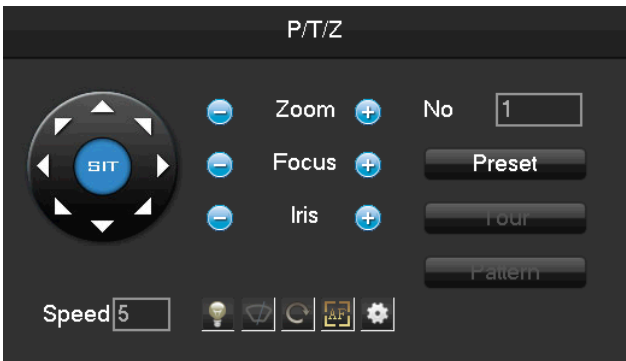

Direzione, passi, zoom, messa a fuoco, iris, punti di preset, movimento tra i punti, scansione, aggiramento degli ostacoli, chiamata di uno switch ausiliario, light switch, rotazione orizzontale del PTZ possono essere controllati.

**[**SIT**]** indica un pulsante di posizione veloce. Assicurati che il protocollo supporti questa funzione. Dopo essere entrato nella pagina, clicca su un punto dello schermo. Il PTZ si muoverà verso il punto e lo sposterà al centro dello schermo. Inoltre, supporta lo zoom da 4x a 16x quando si trascina il mouse nella pagina di posizionamento rapido.

Lo **[Step]** è principalmente utilizzato per controllare le direzioni. La figura può essere impostata da 1 a 8. Clicca  $\Box$  o  $\Box$  per impostare lo zoom, la messa a fuoco e la luminosità.

PTZ può controllare fino a 8 direzioni. Ma i dispositivi possono essere controllati solo su, giù, destra e sinistra.

**[Preset]** Entra nella figura di "**Preset**" e clicca per farla partire.

**[Tour]** Entra nella figura di "**Tour**" e clicca per farlo partire

**[Pattern]** Entra nella figura di "**Pattern**" e clicca per farla partire

*Nota:i pulsanti grigi indicano che la funzione non è supportata.*

#### **Configure [Present]**

Preset serve a registrar la prossima posizione, che è segnata da una figura. Clicca sulla figura per abilitare la funzione.

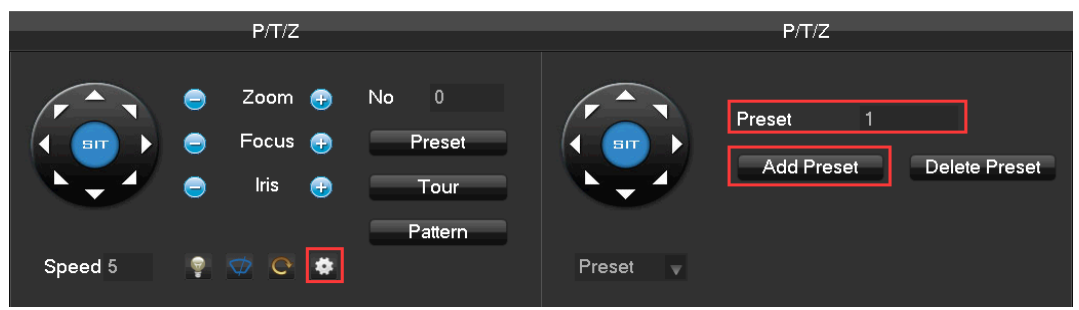

#### **Configure [Tour]**

La funzione di Tour include vari punti di preset ed è segnato con una figura. Clicca sulla figura per caricare I punti uno ad uno.

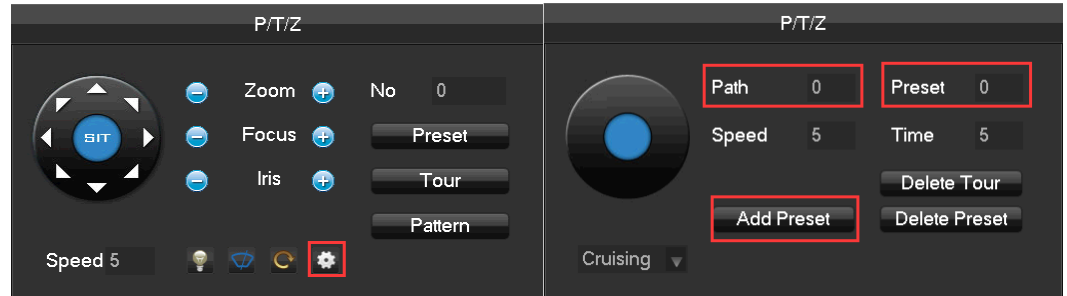

#### **Configure [Pattern]**

Pattern consiste nella rotazione del percorso del PTZ ed è segnato da una figura. Clicca sulla figura per abilitare la funzione.

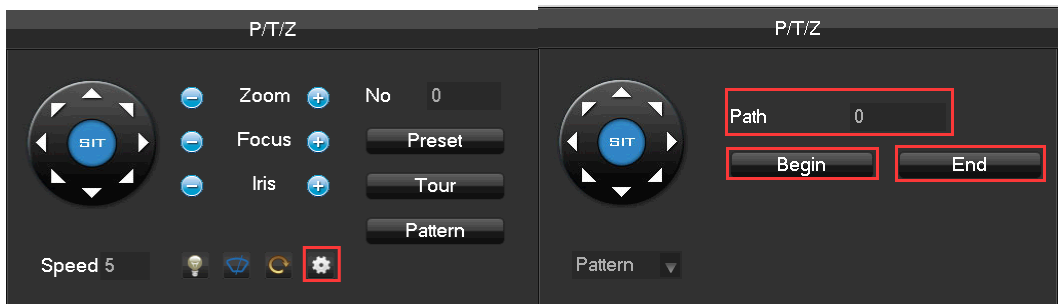

#### Color Setting

Aggiusta l'intensità di colore, la luminosità, il contrasto, la saturazione, il riverbero ed i parametri del livello di bianco per uno schermo specificato. Imposta due periodi in base alle differenze locali di giorno e note. Per ogni impostazione del period, il dispositivo imposterà automaticamente la migliore qualità video.

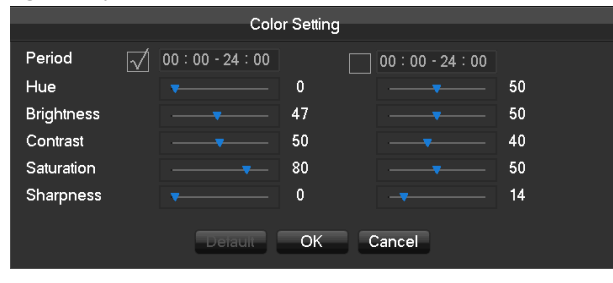

Skynet Italia Srl – [www.skynetitalia.net](http://www.skynetitalia.net/) Pagina 39 di 99

**[Period]** Possono essere impostati due periodi in base alla luce ambientale durante giorno e note, il dispositivo passerà automaticamente alla configurazione più adatta. Bisogna selezionare abilita

**[Hue]** Aggiusta l'intensità del colore.

**[Brightness]** Luminosità dell'immagine visualizzata, a seconda dell'ambiente, reduce o incrementa la luminosità dell'immagine per migliorarne la chiarezza.

**[Contrast]** Aggiusta i bianchi e i neri dell'immagine, per migliorare la luminosità.

**[Saturation]** Purezza del colore dell'immagine, più alto è il valore, può le immagini appariranno intense.

 $\sqrt{N}$  Nota: Modalità differenti supportano una funzione differente.

#### The Video Inquiry

Fare riferimento a 6.5 "Ricerca" Manual Record

Nel monitoraggio in real-time, click destro e seleziona **[record]** per accedere all'interfaccia.

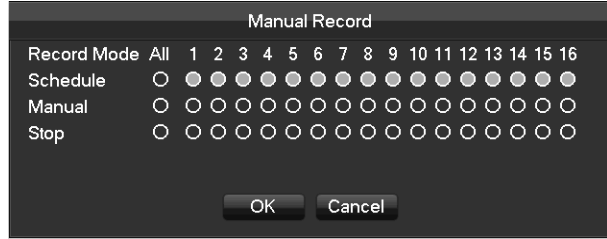

**[Manual]** La priorità più alta e i corrispondendi canali registreranno per l'intero giorno. **[Schedule]** Registrazione in base alla configurazione di registrazione.

**[Stop]** Smetti di registrare.

Per cambiare lo stato di un video di un canale, dapprima controlla che lo stato del canale sia selezionato o meno, quindi clicca con il mouse o usa **[]** e **[]** per cercare il canale ed usa **[]** e **[]** per cambiare lo stato del canale video.

 $\sqrt{N}$  Nota: Selezionare tutti i canali ed abilitarli, modifica lo stato di tutti i canali video allo

stesso tempo.

Reset the channel order

Clicca per impostare il canale nell'ordine di default.

### **6.6.4 Barra delle applicazioni**

Entrare nel menu principale fornisce alcune operazioni rapide

□田囲■●な買のいあの』 2015-03-05 14:16:20

Cambio schermo

Per implementare la funzione di cambio schermo.

□田囲■

### VSS

Imposta canale singolo, a quattro, a nove o a sedici. PTZ control

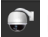

**Mostra il menu di controllo del PTZ.** 

Fare riferimento a 6.4.2 "controllo del PTZ" del menu a click destro. Record Search

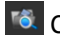

Clicca per selezionare l'interfaccia di ricerca.

Fare riferimento a 6.5 "Ricerca". Manual Record

Clicca per selezionare interfaccia di registrazione manuale.

Fare riferimento a 6.4.2 "registrazione manuale" del menu a click destro. NET Channel Management

Clicca per entrare nell'interfaccia del canale di rete.

Fare riferimento a 6.3. Alarm Status

Controlla lo status degli allarmi recenti, clicca per mostrare il seguente messaggio di allarme:

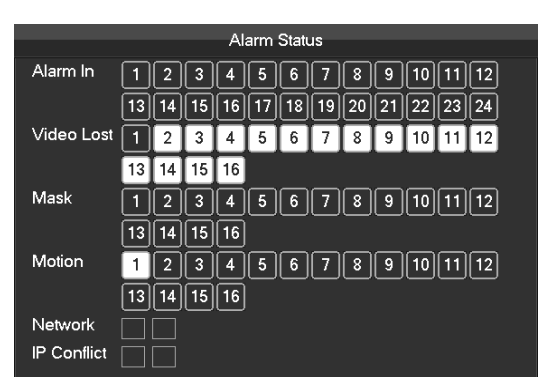

#### Alarm output

Menu di allarme in output.

Fare riferimento a 7.2.5 Allarme in output de menu allarme.

Intelligent window switch

 $\sqrt{2\pi}$  Switch della finestra intelligente.

Quando il Sistema è in modalità di analisi facciale/perimetrale, clicca per ridurre la finestra intelligente nella parte destra del schermo di monitoraggio in tempo reale e clicca per riaprirla. Conceal function

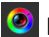

**O** Impostazioni di colore.

Fare riferimento a 6.4.2 Impostazioni di colore del menu a click destro.

Resetta l'ordine dei canali.

Clicca per resettare l'ordine dei canali di default.

<sup>201</sup> Configurazione della taskbar.

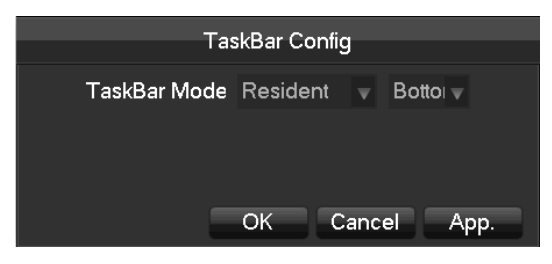

**[Task Bar Mode]** Scegli tra Resident o Automatically, scegli tra Bottom e Top.

### **6.7 Ricerca**

### **6.7.1 Ricerca**

Nello schermo di monitoraggio in tempo reale, click destro e seleziona **[search]** per entrare nell'interfaccia di ricerca.

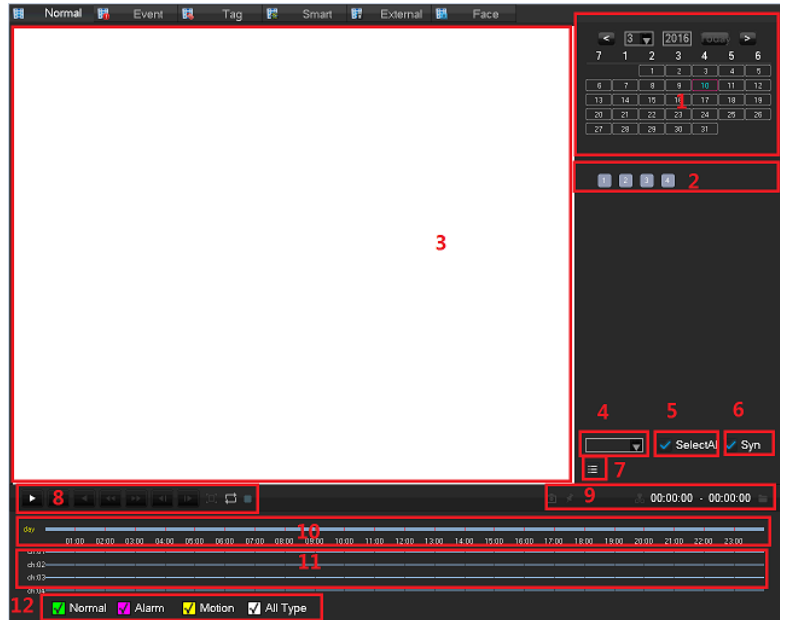

Descrizione dell'interfaccia di ricerca registrazioni:

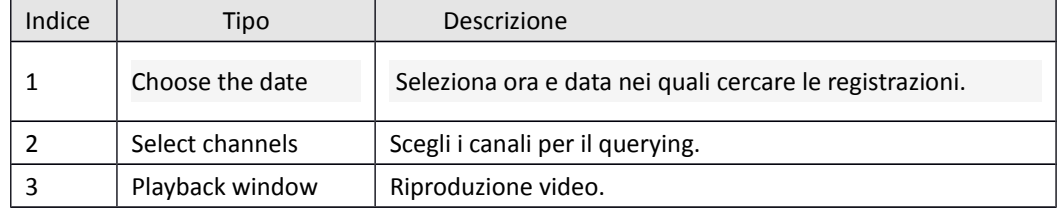

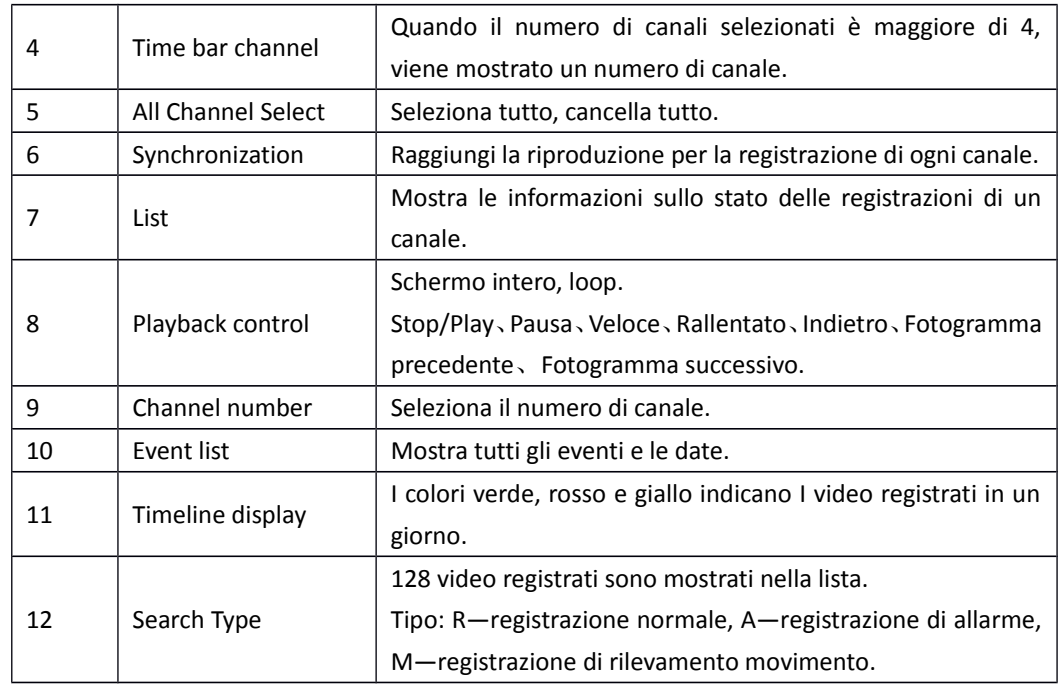

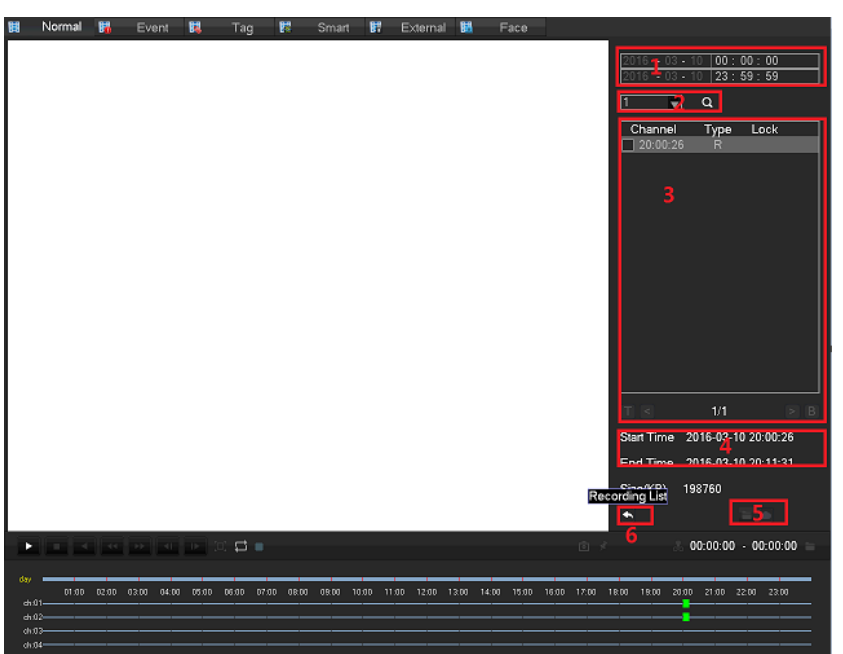

.<br>181  $\blacksquare$  Alarm Motion MAI Type

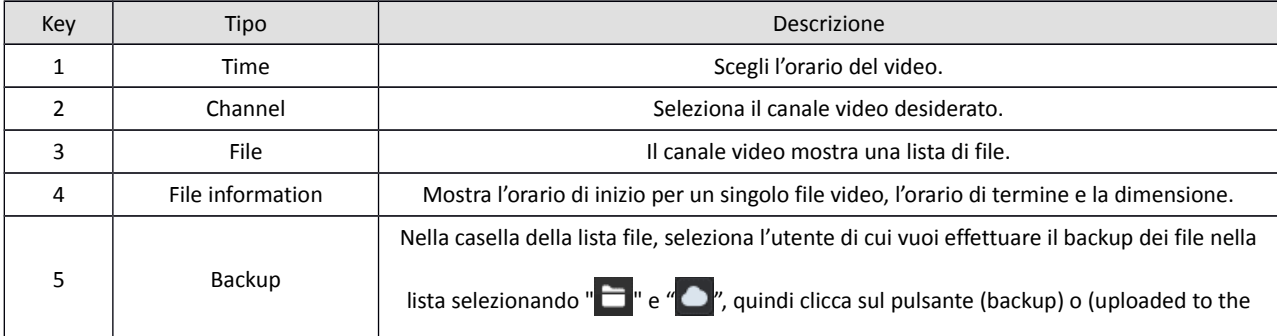

Skynet Italia Srl - [www.skynetitalia.net](http://www.skynetitalia.net/) Pagina 43 di 99

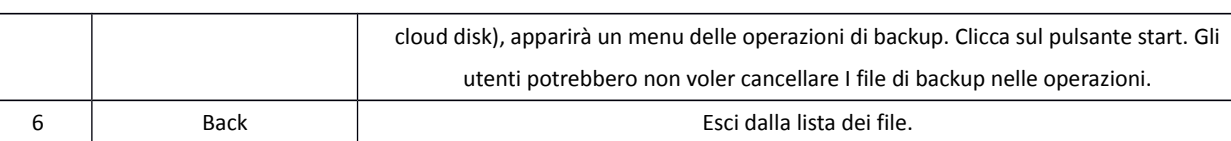

#### Controllo riproduzione:

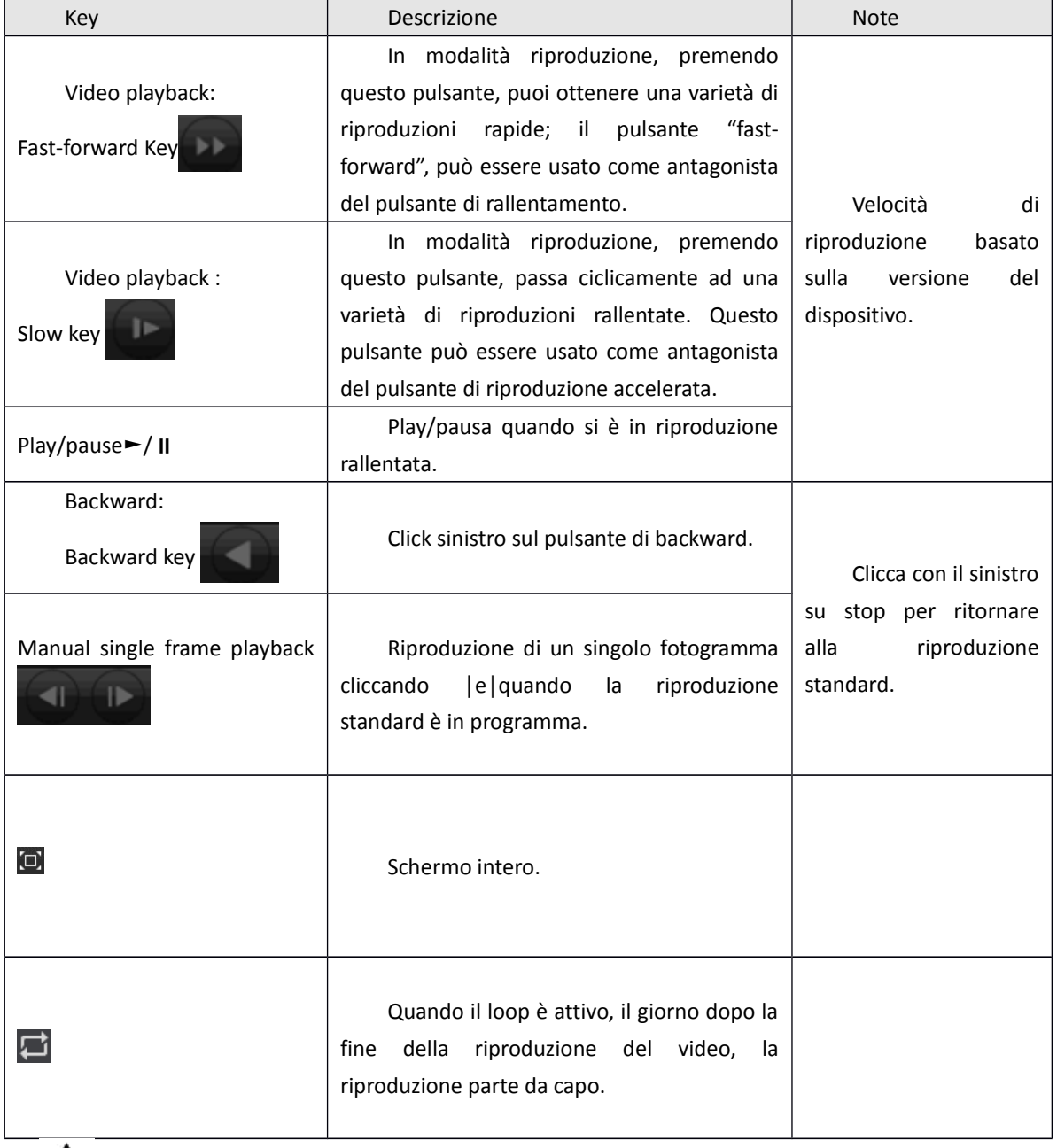

## $\triangle$  Nota:

1.La barra di controllo della riproduzione, mostra la velocità di riproduzione del file, il canale, l'ora, il progresso della riproduzione ed alter informazioni.

2.La velocità della riproduzione e la funzione di riavvolgimento, sono collegate alla versione del DVR.

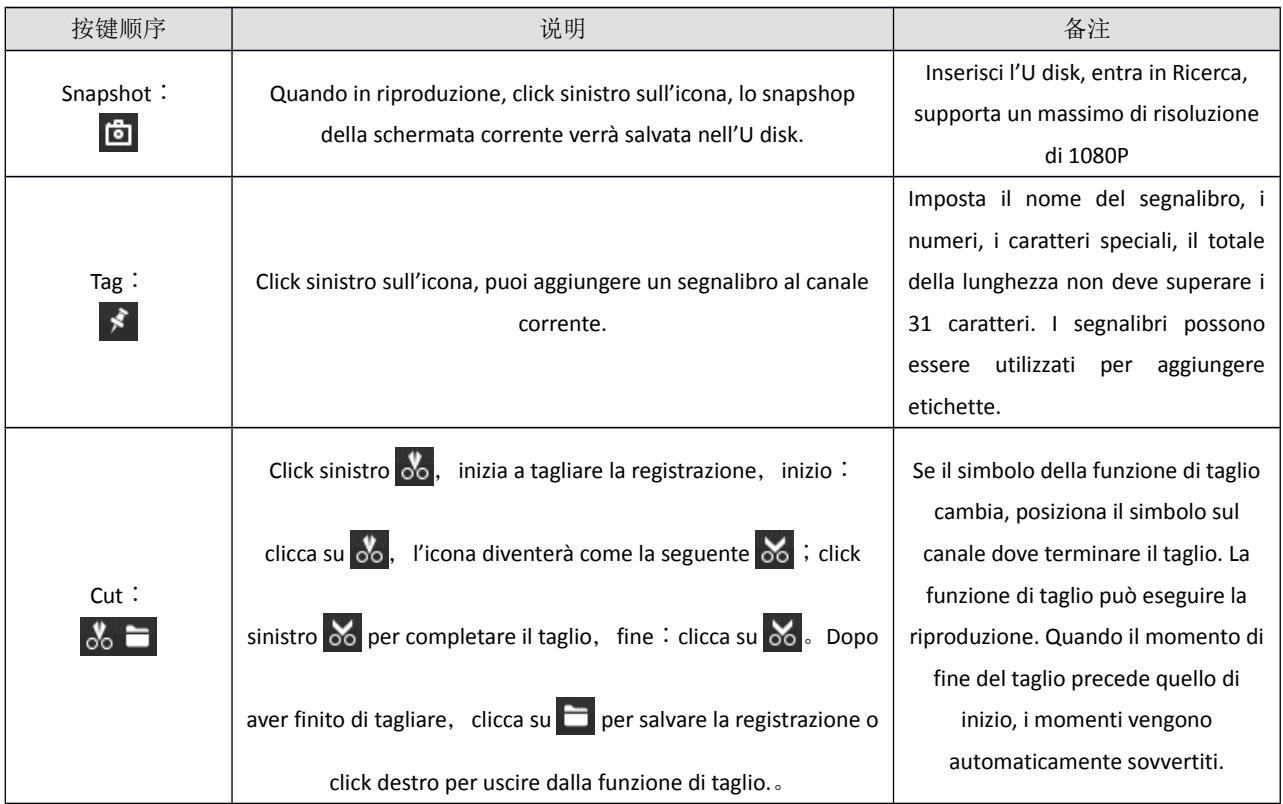

### **6.7.2 Ricerca eventi**

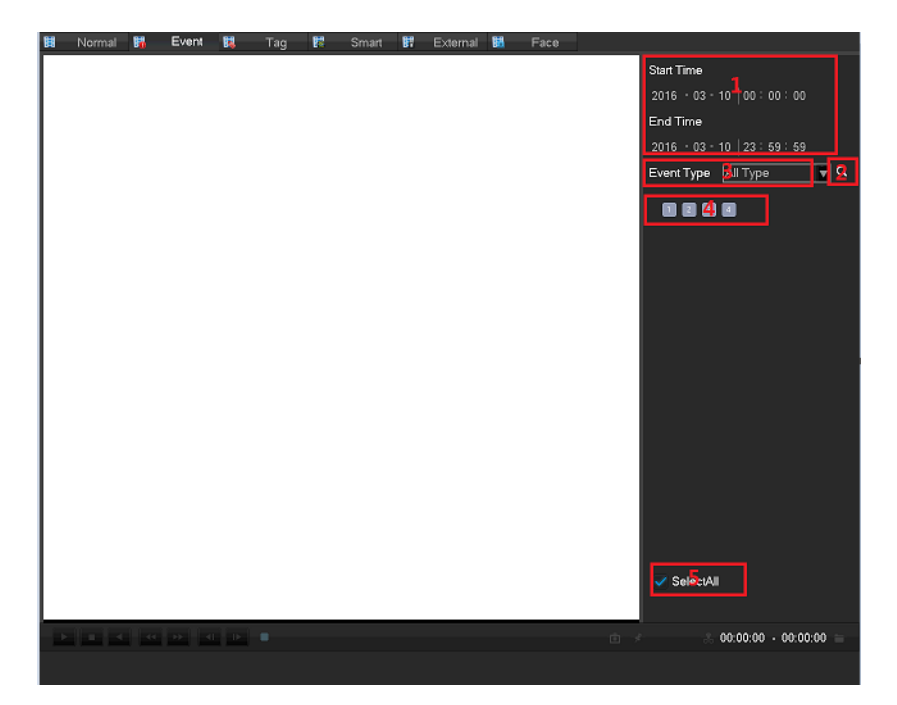

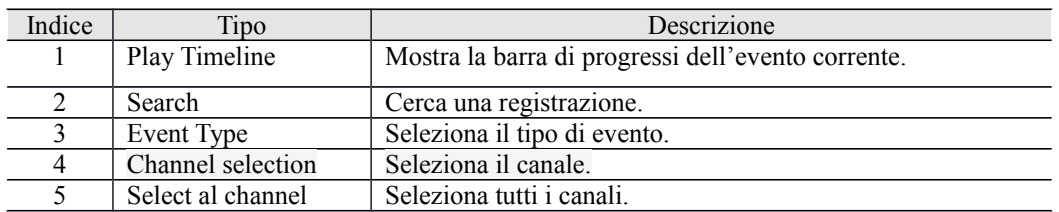

Seleziona il canale, l'ora di inizio, il tipo di evento, clicca sul tasto di recupero per lanciare una finestra di eventi come di seguito:

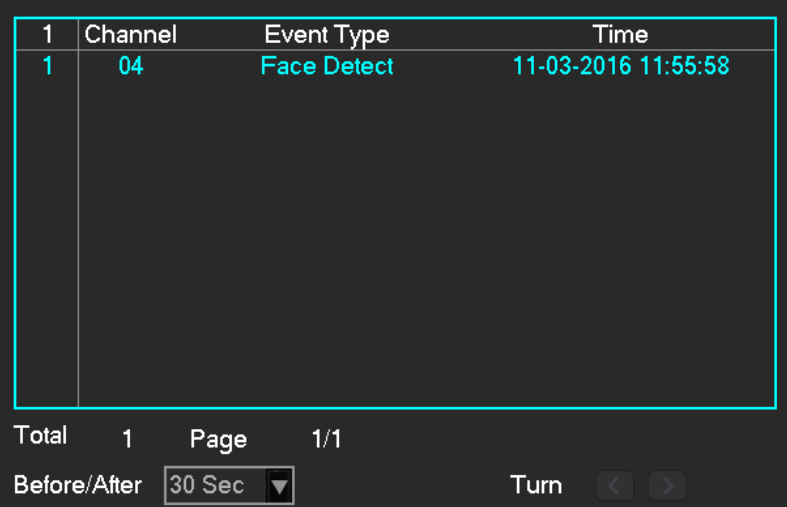

La lista degli eventi mostra 10 eventi, mostra il numero del canale dell'evento, il tipo di evento,

l'ora e la data.

La lista degli eventi può essere capovolta attraverso i pulsanti di pagina. Doppio click sulla lista degli eventi per riprodurre direttamente.

 Il tempo di default di 30 secondi prima e dopo gli eventi da riprodurre, può essere configurato a 30 secondi, 1 minuto, 5 minuti e 10 minuti.

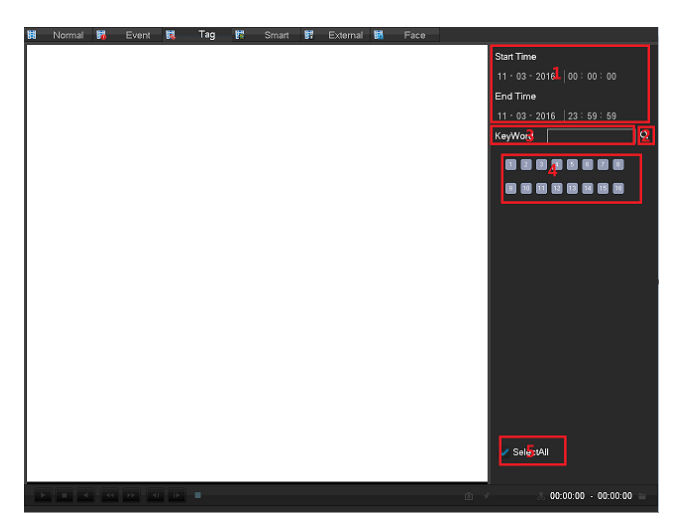

### **6.7.3 Tag Search**

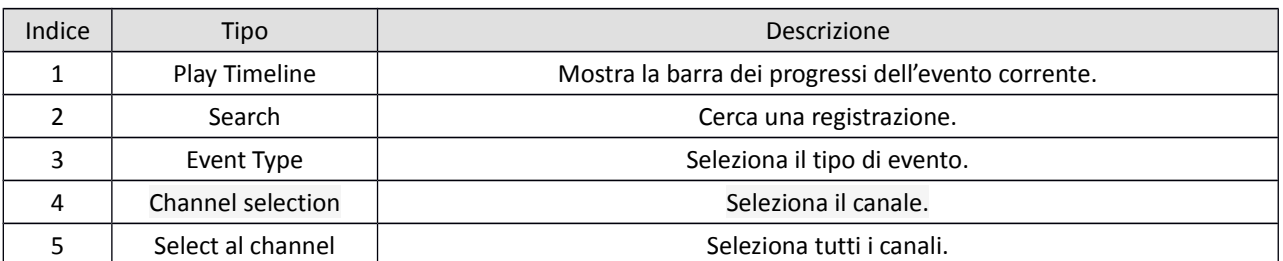

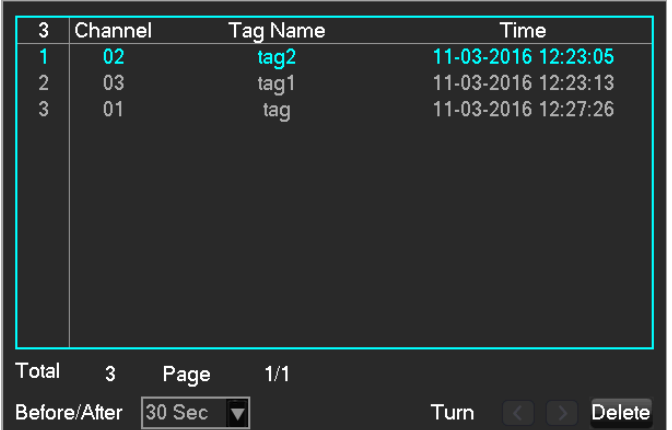

### **6.7.4 Ricerca intelligente**

Intelligent playback that video playback time, according to the input retrieval conditions, video analysis, quickly locate qualified video, and playback.\*\*\*

Attualmente, il nostro dispositivo DVR, TVR supporta un recupero basato sul rilevamento intelligente di movimento dell'area di riproduzione.

Entra nell'interfaccia di riproduzione intelligente, come mostrato nell'immagine:

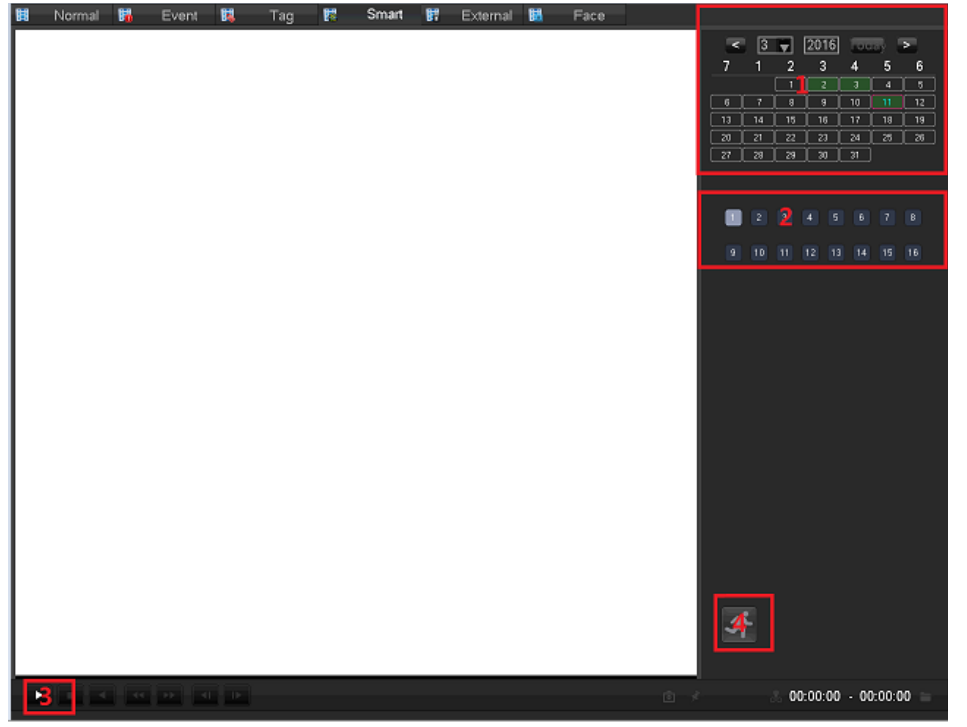

La riproduzione intelligente utilizza I seguenti processi:

- 1, posizione 1, seleziona le date desiderate.
- 2, posizione 2, seleziona I canali desiderati (radio).
- 3, click sinistro sulla terza posizione per far partire la riproduzione.
- 4, click sinistro sulla quarta posizione, seleziona l'area dinamica di ispezione.

5, l'area di impostazione a schermo intero è stata completata, clicca il pulsante destro del mouse per uscire dalla configurazione. Complete search, video recording shall be the date the presence of all the moving subject information of the channel region is configured to display on the timeline.\*\*\*

### **6.7.5 Ricerca esterna**

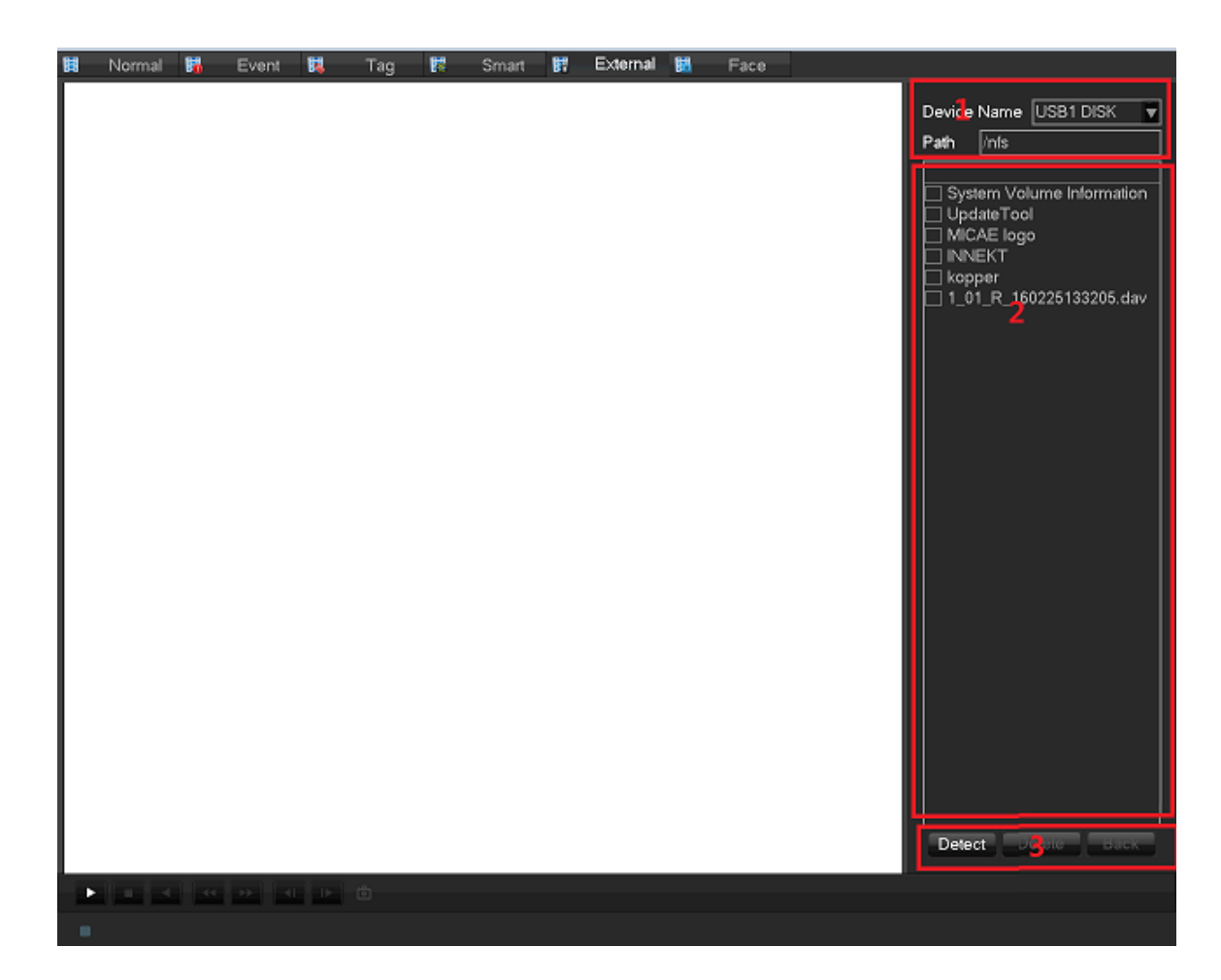

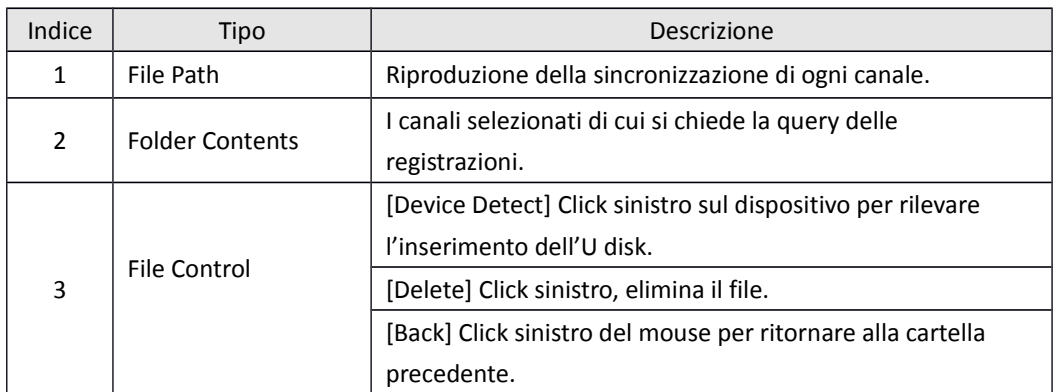

# VSS

### **6.7.6 Riconoscimento facciale**

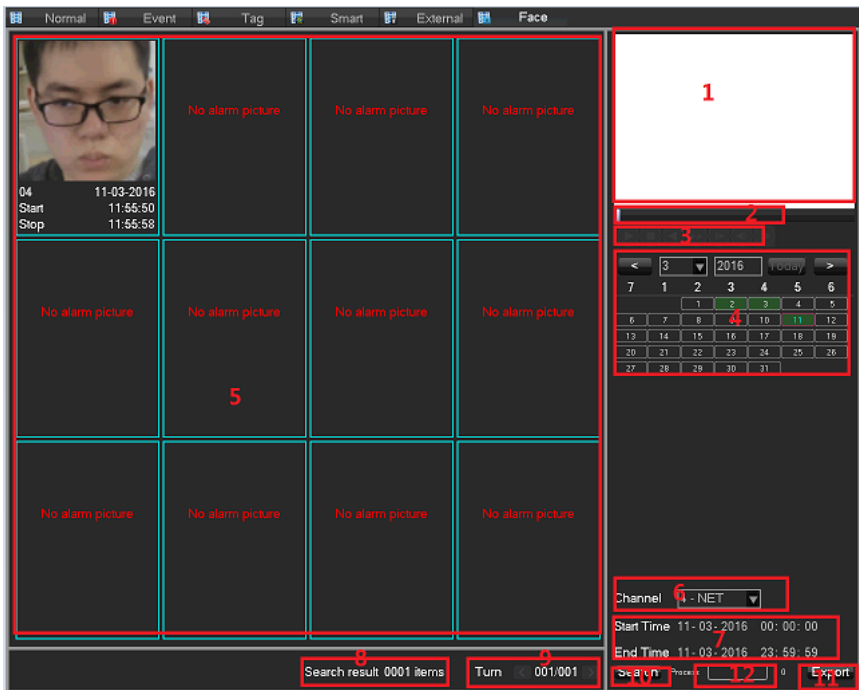

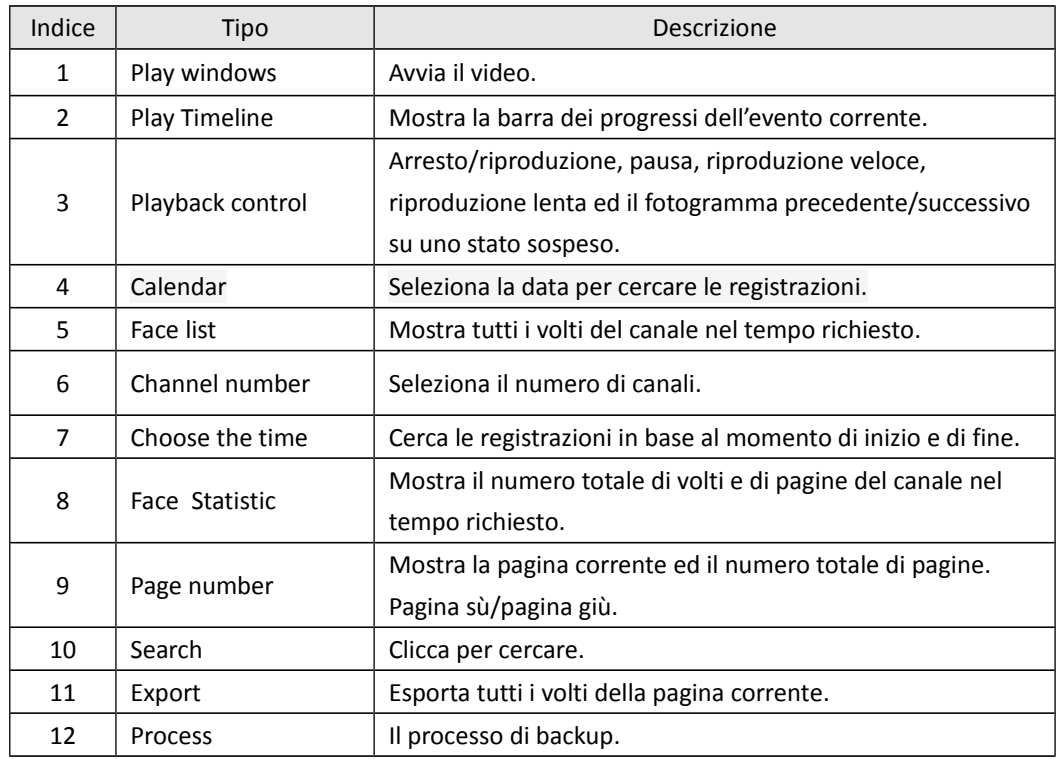

### VSS

### **6.8 Backup di registrazione**

#### **Descrizione interfaccia**

Connetti un dispositivo esterno USB con la porta USB per eseguire il backup nel menu "Record Backup".

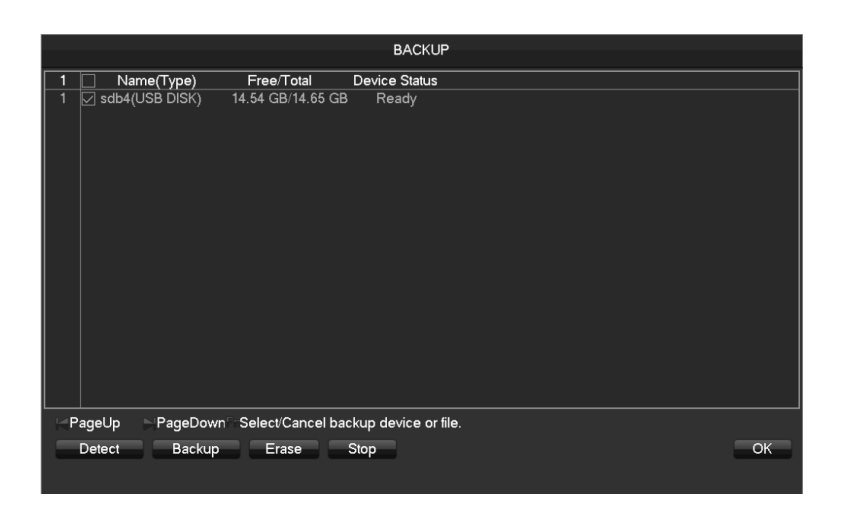

**[Detect]** Identifica un dispositivo esterno USB e mostra le informazioni del dispositivo.

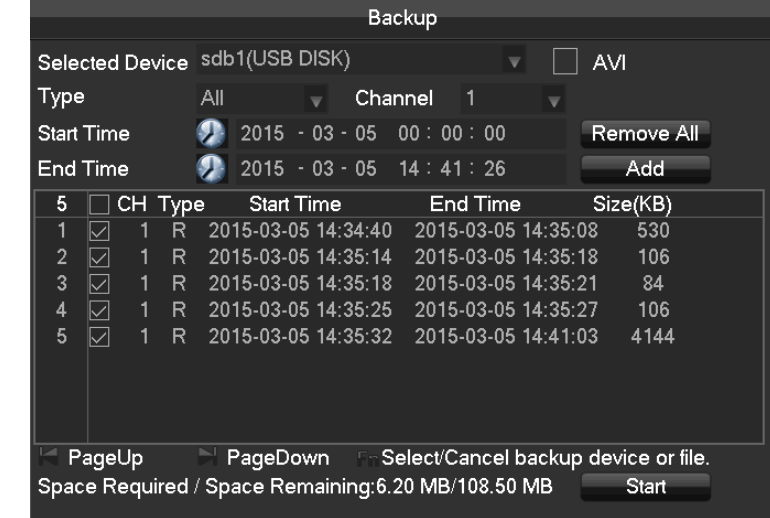

**[Backup]** Spunta il dispositivo esterno e clicca su **[Backup]** per entrare nel menu di backup.

**[Cancel]** elimina tutti i dati nel dispositivo backup USB.

#### **Operazioni di Backup**

Connetti un dispositivo esterno USB con la porta USB, clicca su **[Detect]** per identificare il dispositivo esterno USB, clicca su **[Backup]** per entrare nel menu di backup, seleziona l'inizio e la fine della registrazione e clicca per aggiungere il file alla lista, clicca su **[Start]** per eseguire il backup e mostrare il tempo rimanente.

 $\triangle$  Nota: Il backup dell'USB avvia automaticamente la riproduzione.

Questa operazione potrebbe causare perdita di dati permanente.

# **7 Configurazione locale**

### **7.1 Introduzione al menu principale**

Il menu principale si presenta come segue:

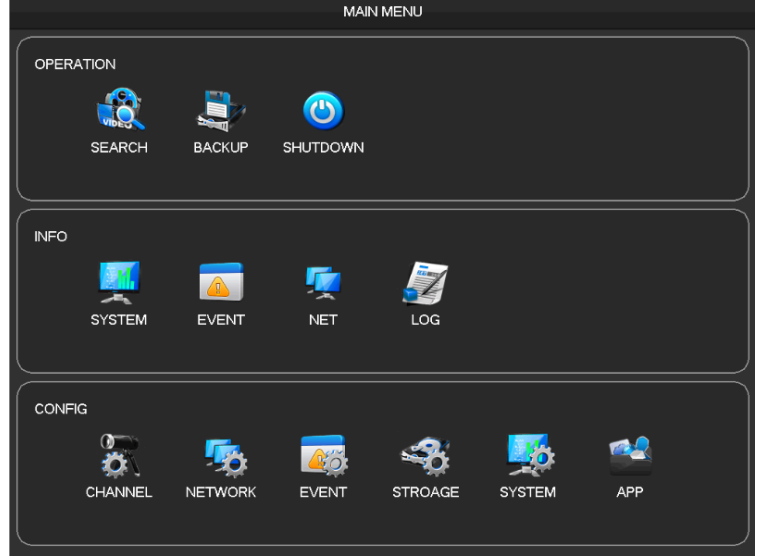

Operazioni

**[Search]** basato sul tempo, etichette, query e riproduzione di file video.

**[Backup]** rilevamento del dispositivo di backup e backup dati video.

**[ShutDown]** Disconnessioni dell'utente dal dispositivo, il dispositivo si spegne e riavvia il Sistema. INFO

**[System]** mostra lo stato del Sistema, lo stato dell'hard drive, informazioni sulla versione.

**[Event]** mostra informazioni sull'allarme.

**[Net]** stato di trasmissione, le informazioni dell'utente online.

**[Log]** informazioni di accesso al Sistema.

Config

**[Channel]** Aggiungi/Rimuovi la camera, i parametri della camera, i parametri di base della configurazione del canale, modalità switch channel, eventi del canale e parametri di gestione congiunta.

**[Network]** configurazione di parametri di rete di base, gestione interfacce rete, servizi di configurazione avanzata di rete.

**[Event]** Eventi di allarme esterno e eventi anomali della configurazione di parametri del dispositivo e gestione congiunta.

**[Storage]** Gestione configurazione immagazzinamento hard disk, impostazioni parametri video, impostare la registrazione programmata.

**[System]** Tempo, data, linguaggio, configurazione di parametri del Sistema, impostazioni di polling dei parametri di output video.

**[Application Center]** E-mail, P2P, salvataggio sul cloud, cellulari ed altre funzioni comuni.

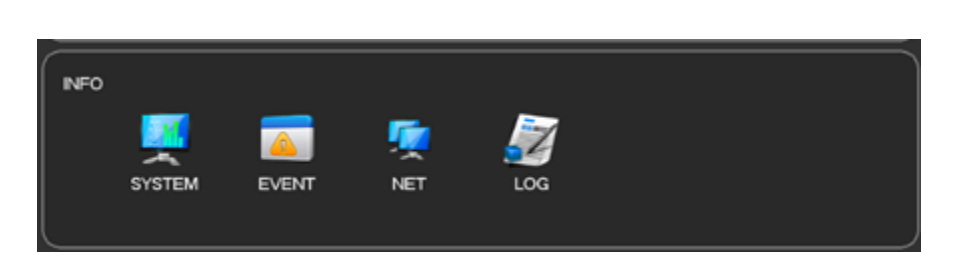

### **7.2 INFO**

**7.2.1** [**System**]:

Mostra la capacità totale dell'hard disk del DVR, la capienza rimasta e le condizioni lavorative. Come mostrato sotto:

Gestione HDD

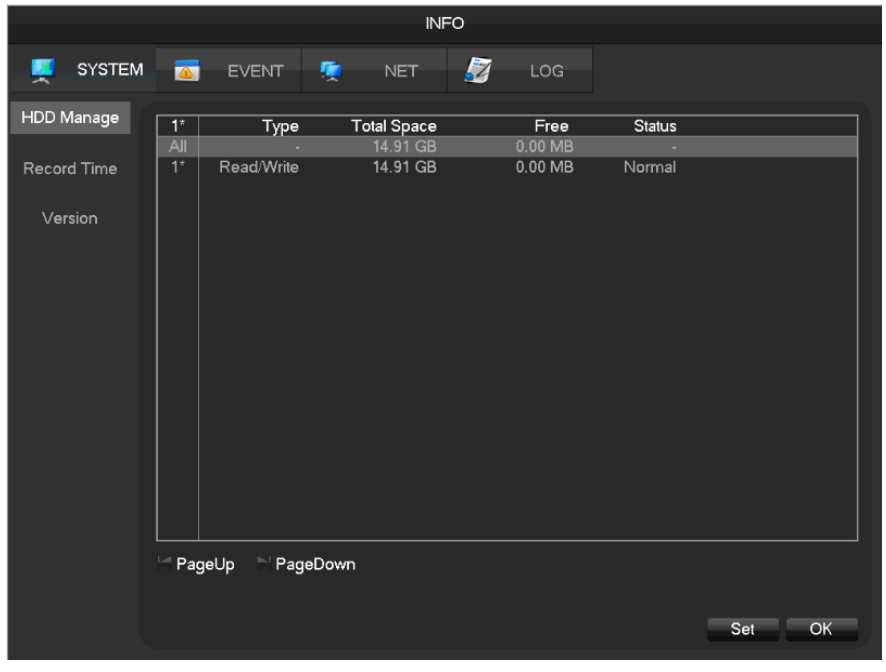

Record Time

Mostra l'inizio e la fine della registrazione dell'hard disk del computer. Come mostrato sotto:

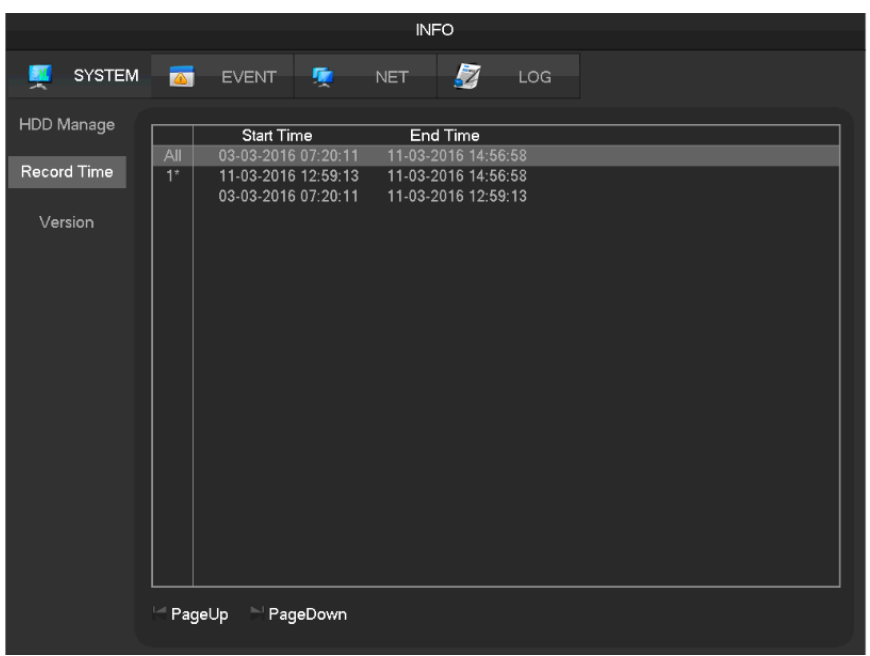

#### Version

Mostra il numero seriale, le caratteristiche del sistema hardware, la versione del software e le informazioni sulla data di rilascio. Come mostrato sotto:

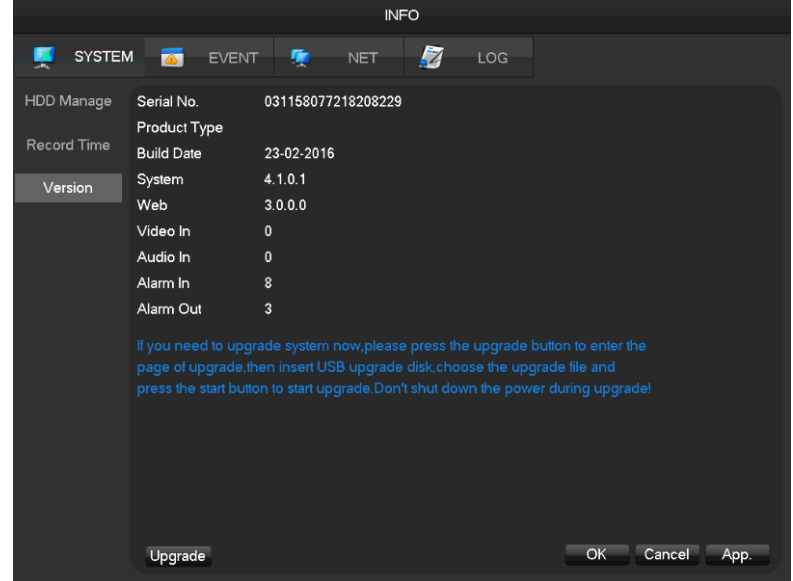

### **7.2.2 Event**

Mostra lo stato corrente dell'allarme

VSS

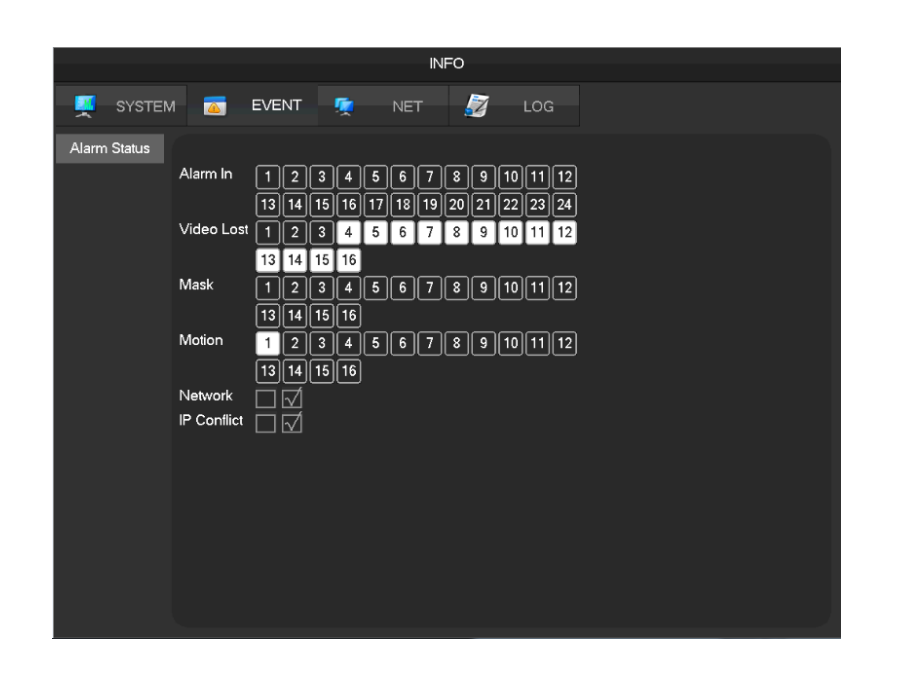

### **7.2.3 Net Channel**

L'equipaggiamento con funzioni in input usa una pagina di gestione di canali di rete per aggiungere o eliminare l'equipaggiamento e imposta la configurazione front-end.

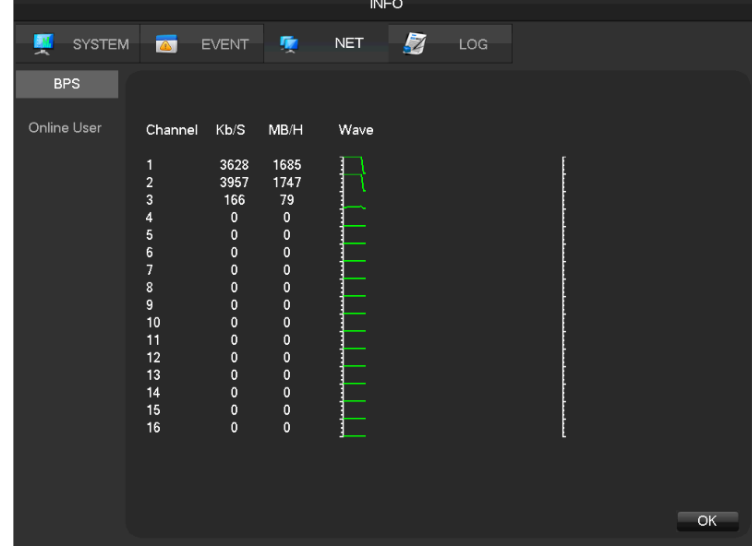

**[BPS]** mostra il bitrate e la lunghezza d'onda per ogni canale.

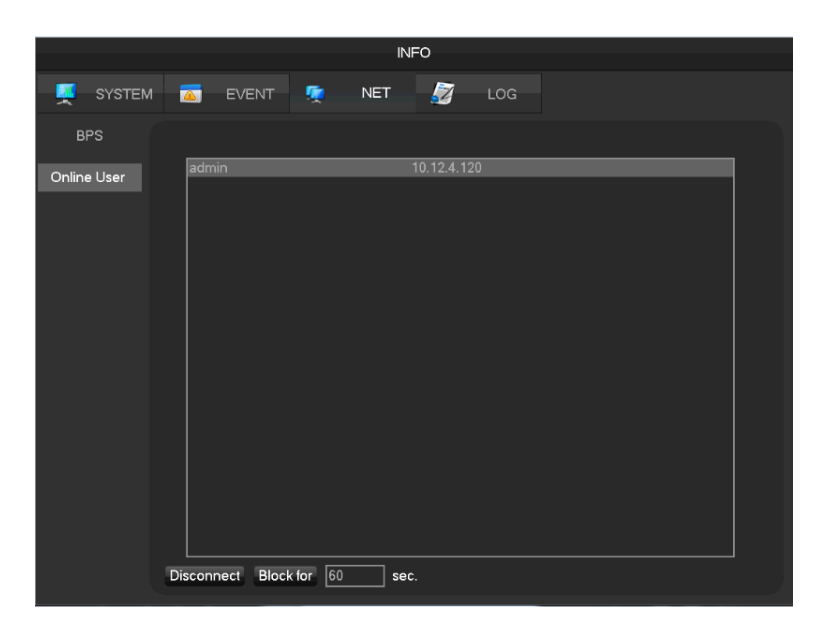

**[Online User]** Vede lo stato corrente dell'utente online, disconnette e maschera.

### **7.2.4 LOG**

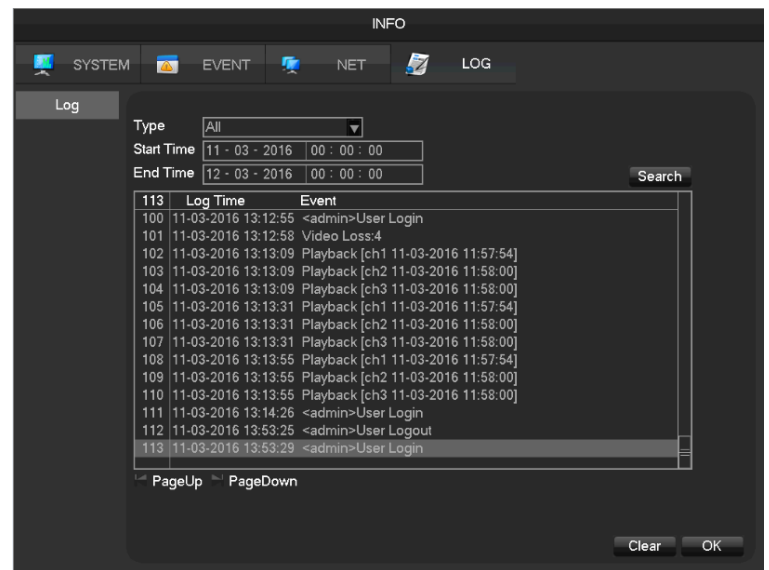

Le informazioni di Log possono essere divise in operazione di Sistema, operazione di configurazione, gestione dati, evento di allarme, operazione di registrazione, gestione utente, pulisci log, operazioni di file.

Seleziona il tipo ed il tempo dalla query, premi su "Find", il Sistema mostra il log come una lista, clicca su "Backup" ed il log esporterà il backup sul tuo computer. Clicca su "Clear", il Sistema rimuoverà ogni tipo di file log.

### **7.3 CONFIG**

### **7.3.1 Channel Setting**

Basic

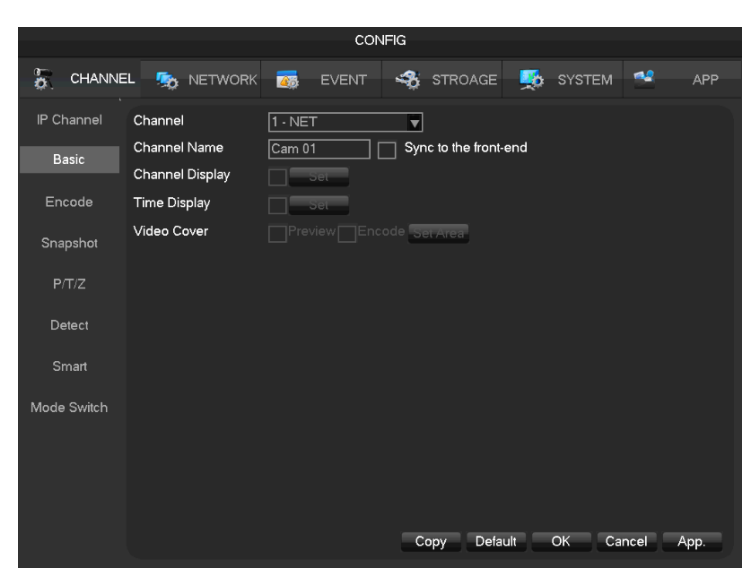

**[Channel]** per scegliere il numero di canali che ha bisogno di essere impostato.

**[Channel Name]** per impostare il nome del canale.

**[Channel Display]** per mostrare il nome del canale sull'immagine.

**[Time Display]** per mostrare l'ora sull'immagine.

**[Time Synchronization]** per sincronizzare il tempo con canale di rete e dispositivo.

**[Video Cover]** per impostare aree speciali che hanno bisogno di protezione mentre sono in anteprima o in registrazione.

Encode

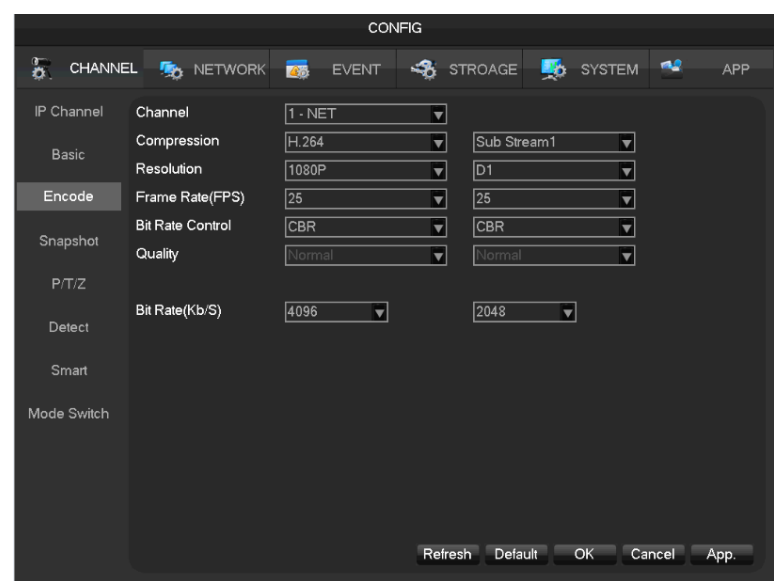

**[Channel]** per scegliere quale canale impostare.

#### **[Compression]** H.264

**[Resolution]** vi sono varie risoluzioni da scegliere per la trasmissione principale e per la trasmissione secondaria. Gli utenti possono impostare I parametri a seconda dei loro bisogni. **[Frame Rate]**PAL: 1fps-25fps; NTSC: 1fps-30fps.

### *Nota*:*trasmissione principale, trasmissione secondaria e frame rate variano a seconda dei*

#### *dispositivi e della versione del firmware.*

**[Bit Rate Control]** Include la trasmissione sicura e la trasmissione variabile. Sotto la trasmissione sicura, l'utente può impostare la trasmissione codificata, mentre sotto la trasmissione variabile, l'utente può scegliere 6 classi di qualità d'immagine, bassissima, più bassa, bassa, livello medio, più alto, altissimo.

#### Snapshot

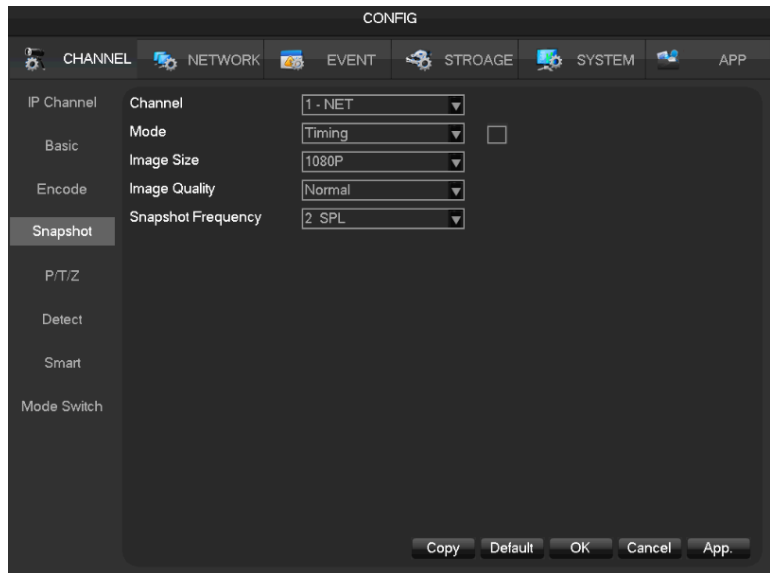

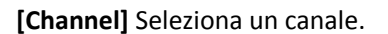

**[Mode]** Trigger: Rallenta le immagini se c'è un allarme. Clicca per attivare questa funzione. **[Image size]** scegli diverse risoluzioni per le istantanee.

**[Image Quality]** Ci sono 6 livelli di qualità.

**[Snapshot frequency]** Imposta il capture rate più alto per un singolo canale, 1/2/3/4/5/6/7/8 s/pc.

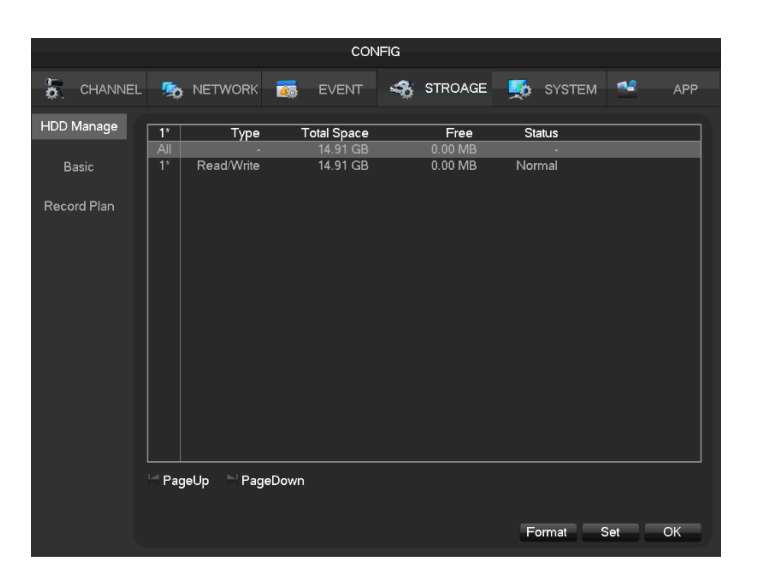

**7.3.2 Storage**

Basic

HDD Manage

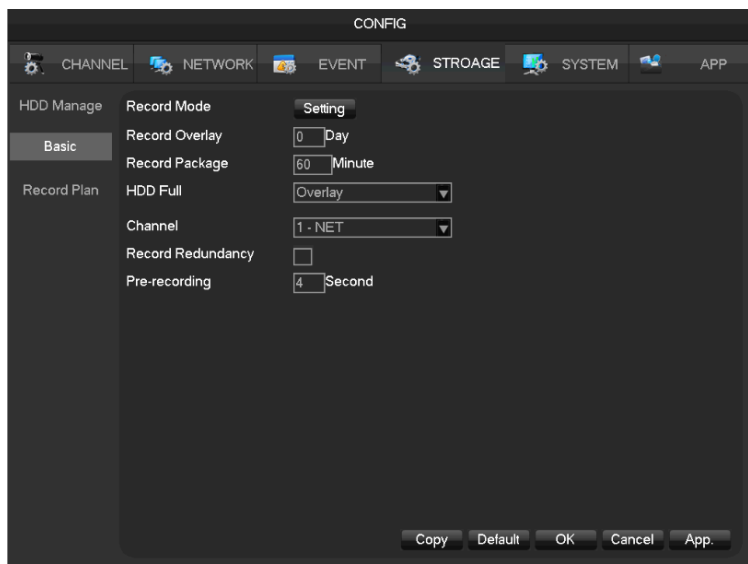

**[Video mode]** Registra automaticamente, manualmente o non registra.

**[Video expiration time]** La scelta è tra 0 e 365.

**[Video package time]** La scelta è tra 5 e 120 minuti.

VSS

**[HDD Full]** sovrascrivi o ferma la registrazione.

**[Channel]** Seleziona un canale.

**[Video redundancy]** Apri o chiudi la registrazione ridondante.

**[Prerecorded]** La scelta è tra 0 e 30 secondi.

Recording plan

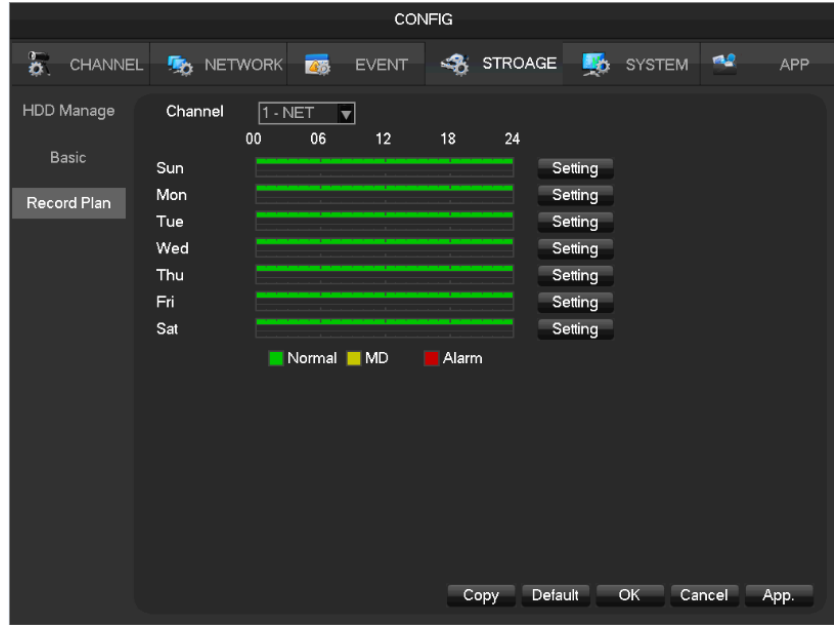

 **[Channel]** seleziona un canale. Il verde mostra una registrazione normale, il giallo mostra un rilevamento di movimento ed il rosso mostra un allarme. L'utente può impostare o cambiare impostazioni in base alla data. **[Copy]** copia le impostazioni su altri canali.

Clicca **[Set]** ed entra nel piano di editing dell'immagine.

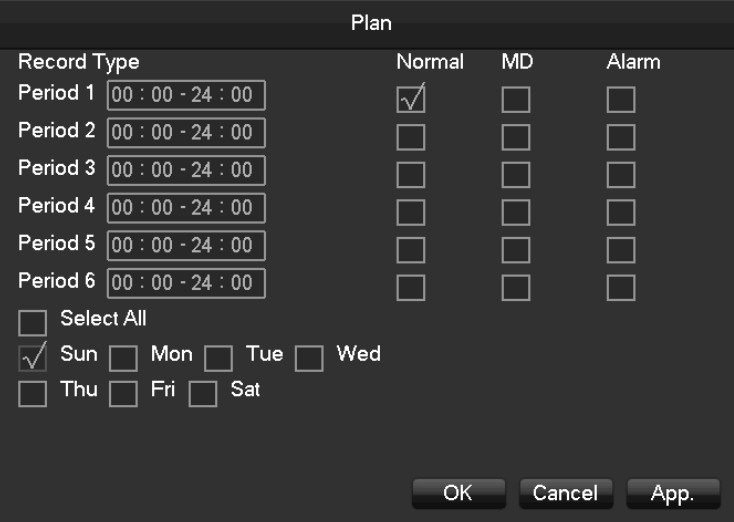

**[Period]** imposta il periodo di registrazione, vi saranno 6 periodi da scegliere.

**[Regular]** registrazione regolare.

**[MD]** registrazione di rilevazione di movimento.

**[Alarm]** registrazione di allarme.

### **7.3.3 Impostazioni di PTZ**

L'utente può impostare un canale, un protocollo, un indirizzo, un baudrate di PTZ. Assicurati che l'indirizzo PTZ e la connessione siano corrette tra i cavi A e B del PTZ e quelli del registratore.

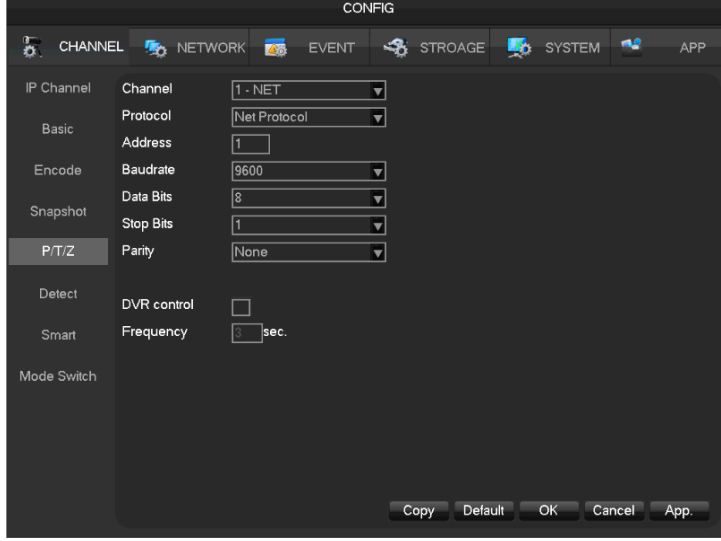

**[Channel]** seleziona un canale con una camera PTZ.

**[Protocol]** seleziona il protocollo di una camera PTZ (come: PELCOD).

**[Address]** imposta l'indirizzo, quello predefinito è 1.

( *Nota: quest'indirizzo deve essere lo stesso del PTZ, altrimenti il PTZ non sarà controllato).*

**[Baudrate]** Seleziona il baud rate. Quello predefinito è 9600.

**[Data Bits]** predefinito: 8.

**[Stop Bits]** predefinito: 1.

**[Parity]** predefinito: nessuno.

**[DVR control]** clicca per attivare.

**[Frequency]** predefinito: 3 secondi, gli utenti possono impostare qualsiasi cifra tra 1 e 30 secondi.

### **7.3.4 Allarme**

I tradizionali eventi di allarme, incluso l'ispezione video (rilevamento del movimento, perdita del video, sfocamento del video) ed allarmi esterni.

Fai riferimento a 6.4.1 "Configurazione allarme".

### **7.3.5 Cambia modalità canale**

Importa il tipo di canale (canale locale, canale di rete) e la modalità intelligente (riconoscimento

facciale e perimetro).

Fare riferimento al 6.3.1 "Modalità Switch Channel" e 6.4.3 "Smart mode Selection".

### **7.4 Backup**

Fare riferimento a 6.8 "Backup di registrazione".

### **7.5 Application**

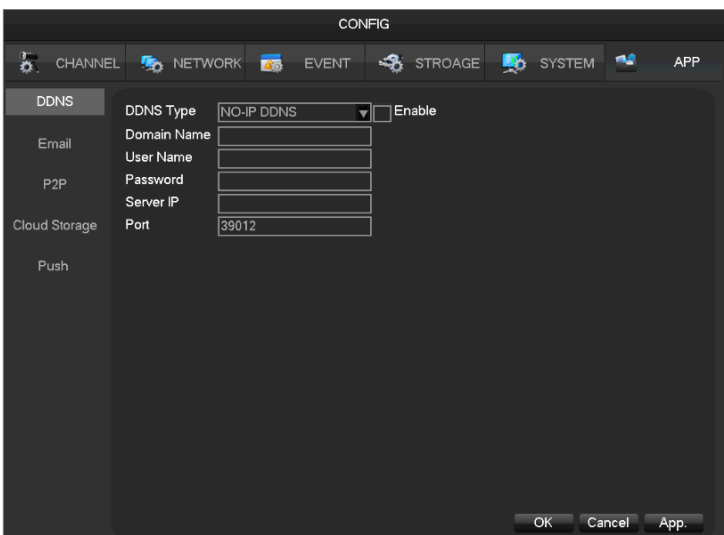

**[DDNS]** controlla le impostazioni del dispositivo attraverso il nome di dominio.

**[Email]** imposta il server SMTP e l'indirizzo IP del mittente, porta, username, password e la mail box, mail SSL con crittografia di dominio.

**[P2P]** imposta trasmissione del P2P.

**[Cloud]** unisci il servizio di immagazzinamento cloud ed imposta le regole della sincronizzazione.

### **7.5.1 DDNS**

#### Summary

Il DNS dinamico è un tipo di Sistema che trasforma il nome del dominio di internet in un IP variabile. Secondo la regola del dominio del nome di internet, il dominio del nome deve essere associato ad un indirizzo IP corretto. Il DNS dinamico fornisce un nome del server, il quale può consentire all'utente esterno di connettersi all'URL dell'utente dinamico.

#### FNT DDNS

FNT DDNS è un servizio professionale dinamico DNS nella nostra rete di DVR. Puoi registrarti

direttamente dal dispositivo. Seguono i passi specifici: **[Main menu]**-**[Network]**-**[Application]**-**[DDNS]**, scegli FNT DDNS

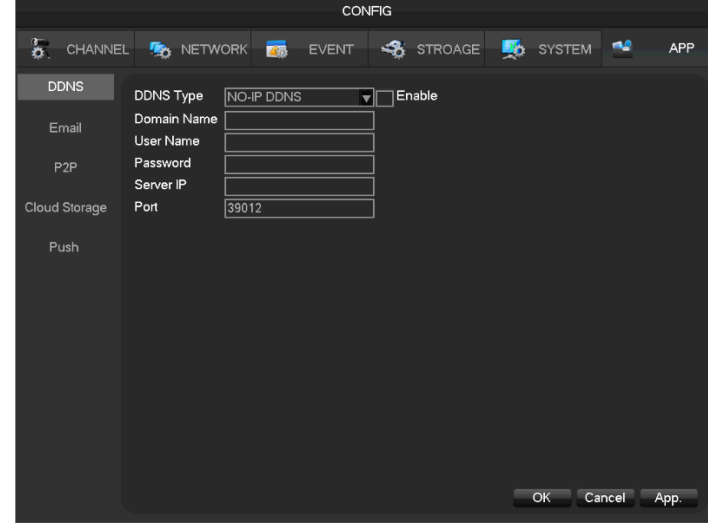

1: Seleziona FNT DDNS e abilitalo.

2 : Inserisci un username, verrà generato un nome di dominio automaticamente. Nome di dominio = username.faceaip.net.

3: Inserisci la password.

4 : Clicca "Register". Se il nome di dominio non è registrato, lancerà un messaggio che connetterà il server DDNS con successo altrimenti avviserà che la registrazione è fallita.

Suggerimenti: faresti meglio a cambiare il server DNS nella configurazione di base del server DNS del router.

5:Clicca su "ok" per completare l'impostazione.

No-ip DDNS

#### **Registra**

Registra un nuovo account su www.no-ip.com

#### **Inserisci le impostazioni del DVR/NVR**

Apri **[Main Menu]**-**[APP Centre]**-**[DDNS]**, scegli NO-IP DDNS.

Fare riferimento alla seguente configurazione:

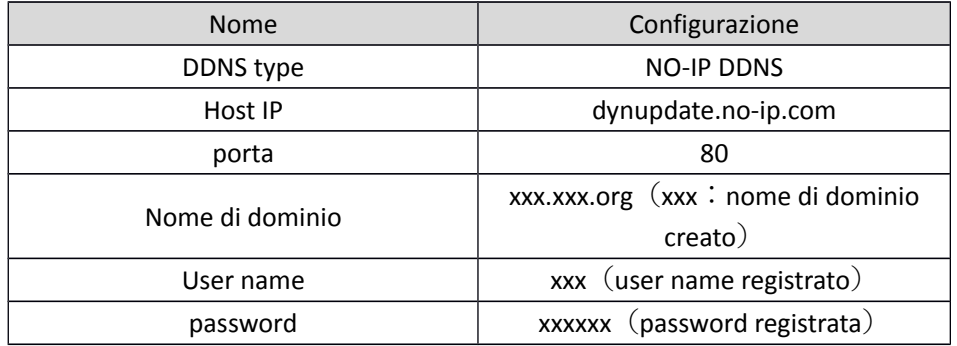

Dyndns DDNS

#### **Registra**

Registra un nuovo account su www.dyndns.com

#### **Inserisci le impostazioni del DVR/NVR**

Apri **[Main Menu]**-**[APP Centre]**-**[DDNS]**, scegli NO-IP DDNS.

Fare riferimento alla seguente configurazione:

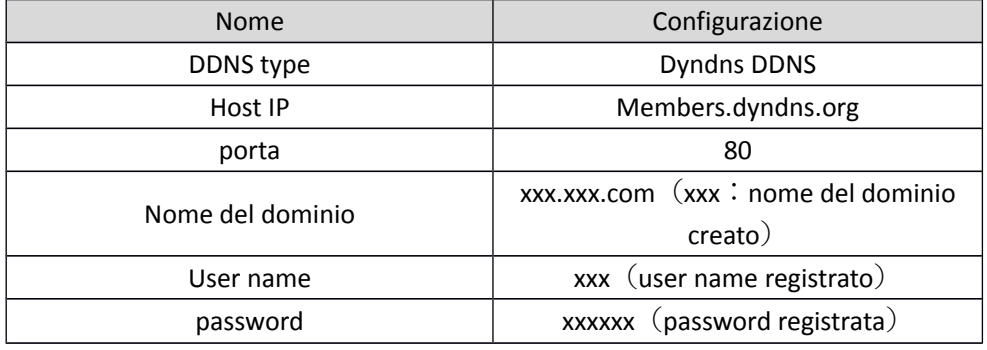

### **7.5.2 Email**

Fare riferimento a 9.1.8 "Mandare Email".

**7.5.3 P2P**

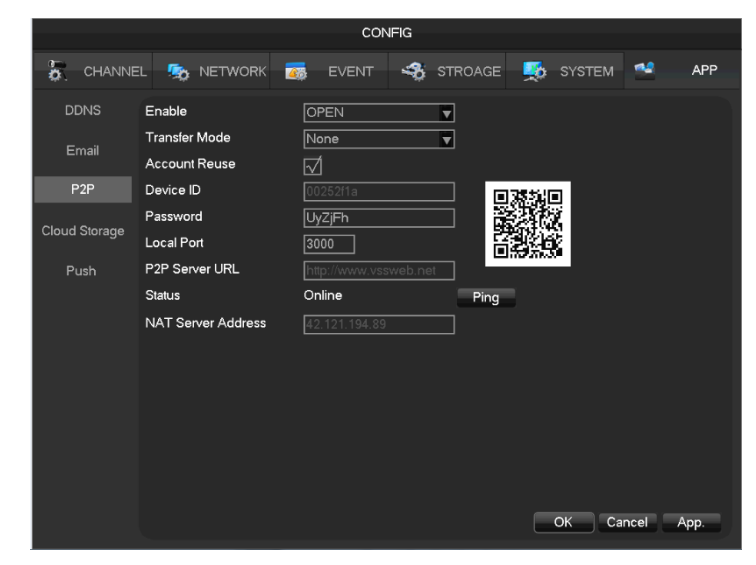

**[Enable]** Apri/chiudi funzione P2P.

**[Transfer Mode]** Strategia trasferimento rete, sceglie la priorità di qualità o priorità di fluidità.

**[Account Reuse]** supporta più utenti connessi allo stesso dispositivo.

**[Device ID]** mostra ID del dispositivo.

**[Password]** password del dispositivo.

**[Local Port]** imposta la porta locale.

**[P2P Server URL]** P2P server URL

**[State]** stato dell'attuale connessione.

### **7.5.4 Immagazzinamento Cloud**

Fare riferimento a 9.1.10 "Invia disco di rete"

### **7.5.5 PUSH**

Fare riferimento a 9.1.9 "Server push"

### **7.6 Impostazione del sistema**

### **7.6.1 Basic setting**

Andare in **[Basical]** sotto **[Configuration]**

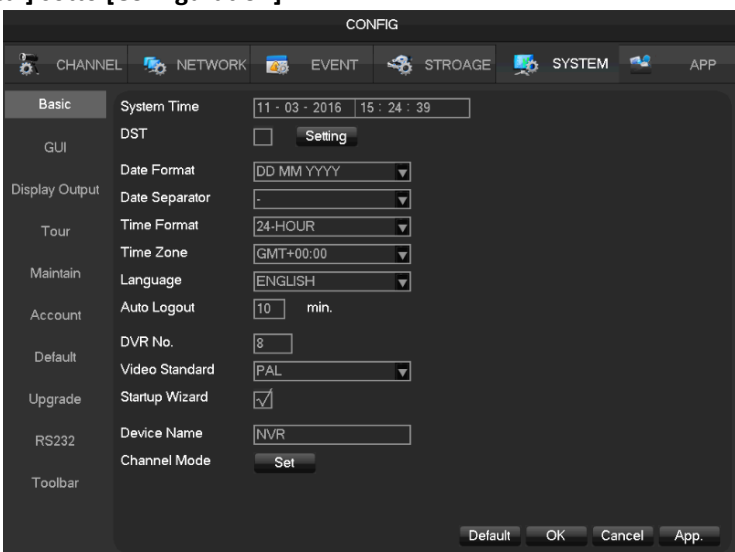

**[System Time]** imposta il tempo di registrazione dell'HD.

*Nota:clicca "save" per salvare il tempo dopo averlo impostato.*

**[Daylight Saving Time (DST)]** Abilita la funzione e clicca su "Set" per entrare nel DST locale e imposta l'inizio e la fine.

**[Date Format]** Modifica il formato della data.

**[Date Separator]** Seleziona il separatore per la data.

**[Time Format]** Modalità 24 h o 12 h.

**[Time Zone]** Seleziona il fuso orario.

**[Language]** Seleziona la lingua (vari modelli hanno diverse scelte di lingua).

**[Auto Logout]** imposta il tempo di standby da 0 a 60 minuti. 0 minuti significa no standby; se

imposti il tempo, il sistema uscirà automaticamente dopo il periodo di tempo e l'utente dovrà accedervi di nuovo.

**[DVR No.]** Uso di più dispositivi tramite teleomando o tastiera. Clicca "Add" sul telecomando ed inserisci il numero corrispondente del DVR per operare.

**[Video Standard]** PAL/NTSC (devono essere le stesse del dispositivo).

**[Startup Wizard]** attiva il cambio, apri/chiudi l'interfaccia di configurazione di avvio.

**[Device Name]** usati insieme, mostrano il nome del dispositivo nel messaggio di allarme ricevuto sull'iPhone.

**[Channel mode]** La selezione di canali locali e di rete.

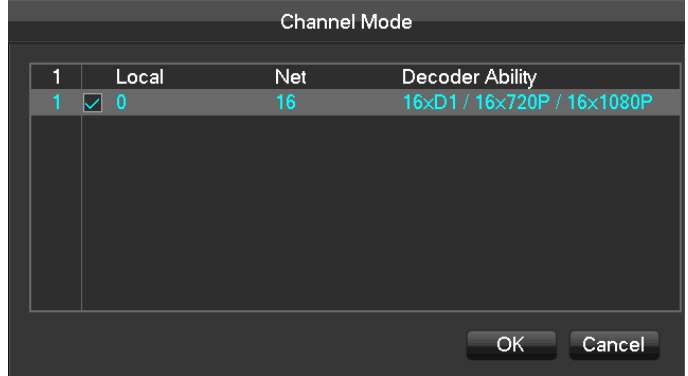

Seleziona "hybrid" o "NVR mode" secondo le modalità del menu e salva. Riavvia il dispositivo dopo la modifica dei canali. La modalità canali induce il dispositivo a registrare in diverse modalità. Le capacità di registrazioni reali devono riferirsi alle specifiche del dispositivo.

### **7.6.2 Video output**

#### GUI Display

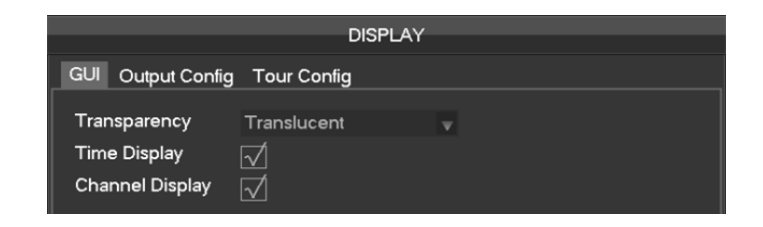

**[Menu Transparency]** regolare la trasparenza del menu, 4 gradi.

**[time display]** attivare l'interruttore per il tempo mostrato in tempo reale.

**[channel display]** attivare l'interruttore per il nome del canale mostrato in tempo reale. Output mode

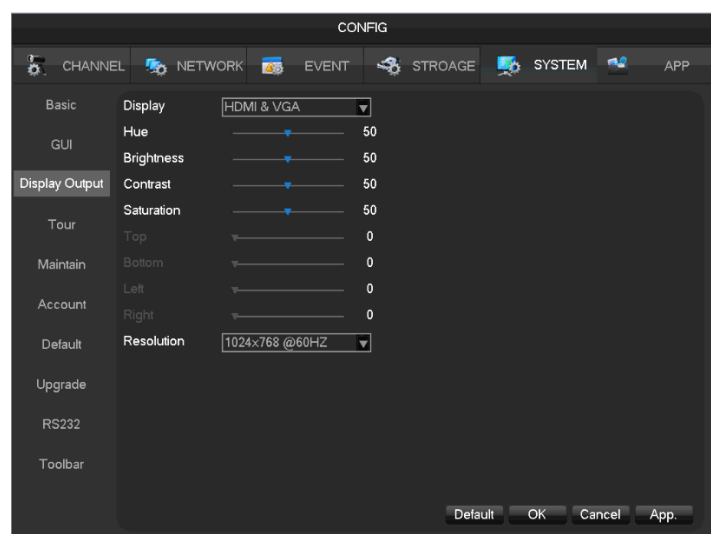

#### **[Display]**CVBS/HDMI&VGA

Sotto la modalità CVBS, l'utente può regolare la tonalità del monitor o della TV, così come la luminosità, il contrasto e la saturazione. Puoi anche regolare la corretta area di output TV, quando l'immagine mostrata non è piena o è oltre il range Massimo del monitor. Sotto la modalità HDMI&VGA, l'utente può solo regolare la tonalità, la luminosità, il contrasto e la saturazione del monitor.

**[Resolution]** seleziona la risoluzione dell'output VGA e la frequenza di aggiornamento, per un totale di 1024×720@60Hz 、 1024×768@60Hz 、 1280×1024@60Hz 、 1366×768@60Hz and 1920×1080@60Hz

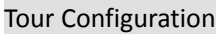

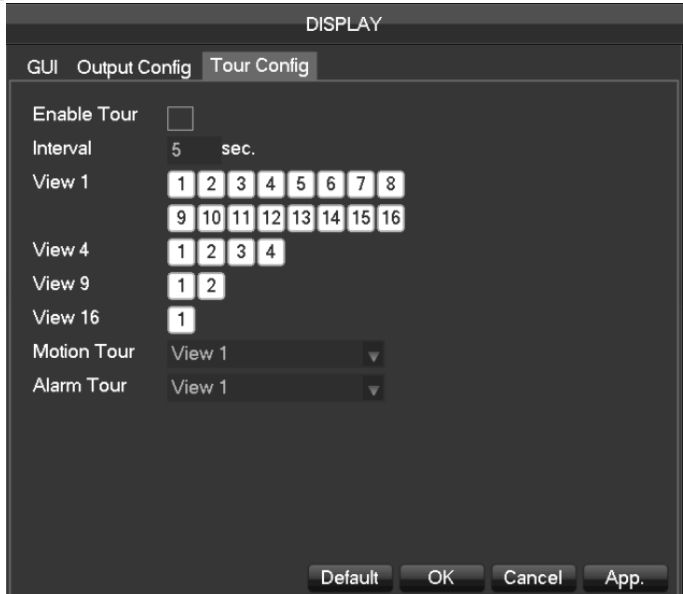

**[Enable Tour]** abilita funzione.

**[Interval]** L'intervallo del Tour è tra i 5 ed i 120s.

[**View**] Include schermo singolo, quattro/nove/sedici schermi.

**[Motion Tour]** Imposta il rilevamento di movimento in modalità Tour.

**[Alarm Tour]** Imposta l'allarme in modalità Tour.

#### **7.6.3 Storage management**

#### HDD management

Mostra la capacità attuale dell'HDD, la capacità di riserva e lo stato lavorativo nel DVR/NVR.

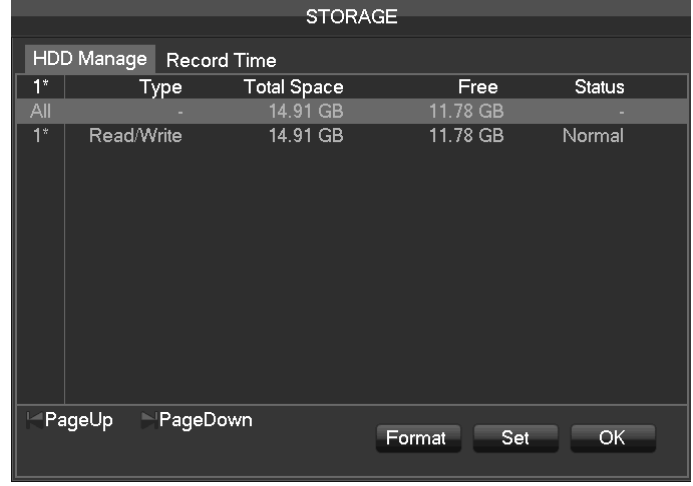

**[Format]** Formatta un HDD, l'utente deve avere le autorizzazioni necessarie.

*Nota: la formattazione dell'Hard Disk potrebbe causare la perdita di dati video.*

**[Set]** Imposta l'HDD come "read/write", "read only" o "redundant". I dati del video possono essere protetti dalla copertura sotto la modalità "read only". Supporta il rilevamento intelligente HDD S.M.A.R.T..

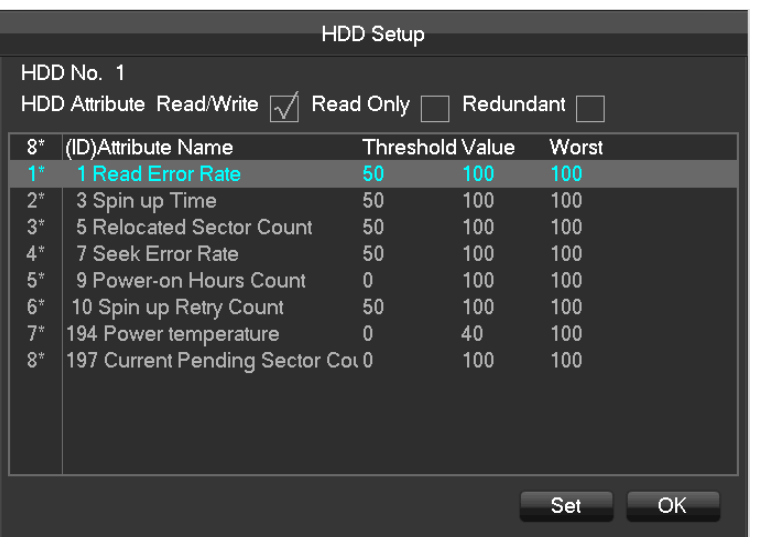

#### Record time

Mostra l'inizio e la fine della registrazione del dispositivo HDD.

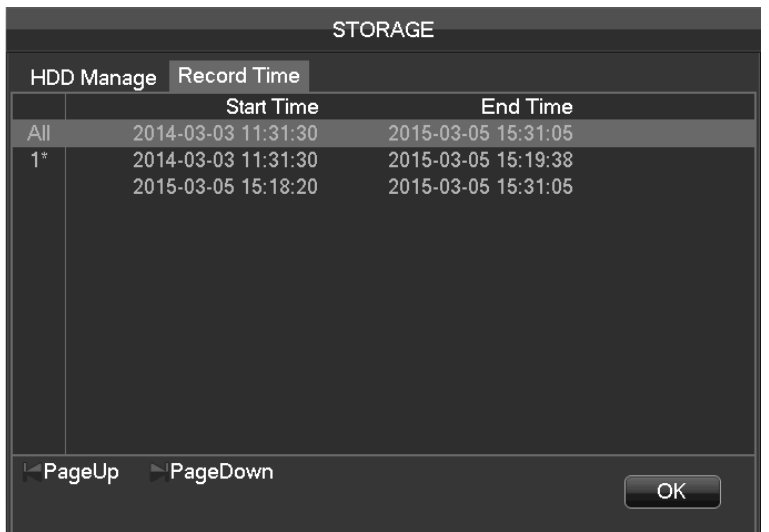

### **7.6.4 Anormalità**

Fare riferimento a 6.4.4 "Equipment Abnormal"

### **7.6.5 System Status**

#### stream statistics

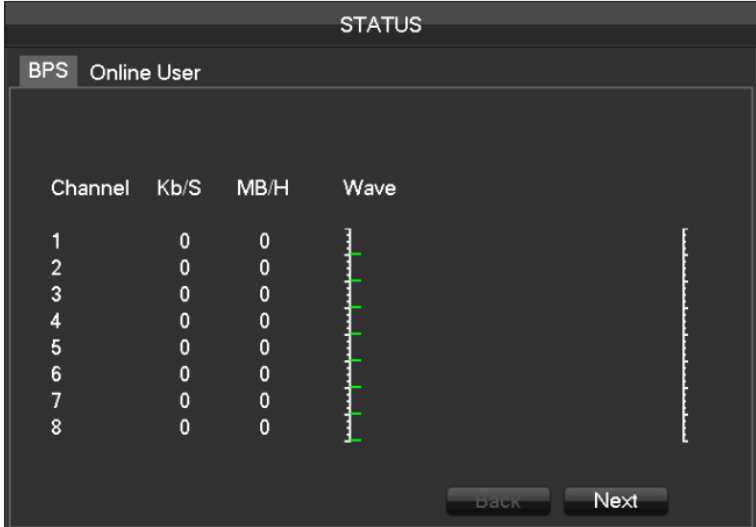

**[stream statistics]** Fornisce la capacità dei file video per riferimento e statistiche per ogni canale e lunghezza d'onda.

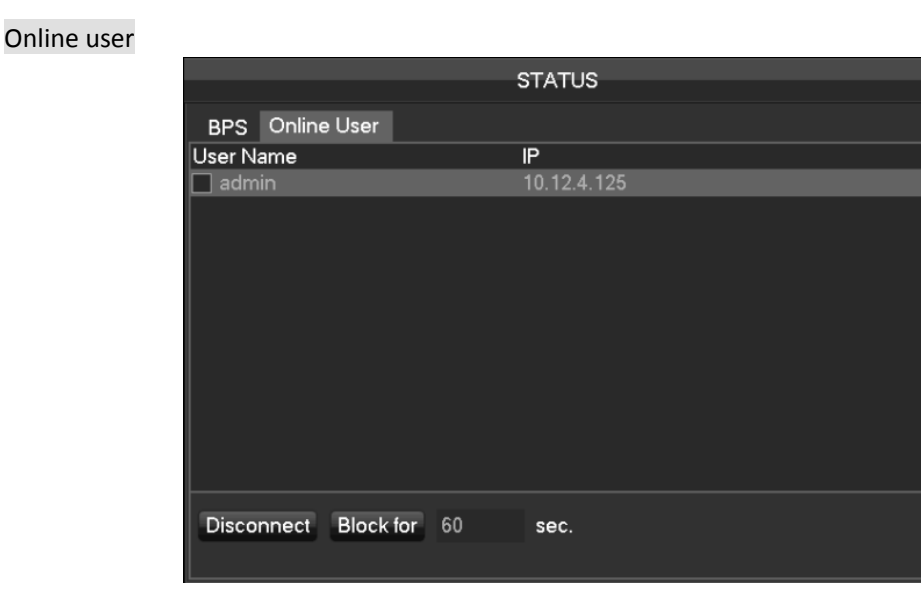

**[Online user]** Gli utenti online possono vedere lo stato corrente, disconnesso e mascherato.

### **7.6.6 Maintain**

System Logs: Mostra log di Sistema, utile per gli utenti.

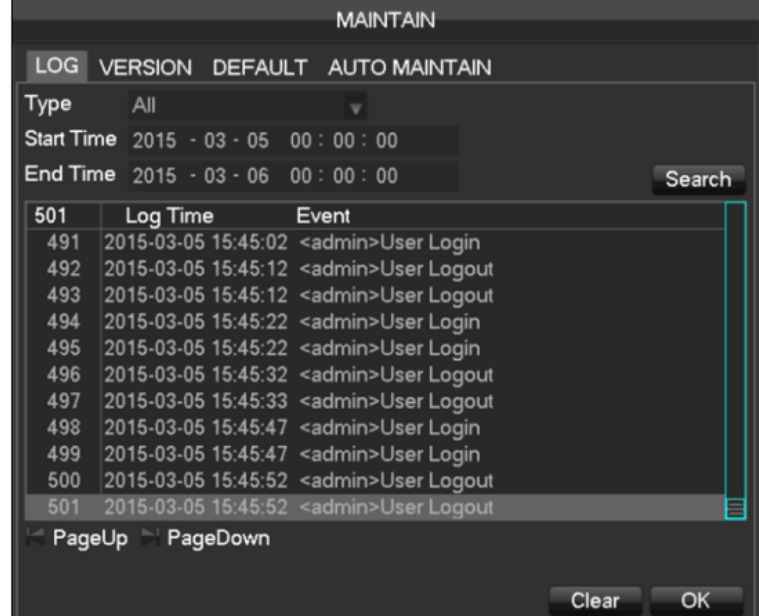

Il log con le informazioni possono essere divisi in operazione di Sistema, operazione di configurazione, gestione dati, evento di allarme, operazione di registrazione, gestione dell'utente, pulizia log, operazioni di file. Seleziona il tipo ed il tempo della query, premi il tasto "Find", il Sistema mostra le registrazioni di log in una lista, clicca il tasto "Backup" per esportare il

### *Nota*:*Le statistiche sono solo per riferimento.*

log di backup sul tuo computer. Cliccando sul tasto "Clear", il Sistema rimuoverà ogni tipo di file di log.

#### Version

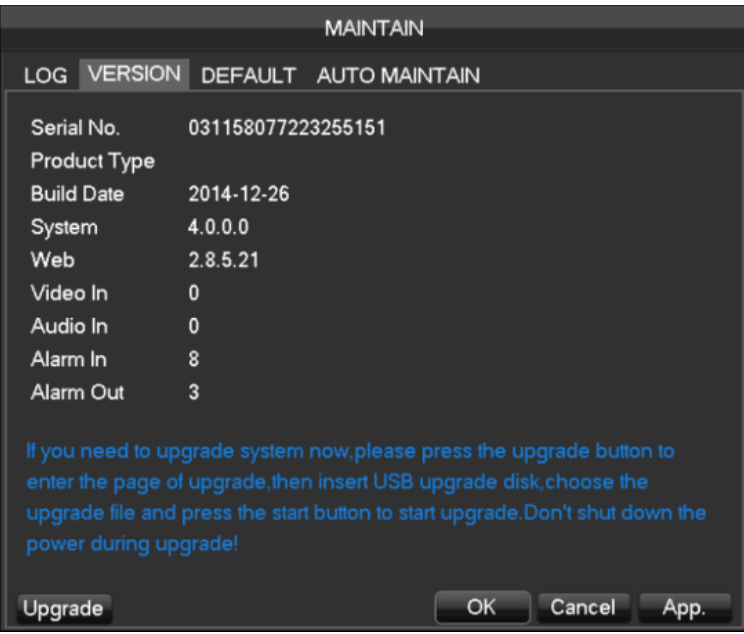

**[Version]** Mostra il numero seriale del dispostivo, le caratteristiche dell'hardware, la versione del software e le informazioni sulla data di rilascio.

**[Upgrade]** Il software del Sistema può essere aggiornato: inserisci un dispositivo di memorizzazione USB e clicca su "Upgrade".

*Nota*:*L'aggiornamento del sistema potrebbe non far partire il DVR in modo corretto. Si*

*prega di operare sotto la guida tecnica della compagnia.*

#### Default

**[Default]** Il Sistema ritorna alle impostazioni originarie di fabbrica (elementi specifici recuperati opzionale)

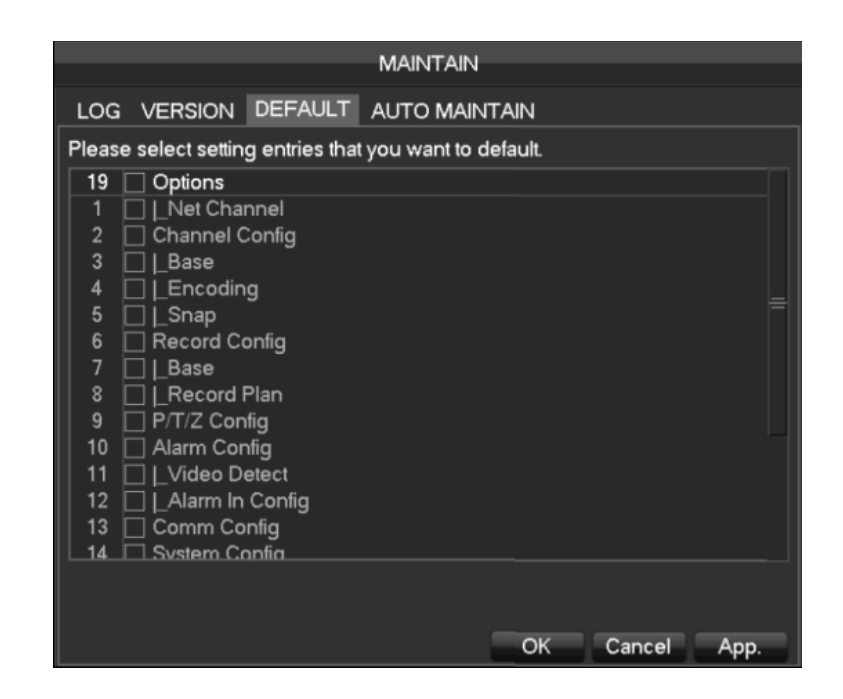

*Nota*:*Il colore del menu, la lingua, il tempo e la data, il formato del video, l'indirizzo IP, gli account dell'utente non saranno ripristinati.*

#### Auto Maintain

**[Auto maintain]** Imposta il progetto desiderato di manutenzione automatica.

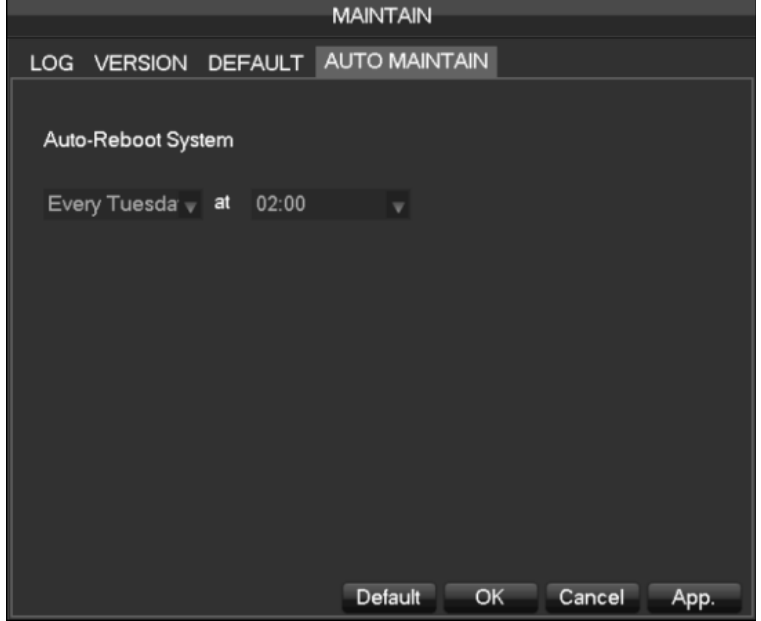
### **7.6.7 Account**

#### **Considerazioni di base della gestione utente:**

- Vale per usernames e groupnames, etc…il carattere e la lunghezza arriva fino a sei bytes, la stringa non valida è quella degli spazi finali. Caratteri accettati: lettere, numeri, trattino basso, segno meno, punto, altri caratteri non sono ammessi.
- Il numero di utenti e gruppi non è limitato, la crescita o la diminuzione di Usergroup è definita dall'autente: Le impostazioni di fabbrica sono utente/admin due gruppi. Gli utenti possono stabilire I propri gruppi ed il gruppo di utenti può essere reassegnato liberamente.
- La gestione utente utilizza due metodi per utenti e gruppi. Il nome del gruppo e quello utente non possono essere ripetuti, ogni utente deve appartenere ad un gruppo, un utente può appartenere solo ad un gruppo.
- Ci sono tre tipi di utenti: admin, user e inizializzazione nascosta di default. La password della fabbrica per i primi due è 123456. i permessi dell'utente admin sono alte di fabbrica, e gli utenti di fabbrica sono impostati come utenti con pochi privilegi, per il monitoring e il playback.
- Utente nascosto di default: questo Sistema di user per uso interno non può essere eliminato. Quando il locale è in "non c'è nessun utente", il Sistema accederà automaticamente con quest'accont. Gli utenti possono modificare i permessi di account per renderlo libero.
	- Entra nell'interfaccia di menu di aumento utente, inserisci l'username e la password, seleziona il tuo gruppo e specifica se riutilizzerai quest'utente. Riutilizzare significa che il tuo account può essere utilizzato contemporaneamente, più dispositivi possono utilizzare l'account.。

Una volta selezionati i permessi del gruppo, gli utenti hanno permessi solo come sottogruppo, non potranno vedere le proprietà del gruppo

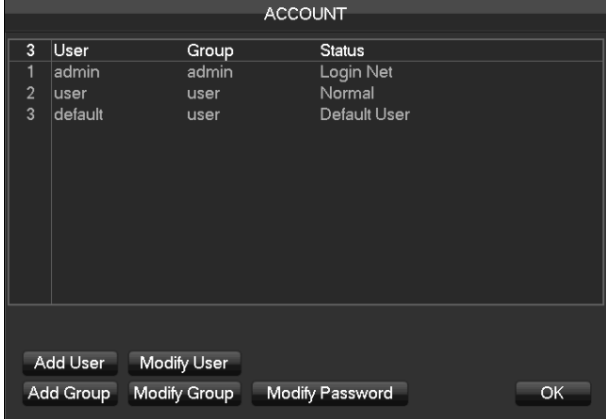

**[Add User]** Incrementa utenti all'interno del gruppo e controlla l'accesso degli utenti.

**[Modify User]** Modifica l'utente ed imposta l'accesso controllato.

**[Add Group]** Aggiunge gruppo ed imposta l'accesso controllato.

Entra nel menu dell'interfaccia di Incrementa gruppo, determina il nome del gruppo,

seleziona controllo accesso 83, clicca con il tasto sinistro del mouse per confermare, salva il nuovo utente del gruppo.

**[Modify Group]** Per modificare l'attributo del gruppo che esiste già.

**[Modify Password]** Per modificare la password dell'account.

Seleziona l'utente, inserisci la vecchia password poi la nuova password e conferma.

Clicca **[confirm]** per essere sicuro di aver modifcato la password.

La password può essere impostata da 1 a 6. Spazi iniziali o finali non costituiscono la password, ma si può utilizzare lo spazio all'interno.

Gli utenti che hanno un account con permesso di controllo possono cambiare la loro password e possono modificare anche la password di altri utenti.

### **7.6.8 Network**

L'interfaccia di configurazione del network può impostare i parametri di rete del DVR.L'indirizzo IP di defult assegnato dalla fabbrica è 192.168.1.88. Il menu contiene le impostazioni base di rete, impostazioni avanzate e le impostazioni di applicazione del servizio di rete.

Basical

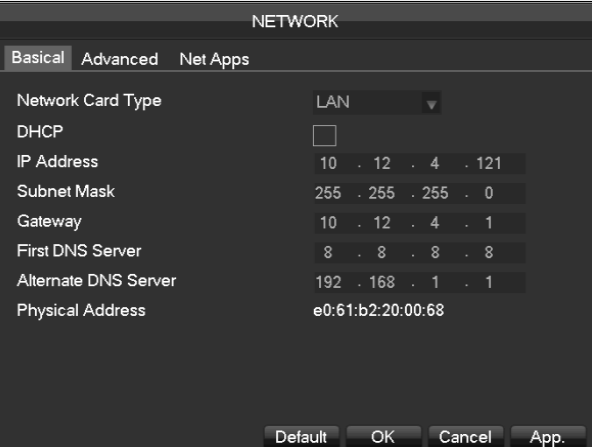

**[Network Card Type]**LAN 1、2 può essere selezionata da Dual LAN equipment

**[DHCP]** Ricerca automatica dell'IP. Il Gateway non può essere istanziato se il DHCP corrente è attivo. L'IP/ Mask / Gateway DHCP, mostra i valori ottenuti e può essere trovato nello stato del network **[IP Address]** Usa  $(\mathbb{Z}^+)$  o i numeri in input per modificare l'IP, poi imposta **[subnet mask]** e **[default gateway]** per questo IP.

**[First DNS Server]** DNS server IP

[**Alternate DNS Server**] DNS alternativo.

**[Physical Address]** indirizzo fisico della porta di rete corrente.

Advanced

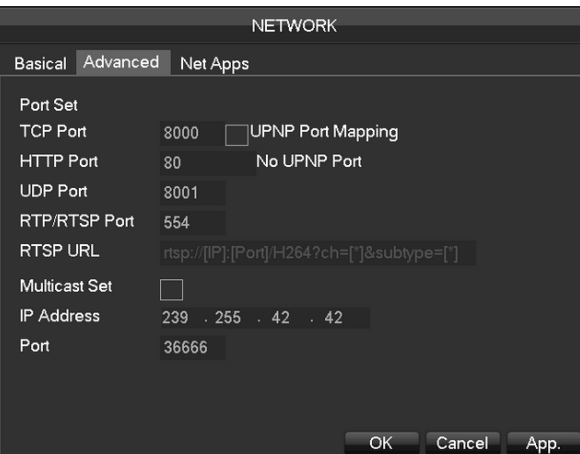

**[TCP port]**8000 preimpostato, può impostare la porta secondo i bisogni dell'utente.。 **[HTTP port]**80 preimpostato。

**[UDP port]**8001 preimpostato, può impostare la porta secondo i bisogni dell'utente.。。

**[RTP/RPSP port]**554 preimpostato。

**[UPnP]** Il protocollo può essere impostato al port mapping dal router automaticamente, quando usi questa modalità, assicurati che il UPnP sia abilitato sulla funzione del router.。

**[Multicast]** Il range ristretto multicast dell'indirizzo IP è impostato come nella seguente figura, il numero di porte multicast non è ristretto.。

#### Network

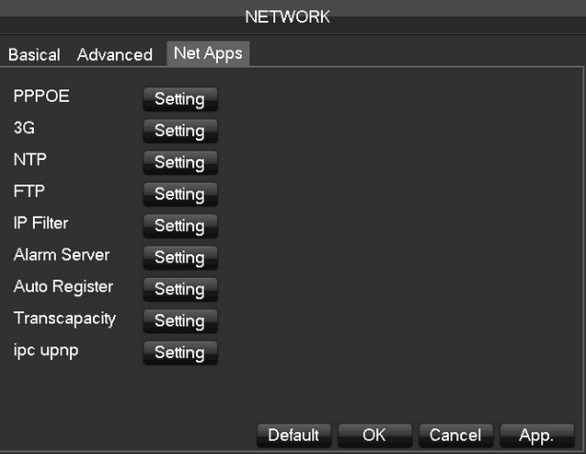

**[PPPOE]** Seleziona "enable switch" per accendere al servizio di dial-up PPPOE del dispositivo.。

Entra nell'ISP (Internet service provider) fornisce informazioni, password per PPPoE.

Operazione : Ha successo dopo il dialing, controlla l'IP **[Network Status]**, poi inserisci l'indirizzo IP per accedere al dispositivo dopo aver aperto IE.。

**[3G]** Supporta la 3G card dial-up per fornire un accesso remoto al dispositivo.。

**[NTP]** Seleziona "enable switch" per accendere il supporto di protocollo NTP, può essere con comunicazione server SNTP per realizzare automaticamente la calibrazione.。

Host IP: Inserisci l'IP di NTP.

Port: Supporta unicamente il trasporto TCP, la porta è limitata alla sola 123.

Update cycle: l'intervallo di tempo è di 1 minuto o più, il massimo è impostato a 65,535 minuti.。

Fuso orario: London GMT+0 Berlin GMT +1 Cairo GMT +2 Moscow GMT +3 New Delhi GMT +5 Bangkok GMT +7 Hong Kong&Beijing GMT +8 Tokyo GMT +9 Sydney GMT +10 Hawaii GMT-10 Alaska GMT-9 Pacific Time GMT-8 US Mountain Time GMT-7 US Central Time GMT-6 US East Time GMT-5 Atlantic Time GMT-4 Brazil GMT-3 Atlantic – Central GMT-2。

**[FTP]** Seleziona la casella "Enable" per il protocollo, per entrare nel menu delle impostazioni FTP.。

Ci sono due tipi di upload FTP, i tipi di file sono video ed immagini, imposta un indirizzo server FTP, porte, directory remote e così via. Quando il directory remote è pieno, il Sistema creerà automaticamente una cartella diversa tramite IP, tempo e canale.。

L'username e la password per accedere all'FTP.

Imposta la grandezza del file, hai bisogno di caricare il canale del file, tempo, tipo, ecc.

Seleziona la lunghezza upload per la lunghezza dell'FTP, se inferiore al valore impostato, l'intero video verrà caricato; se maggiore al valore impostato, verrà caricato dall'inizio impostando un valore di consistenza, il file successivo verrà omesso; impostando un valore di 0, verrà caricato l'intero video.

Diversi canali possono essere impostati in due diversi periodi di tempo, tre tipi di registrazione video.

**[IP Permissions]** per permessi ad accedere al diritto di gestione dell'IP del DVR. Quando scegli la lista Bianca, indica che solo l'IP può collegarsi al DVR. La lista supporta 64 IP. Se la voce selezionata non sarà spuntata, non ci saranno restrizioni ai dispositivi IP.

**[Alarm Center]** interfaccia di allarme per client per riservare l'uso di sviluppo.

#### **[Network transmission capacity]**

**[Number of network user connections]** numero di connessioni: 0-10, se imposti la rete che non permette agli utenti di connettersi; il numero massimo di persone che possono collegarsi è 10.

**[Number of network Monitoring connections]** il numero di connessioni raccomandato: 0- 32, c'è bisogno di spuntarlo per avviare questa funzione. I video real-time per navigare e il numero delle connessioni dipendono dalla larghezza di banda della rete, più è alta la larghezza di banca, maggiore sarà il carico della rete e ciò influirà sulla fluidità di riproduzione del video.

**[Number of ownload Internet connections]** il numero di connessioni per scaricare: 0-8, bisogna spuntare questa funzione.

**[Network transmission QoS]** una trasmissione di rete regolare, la priorità di qualità o dell'immagine, oppure l'opzione di adattamento, dipendono dalle impostazioni. La rete imposta la connessione automaticamente.

### **7.6.9 RS232**

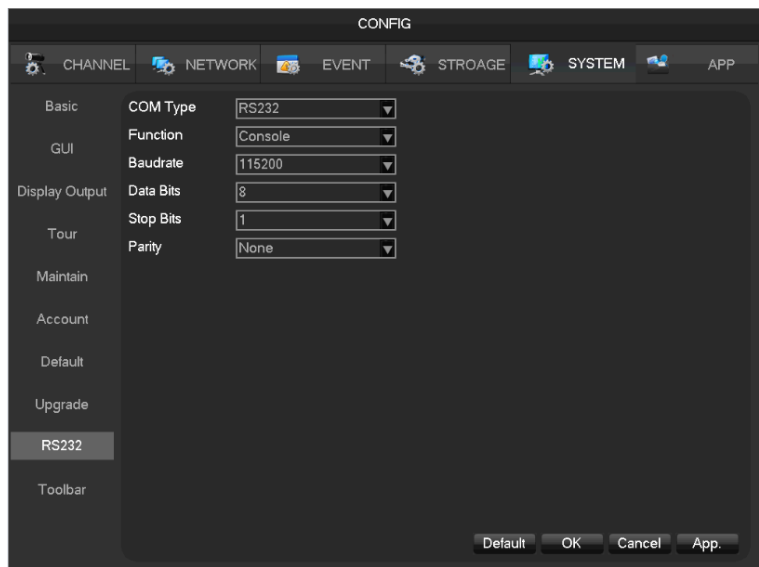

**[Function]** Seleziona l'appropriato protocollo seriale.

**[Regular]** Usato per aggiornare il firmware e regolarlo.

**[Keyboard]** Usa tastiere specializzate per controllare il dispositivo dalla porta seriale.

**[Transparent serial port]** Usato per trasmettere i dati della porta seriale in modo trasparente.

**[Net keyboard]** Usa tastiere specializzate per controllare il dispositivo attraverso la rete.

**[PTZ]** connetti con una matrice.

*Nota: alcuni modelli non hanno una porta seriale RS-232, si prega di fare riferimento ad*

*altre schede tecniche relative.* **[Baudrate]** seleziona la relative lunghezza del baudrate. **[Data Bits]** preimpostato: 8 **[Stop Bits]** preimpostato: 1 **[Parity]** preimpostato: nessuno.

# **8 Accesso al Web**

# **8.1 Operazioni Web**

### **8.1.1 Connessione di rete**

Controlla se il DVR è sul network controllando la B-Lamp sul pannello frontale, la luce indica

la connessione, altrimenti c'è un errore di rete. Imposta IP, subnet mask e gateway per il computer ed il DVR, per favore assegna lo stesso segmento IP senza router, così da assegnare la subnet mask ed il gateway appropriato al router. Per i dettagli di configurazione di rete vedi

### **[Configuration]**-**[Network Setting].**

Assicurati che l'IP sia corretto e controlla se il DVR sia sulla rete usando il comando di Windows "ping".

### **8.1.2 Controllo dell'installazione e login/logout utente**

Gli utenti possono accedere in modo remoto al DVR tramite Internet Explorer, presumendo che tu abbia una corretta configurazione di rete. La seguente interfaccia verrà lanciata quando accederai all'indirizzo IP di Internet Explorer.

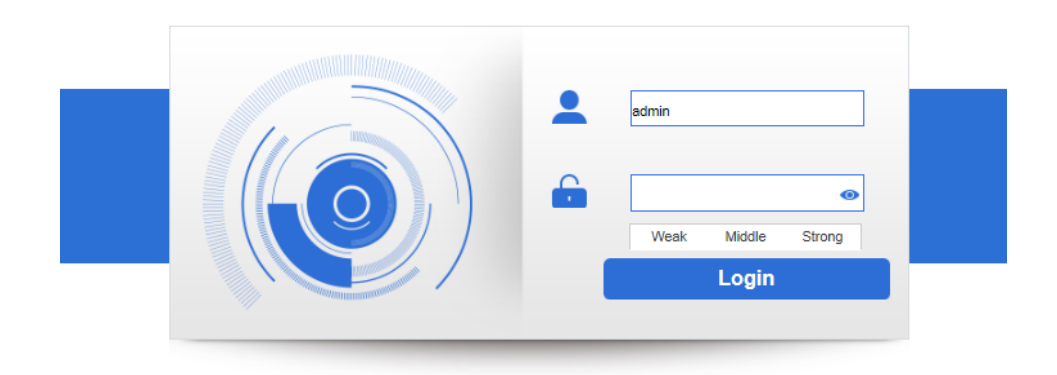

Quando accederai verrà lanciata la seguente interfaccia:

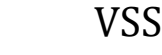

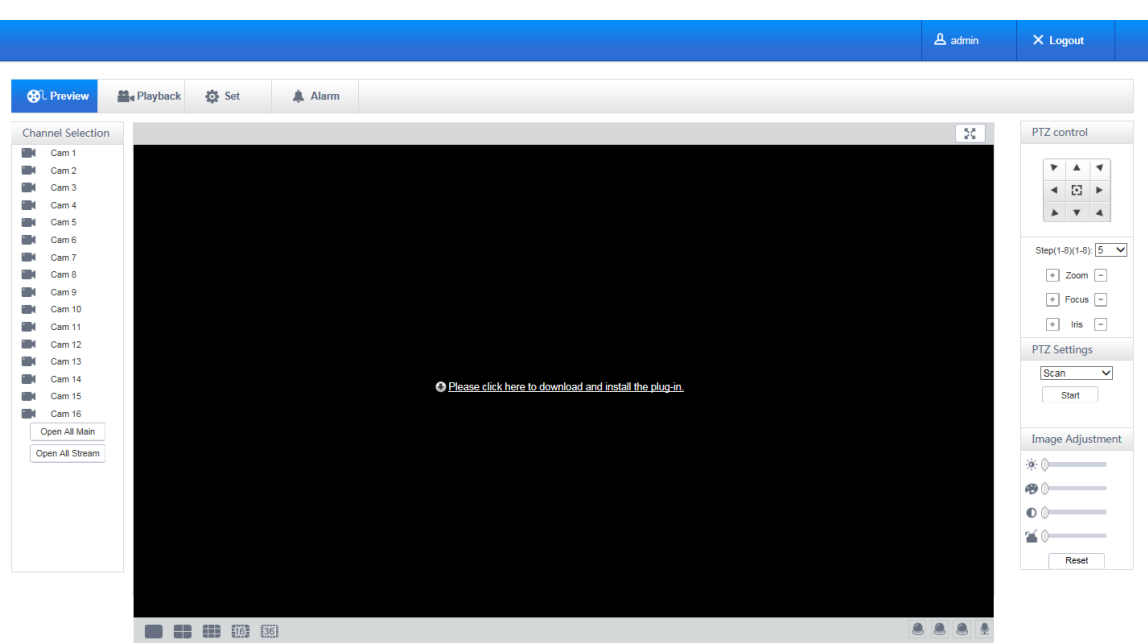

Sarà mostrato nelle opzioni di "Compatibility View" e controllato su tutti i siti.。

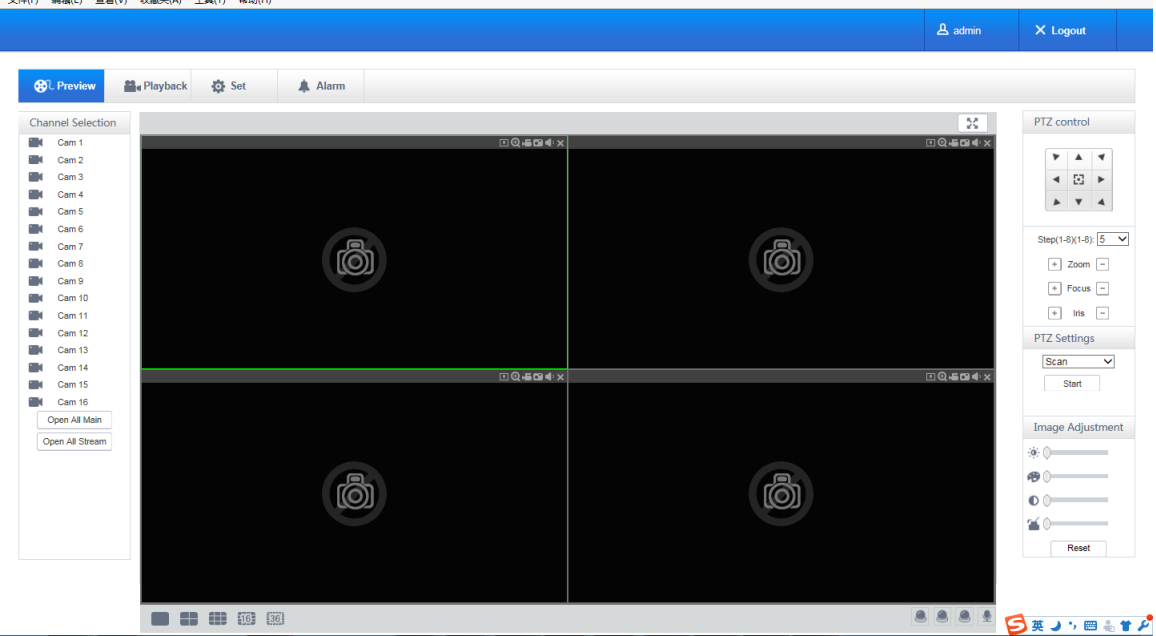

# **8.1.3 L'interfaccia delle operazioni Web**

Descrizione interfaccia WEB.

Dopo aver effettuato l'accesso sul web, verrà lanciata la seguente interfaccia:

VSS

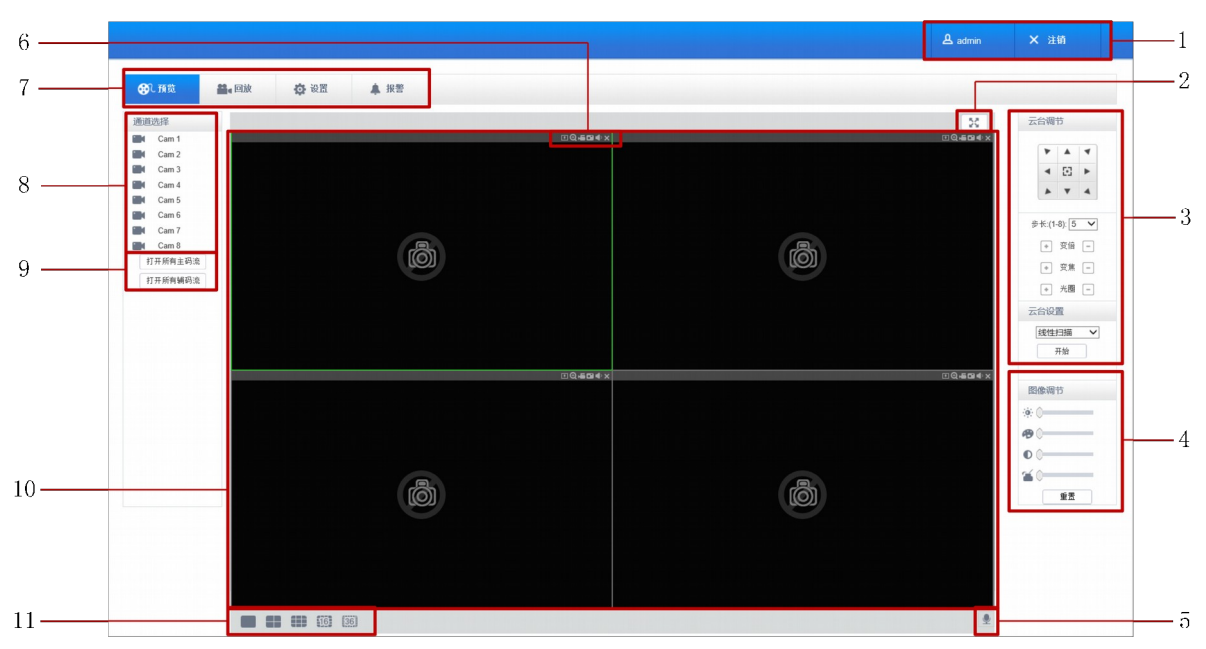

### Interfaccia WEB

Descrizione

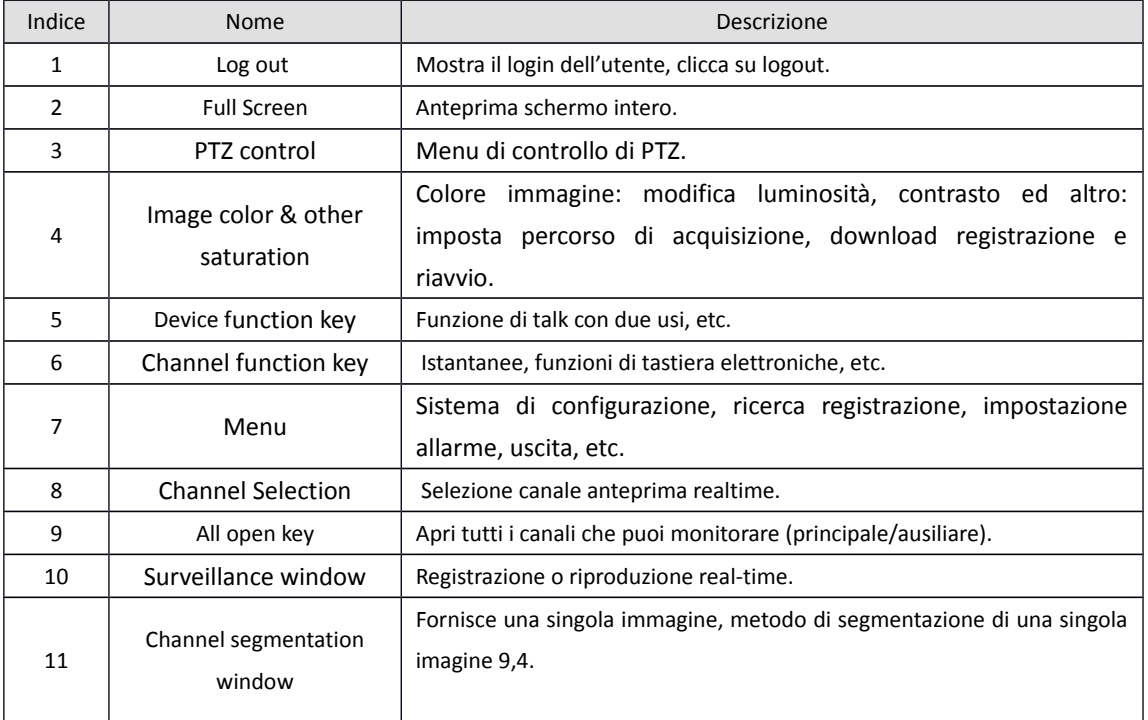

Seleziona la finestra di messa a fuoco

Nell'interfaccia WEB, seleziona la finestra di messa a fuoco, ha un bordo verde.

#### Selezione canale anteprima

La Colonna sinistra del canale, come nell'immagine seguente:

### **8.1.4 Il monitoraggio in tempo reale**

Nell'interfaccia WEB, seleziona la finestra di messa a fuoco, ha un bordo blu. La Colonna sinistra del canale, seleziona canale, come mostrato nella seguente immagine:

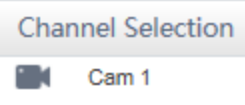

Clicca su area 2, in alto a destra e scegli "open/close" il canale della funzione primaria o secondaria. Mostra il corrente indirizzo IP del DVR e le informazioni del rate.

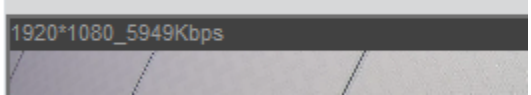

In basso a sinistra, viene mostrato il nome del canale. In alto a destra, viene mostrato il tempo del video.

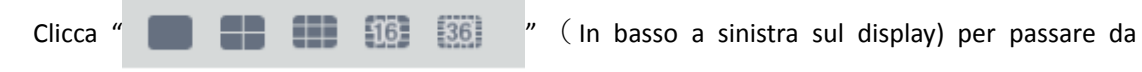

schermo singolo a multi-schermo.

In basso a destra c'è la "function keys", come nella seguente interfaccia. Si riferisce allo zoom, al cambio multi-schermo, alle registrazioni locali, alle istantanee, etc.

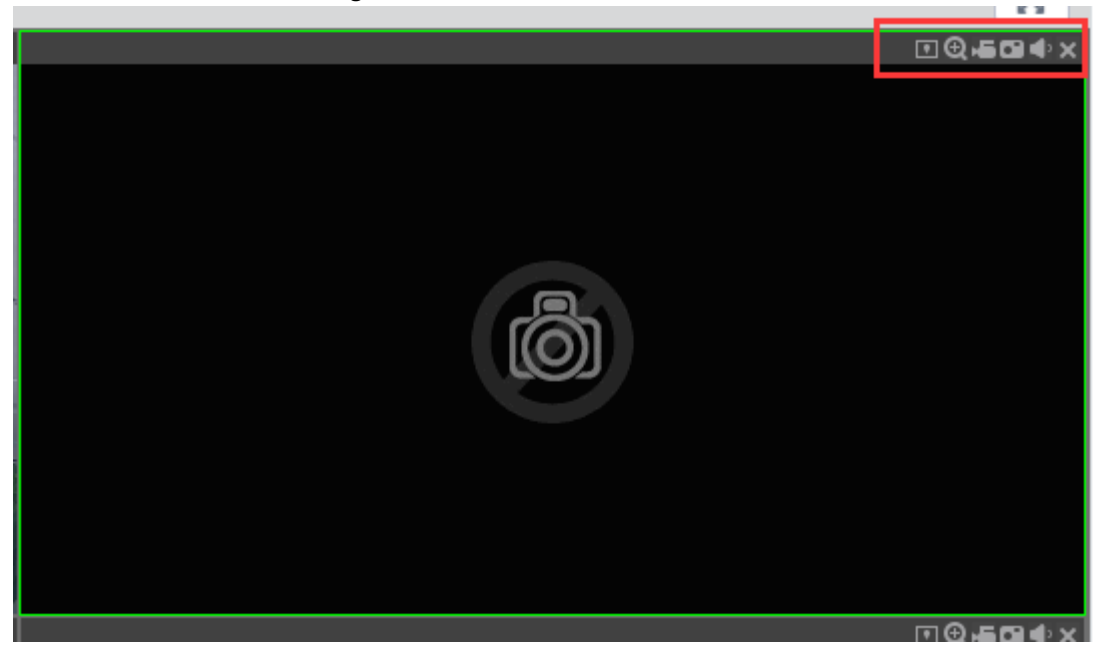

Area zoom: Le immagini del video posso essere ingrandite.。

**Passaggio al Multi-schermo: passa da singolo-schermo a multi-schermo e viceversa.**。

Registrazione locale: salva e registra video in un HDD locale mentre stai registrando.

Imposta percorso di registrazione nella configurazione.。

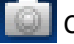

Cattura: cattura del canale attuale, imposta il percorso in "other".。

Suono: on/off.。

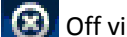

Off video: spenta la messa a fuoco del video.

### **8.1.5 Controllo del PTZ**

Imposta protocollo(vedi **[Setting]**-**[PTZ]**)

Controlla la direzione del PTZ, dimensione, zoom, IRIS, preimpostato, tour, modello, scansione di bordi, luce, wiper, auto regolazione, etc.

I controlli di PTZ di direzione e velocità, e.g. la dimensione 8 si muove più velocemente di quella 1.

Otto direzioni rotatorie: sopra, sotto, destra, sinistra, in alto a sinistra, in altro a destra, in basso a sinistra, in basso a destra.

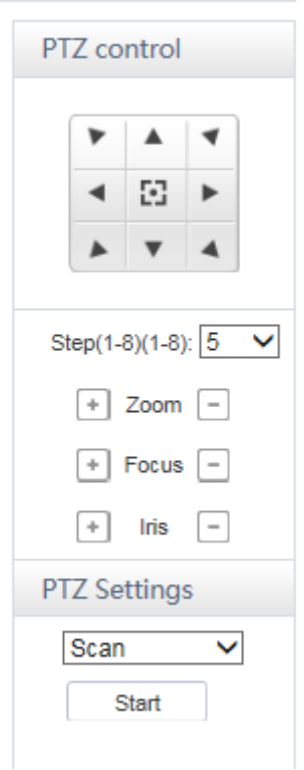

### Scansione di bordo

Operazione: seleziona la scansione della camera dal margine sinistro/destro con il tasto direzionale, e clicca il tasto Impostazioni nel margine sinistro/destro per determinare il bordo sinistro.

Preimpostato

Operazione: modifica la posizione preimpostata con i tasti direzionali ed inserisci un numero preimpostato, poi clicca "Add" per salvare.

Tour

Operazione: seleziona "Tour"; punto tra la prima linea d'incrocio e il box di input; ed inserisci i numeri in "Percorso" e "preimpostato". Clicca **[Add Preset]** per aggiungere nell'incrocio un percorso preimpostato, e ripeti per aggiungerne altri. Clicca **[Clear Preset]** per eliminare un preimpostato, ripeti per eliminarne altri.

Pattern

Operazione: Clicca "Pattern" in modo da registrare un pattern. Poi, torna ai controlli del PTZ per modificare lo zoom, la messa a fuoco, IRIS, etc. Smetti di registrare in modalità "Pattern" per salvarlo.

AUX On/off uno degli AUX Wiper

On/off wiper sotto protocollo.

### **8.1.6 Configurazione**

Avrai accesso alla configurazione del menu del DVR locale cliccando "System Setting", per maggiori dettagli fai riferimento all'immagine in basso.

### **[Local operation guide]**

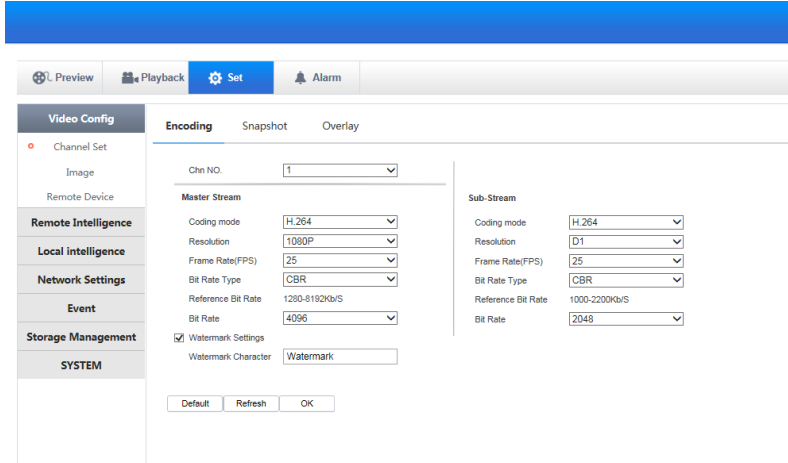

### <span id="page-82-0"></span>**8.1.7 Cerca Registrazione**

Clicca "Search record" per aprire la barra di ricerca [\(Errore: sorgente del riferimento non trovata\)](#page-82-0),

puoi cercare e gestire le registrazioni, allarmi, movimenti e registrazioni locali.

Cerca registrazione

Selezionando il tipo di registrazione, inizio e fine e cliccando su "check", avrai una lista di file sul DVR. Seleziona il file che cercavi.

Play

Doppio click sul file per riprodurlo. Controlla il video riprodotto tramite i tasti di controllo in basso. A questo punto, in basso alla finestra del video appariranno i pulsanti di controllo, da qui potrai controllare il video.

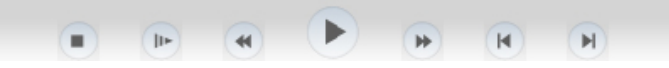

Download: seleziona il video che hai cercato per scaricarlo sul locale. La velocità e la percentuale del download sono mostrati in basso.

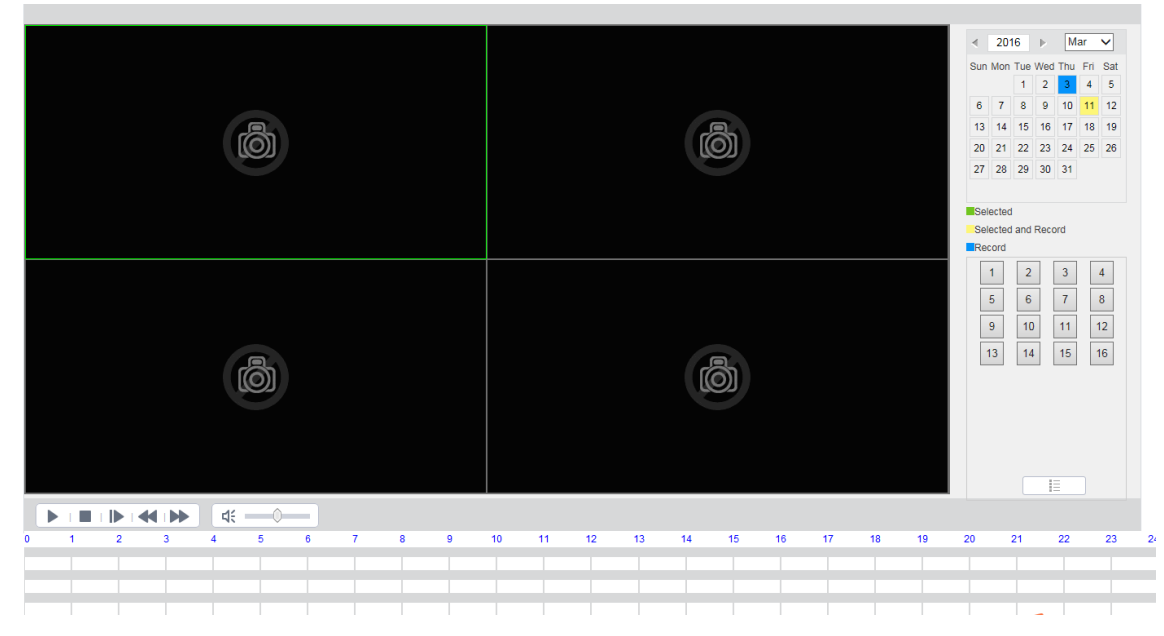

### **8.1.8 Configurazione allarme**

Clicca su **[Alarm]** per accedere al menu dell'allarme, gli utenti possono configurare ed impostare l'allarme come mostrato in 5-11.

Viene mostrato un messaggio di avviso lanciato sull'interfaccia WEB, apri il **[monitor alarm]**, e seleziona il tipo di allarme appropriato.

Scegli il tipo di allarme dal menu, monitora perdita video, rilevatore del movimento, disco pieno, errore del disco, maschera del video, allarme esterno.

Clicca **[Video Pop-up]**, apri il monitor di perdita del video, rilevatore del movimento, hard disk pieno, errore dell'hard disk, blocco del video, codificatore del video e allarme di collegamento.

Clicca **[prompt]** apri il prompt: quando suona l'allarme in monitoraggio in tempo reale, apparirà una finestra d'allarme.

Clicca **[Sound Pop-up]**, puoi scegliere un allarme pre-registrato sull'hard drive locale con un

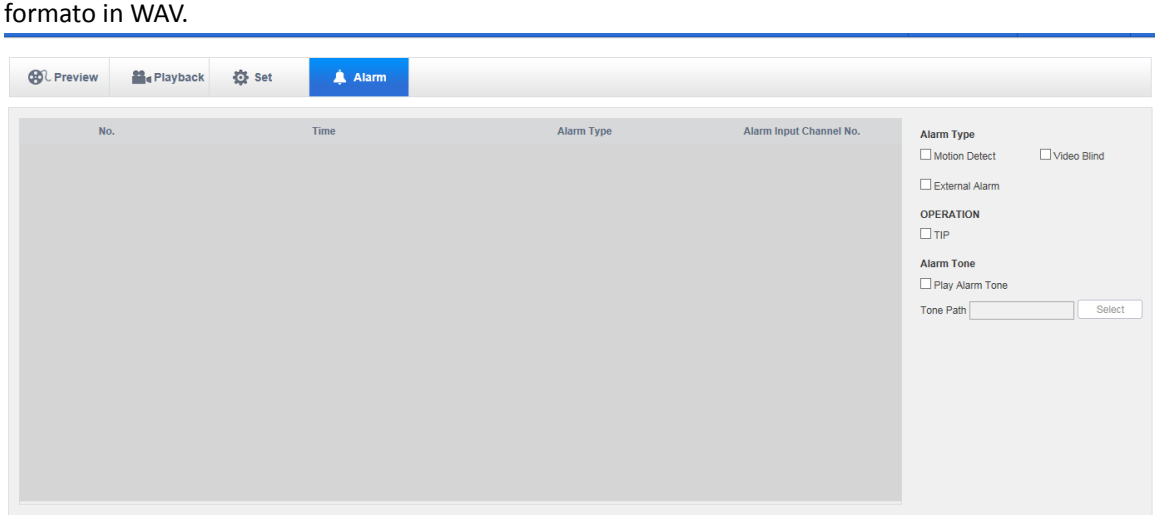

### **8.1.9 About**

Sono mostrate informazioni su controlli Web.

# **9 Appendice**

# **9.1 Impostazioni collegamento allarme**

Segue interfaccia impostazioni collegamento allarme:

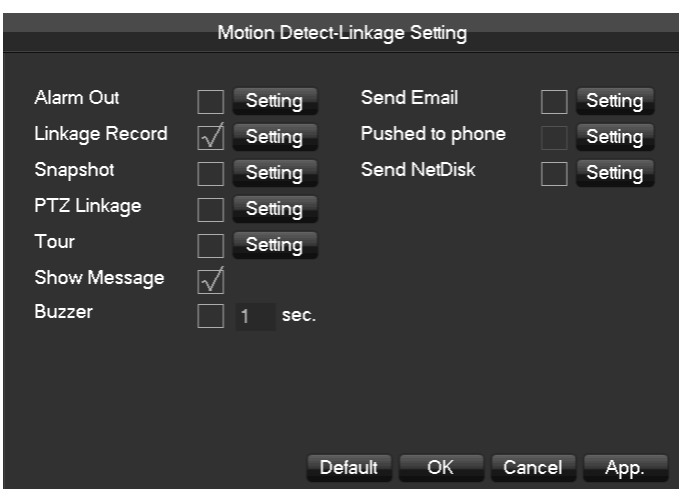

**9.1.1 Alarm Out**

Collega l'allarme del dispositivo attraverso l'interfaccia come segue:

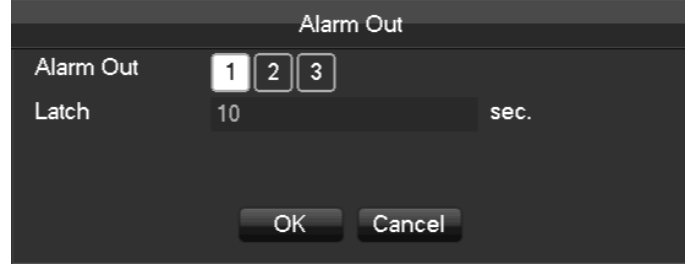

Supporta un ritardo d'allarme di 10s-300s.

# **9.1.2 Collegamento registrazioni**

Collegamento canale video.

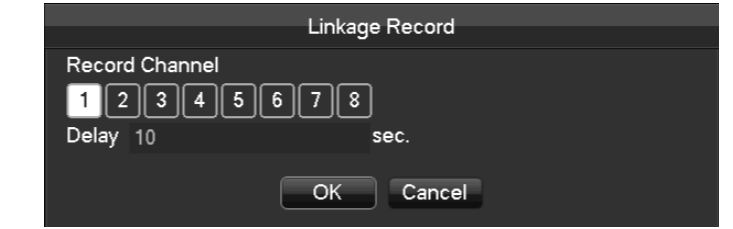

Supporta un ritardo d'allarme di 10s-300s.

### **9.1.3 Snapshot**

Screenshots tramite il canale di collegamento come segue l'interfaccia:

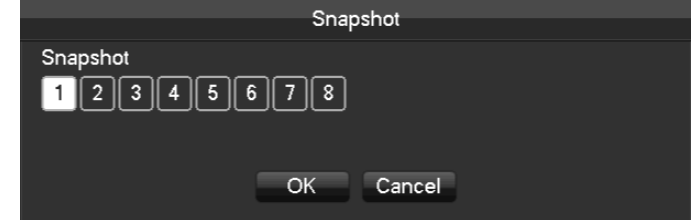

Configura gli screenshots impostando **[main menu]**-**[screenshot setting]**.

Attenzione: se il canale d'accesso è il canale di rete, controlla se la funzione screenshot è consentita alla telecamera.

### **9.1.4 Collegamento del PTZ**

Posizione preimpostata, incrociata, tracciata impostando il collegamento del PTZ.

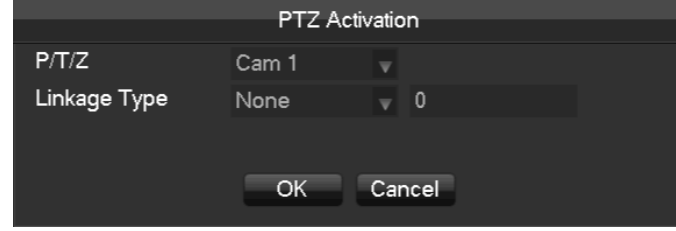

Vedi i dettagli a pagina 66.2

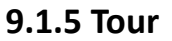

Selezione canale del tour circolare, se scatta l'allarme, seleziona il singolo canale fino al tour circolare.

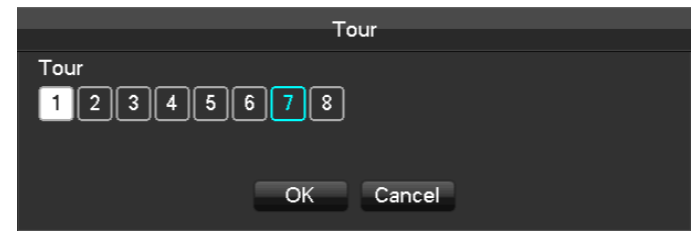

# **9.1.6 Mostra messaggio**

Seleziona il prompt per aprire lo schermo, se scatta l'allarme, apparirà una schermata come la seguente:

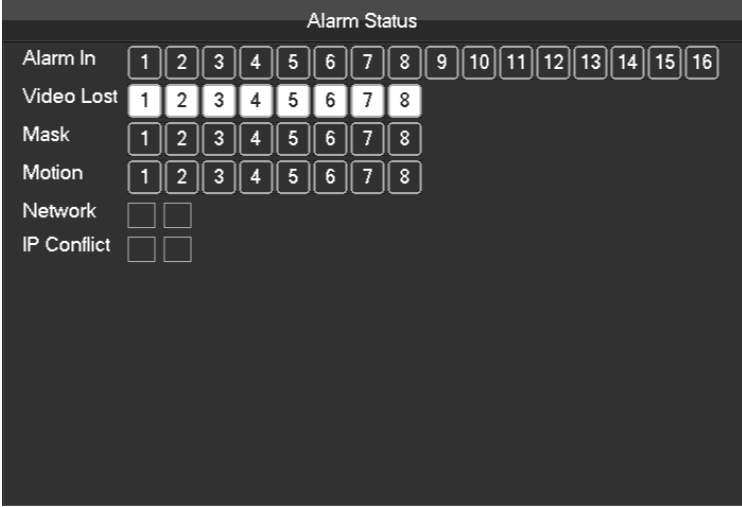

### **9.1.7 Cicalino**

Seleziona il cicalino, può durare da 1s a 600s.

### **9.1.8 Manda Email**

Segue la configurazione dell'interfaccia Email:

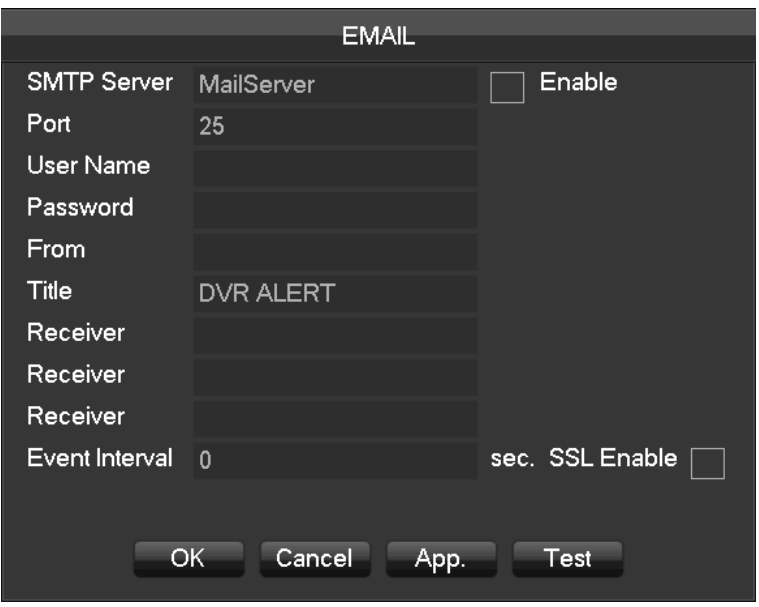

Configura il server SMTP, indirizzo IP, porte, user name, password ed indirizzo email del mittente, SSL cifra le email. Il titolo dell'email può supportare l'italiano ed i numeri, raggiunge un massimo di 32 caratteri.

### **9.1.9 Server push**

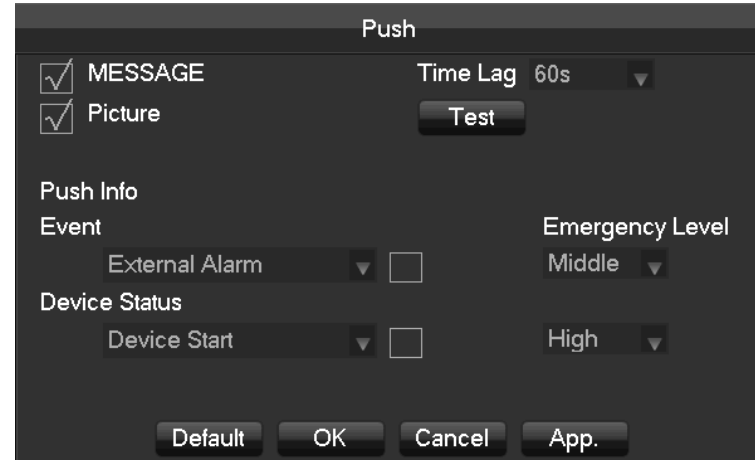

Segue la configurazione dell'interfaccia server push:

**[send messange]** Apre o chiude l'invio del messaggio tramite cellulare.

**[image attachment]** Apre la funzione di immagine allegata.

**[Time Lag]** Imposta il ritardo del messaggio inviato, 60s/90s/120s è opzionale.

**[Test]** Clicca "Manda" per la funzione dei messaggi.

**[Event]** Apre o chiude l'evento di invio, gli eventi includono allarmi esterni, riconoscimento facciale, rilevamento di intrusione perimetrale.

**[Device exception]** Apre e chiude il dispositivo eccezionale di invio, l'eccezione include l'avvio del dispositivo, no hard disk, errore hard disk, inizio registrazione/fine registrazione. **[Urgency Degree]** Il livello di invio messaggio può essere diviso in "High/Medium/Low Level".

**9.1.10 Invia disco di rete**

Scegli disco cloud di Baidu, Dropbox, Google one.

Rilevazione di movimento, occlusioni di video, allarme locale (viso/perimetro) ed altri tipi di allarme.

Può collegare gli altri canali per caricare le foto scattate.

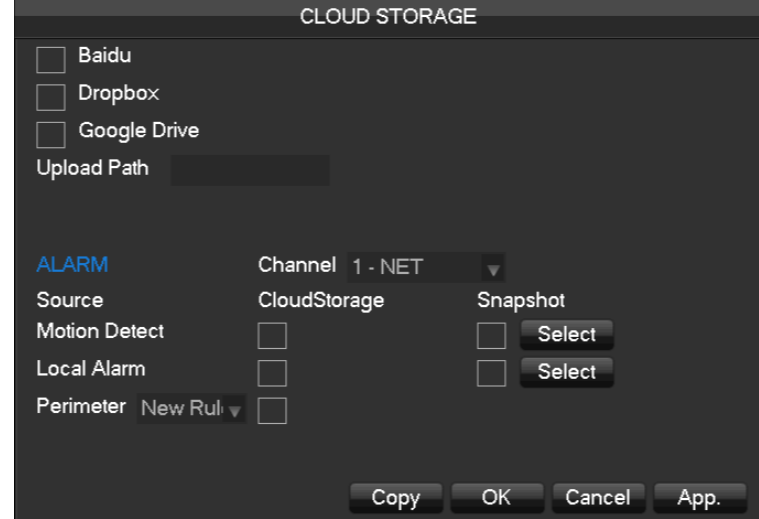

# **9.2 Port Mapping**

Il port mapping mappa una porta al di fuori dell'indirizzo ospite ad una macchina all'interno del web e fornisce il servizio. Quando l'utente si college alla porta dell'IP, il server mapperà automaticamente la richiesta alla macchina corrispondente all'interno della LAN. Con questa funzione, possiamo mappare varie porte di un indirizzo IP verso diverse macchine all'interno del web. Il port mapping ha anche altre funzioni, come POP, SMTP, Telnet e così via. In teoria, può fornire più di sessantamila porte. Per esempio se vogliamo mappare un server che ha un indirizzo IP di 192.168.111.10, abbiamo solo bisogno di mettere in input l'indirizzo IP e la porta TCP 80 nella tabella port mapping del router. Vi sono due modi per mappare la porta: la funzione di mappatura automatica UPnP e la modifica di port mapping del router manuale.

### **9.2.1 Funzione UPNP**

Per ottenere la connessione del DVR sulla rete pubblica, dobbiamo impostare il Router per

collegare il NAT del DVR. L'UPnP può collegare il NAT automaticamente accettando le condizioni UPnP del DVR e non c'è bisogno di impostare il router.

Nota: per realizzare la funzione UPnP, deve esserci il supporto del Router e consentire la

### funzione UPnP.

### **Primo passo**

Collega il router alla rete, vai nel menu del router, imposta il router e consenti la funzione UPnP. I router fatti da diversi produttori potrebbero presentare qualche differenza, si prega di fare riferimento alla specifica prima di impostare il router.

### **Secondo passo**

Collegare il DVR al router; la configurazione raggiungerà automaticamente l'indirizzo IP o IP statico. Dopo aver impostato l'IP, cliccare su "Advanced" e arriva a XXX, porte, multicast, etc. consenti in **[UPnP port mapping]**

#### **Terzo passo**

Entra nella gestione interfaccia del router; individua la porta se c'è già un port mapping. Se sì, le impostazioni UPnP saranno mostrate.

### **Quarto passo**

Inserisci l'indirizzo IP in IE e aggiungi il numero della porta del DVR inserito, per esempio: 155.157.12.227:81. Se vuoi entrare tramite il Client Software, usa la porta TCP offerta dal net esterno.

Nota: se ci sono alcuni DVR inseriti che hanno bisogno di impostare la funzione UPnP, in

modo da evitare conflitto con l'IP, imposta le porte del DVR inserito in numeri di porte diverse. Altrimenti, sceglierà la porta del DVR inserito preceduto come prima scelta.

### **9.2.2 Port mapping manuale**

### **Il primo passo**

Connetti il DVR al Router, imposta l'IP statico.

### **Il secondo passo**

Effettua il login nel router, entra nel menu di configurazione del Router ed imposta il menu. Poi vai alla porta, imposta l'IP distribuito dal DVR ed imposta la regola del port mapping, aggiungi l'HTTP ed il TCP port mapping alla lista. L'accesso predefinito alle porte DVR include una porta 80 ed un TCP 8000, se le porte sono occupate da altri dispositivi, si prega di modificare la porta predefinita del DVR in porte vuote.

#### **Il terzo passso:**

Inserisci l'indirizzo IP nella rete pubblica in IE, aggiungi il numero della porta del DVR a cui vuoi accedere dopo l'IP, per esempio: http://155.157.12.227:81. Se vuoi accedere dal Software Client, puoi utilizzare una rete esterna TCP direttamente.

 $\bigwedge$  Nota:per maggiori informazioni, fai riferimento al manuale d'uso del Router.

## **9.3 Voice Intercom**

### **9.3.1 Sommario**

Nel DVR c'è un Talk bidirezionale: l'utente può parlare da un client software remoto o Web via porte audio input o output del DVR; l'utente può ascoltare l'audio dal Software Client e WEB via porte output del DVR.

Due tipi di talk bidirezionale ---- condiviso e autonomo ---- per diversi modelli, per maggiori informazioni, faccia riferimento alle specifiche.。

### **9.3.2 Configurazione**

### **Configurazione locale**

Connetti un microfono alla porta in input "MIC", connetti l'altoparlante alla porta audio in oputput.

Se la porta MIC in input non è autonoma, connetti il microfono al numero 1 della porta audio in input.

 $\sqrt{N}$  Nota: l'output locale ha bisogno di un dispositivo audio in output.

### **Configurazione del PC Remoto**

Connetti il microfono e gli altoparlanti al computer. Consenti colloquio bidirezionale al software IMS o WEB.

# **9.4 HDD S.M.A.R.T**

#### **S.M.A.R.T: "Self-Monitoring, Analysis and Reporting Technology"**

L'HDD S.M.A.R.T può analizzare intestazione, disco, motore, circuito operative, storia e valori di sicurezza preimpostati attraverso le istruzioni del software HDD dell'host. L'allarme sarà mandato automaticamente all'utente quando il valore è al di fuori del campo di sicurezza.

1、ID detection code

L'ID detection code non è univoco; il produttore può utilizzare diversi ID code o aumentare o diminuire la sua quantità secondo la quantità dei parametri analizzati.

2、Descrizioni degli attributi

Descrizione degli attributi: nome dell'oggetto analizzato. Il produttore può aumentarli o

diminuirli. Dato che lo standard ATA è aggiornato costantemente. Spesso differenti modelli della stessa marca possono essere differenti, ma devono assicurare la maggioranza dei test specificati in S.M.A.R.T .(sebbene diversi produttori abbiano specificato diversi nomi, I controli sono gli stessi).

 1 Read Error Rate 2 Spin up Time 4 Start/Stop Count 5 Relocated Sector Count 7 Seek Error Rate 9 Power-on Hours Count 10 Spin up Retry Count 194 Power temperatures 195 ECC on the Fly count 197 Current Pending Sector Count 198 Disconnection beyond repair 199 CRC cyclic redundancy check 200 Write Error Count

Nota: Diversi produttori e diversi modelli hanno descrizioni differenti, l'utente non deve conoscerli esattamente.

#### 3、Threshold

E' specificata dai produttori e calcolata attraverso una formula specifica. Se c'èun valore pià basso della soglia minima, vuol dire che l'HDD è diventato inaffidabile e c'è pericolo di perdita di dati. Composizione e dimensione degli attribute variano in base agli HDD. Si fa presente che, lo standard ATA fornisce solo alcuni parametri SMART; non fornisce specifici valori. Il valore limite è determinate dai produttori ed è basato sulle caratteristiche del prodotto.

#### 4、Valori di attributo

Il valore di attributo è il massimo del valore normale; il range generale è da 1 a 253. Di solito, il valore massimo è di 100 (per IBM, Quantum, e Fujitsu) o 253 (per Samsung). Ovviamente, vi sono delle eccezioni, per esempio, alcuni modelli prodotti dalla Western Digital hanno due tipi di valori di attributo ed il valore proprio è di 200 nel prodotto nuovo, ma dopo scende a 100.

#### 5、 Criticità

Il valore di criticità è il valore più grande nell'HDD. E' un valore calcolato sulla velocità di rotazione dell'HDD, è costantemente aggiornata e molto vicino alla soglia limite. Il valore massimo si ha quando si iniza ad usare un nuovo HDD e continua a decrementare ogni giorno o dopo gli errori. Di conseguenza, i valori più grandi indicano una qualità ed un'affidabilita maggiore; valori più piccolo, indicano maggiore possibilità di errore.

#### 6 、Date

I valori attuali.

7、Status

E' l'attuale stato di ogni valore dell'HDD dopo averlo analizzato e comparato con i valori di S.M.A.R.T.

Vi sono tre status: Normale, Allarme ed Errore---- che è collegato con il Pre-failure/advisory BIT.

# **9.5 Problemi di Hard Disk**

Utilizza lo strumento di verifica fornito dal produttore dell'HDD per verificare le funzioni dell'HDD e risolvere problemi di dati.

Raccomandiamo Seagate e Western Digital.

Come rilevare un HDD Seagate

a) Vai al sito, Clicca Support & Downloads  $\mathcal{C}$  scegli Sea Tools, scarica lo strumento, come

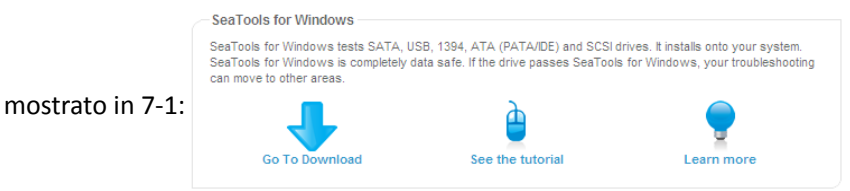

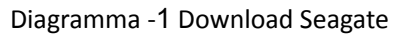

b) Doppio click per installare il file scaricato, clicca sul file installato per verificare le informazioni dell'HDD sul PC.

c) Scegli l'HDD per la verifica (vanno bene anche Hard Disk di altri produttori).

### Come rilevare WDC HDD

a) Vai al sito , scegli WD support / download / SATA&SAS / WD Caviar / GP, download software as [Diagrama -2](#page-93-0)

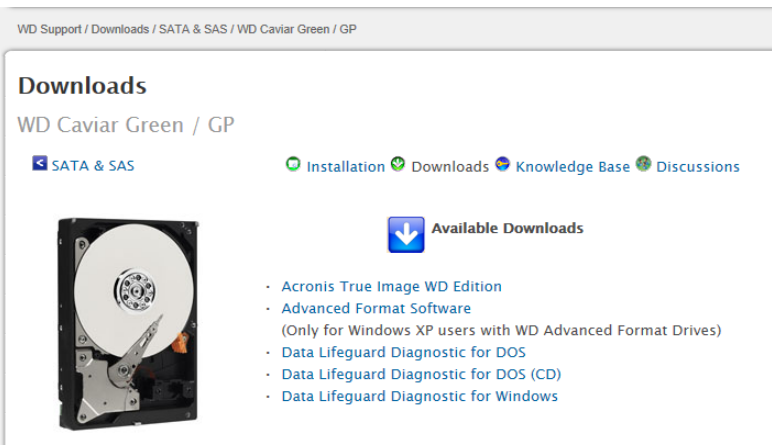

<span id="page-93-0"></span>Diagrama -2 Download WD

- b) Clicca sull'icona per rilevare l'Hard disk dopo averlo scaricato.
- c) Doppio click nella lista dei dipositive, come nel diagramma 9-3 WD Detecion:

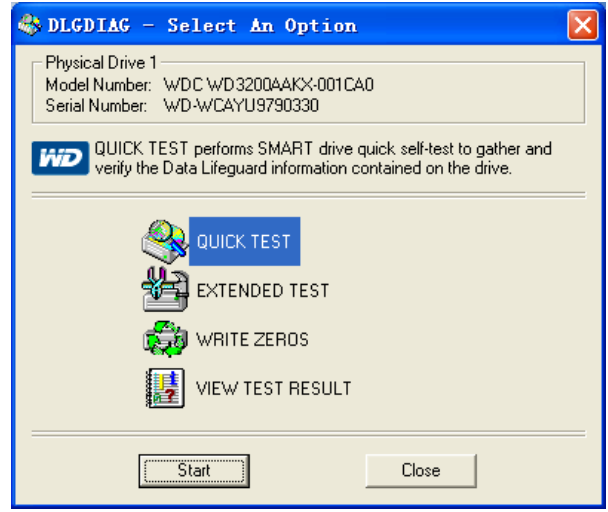

Diagram -3 WD Detection

# **9.6 Calcolo capacità Hard Disk**

### **Calcolo capacità di un HDD**

La prima volta che installi un DVR, controlla se l'HDD è stato installato.

### **La capacità dell'HDD**

Non vi sono limiti di capacità di un singolo HDD.

#### **La scelta della capacità**

La formula computazionale della capacità dell'HDD:

Intera capacità dell'HDD = numero dei canali × tempo necessario (ore) × capacità dell'HDD usata per ogni ora (MB/ore).

Quindi abbiamo la formula della capacità di registrazione:

 $R$  e cording time  $($  hour  $)$ 

Nota: 1GB=1000MB, non 1GiB=1024MiB, quindi la capacità dell'HDD mostrata nella

gestione dell'HDD è minore di quella effettiva.

Dimensione del file per ora (CBR).

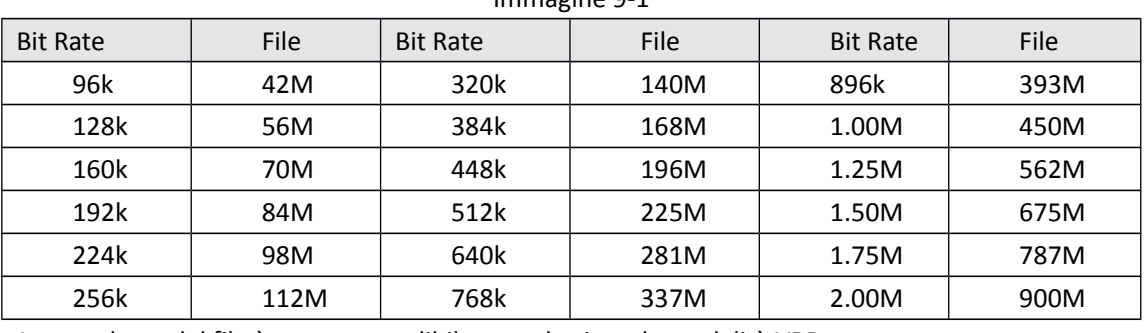

#### Immagine 9-1

La grandezza del file è meno prevedibile quando si usa la modalità VBR.

## **9.7 Termini**

### **Dual-stream**

Dual-stream: Il bit rate pià alto per l'HD locale, codifica QCIF/CIF/2CIF/DCIF/4CIF, l'altro è il più basso tasso di trasferimento su rete, come la codifica QCIF / CIF.

### **I Frame**

I frame: frame nell'immagine, rimuove l'informazione ridondante per comprimere i dati trasmessi, anche chiamati key frames.

#### B Frame

B frame: in base al tempo ridondante alla sequenza d'immagine precedentemente consigliata, comprime i dati trasmessi, anche conosciuta come bi-directional prediction frame.

### P Frame

P-frame: in base al frame date più basso della precedente ridondanza, comprime i dati trasmessi, conosciuto anche come predicted frames.

### Wide Dynamic

Le parti luminose e quelle scure possono essere viste chiaramente. Wide dynamic range è un rapport tra il punto più luminoso e quello meno luminoso.

### S.M.A.R.T

SMART (Self Monitoring, Analysis and Reporting Technology): utilizzato largamente nella tecnologia di sicurezza dati dell'HDD, monitora il Sistema analizzando motore, circuito, hard disk e testina quando l'HD è in funzione, lascia un errore quando c'è una situazione anomala.

#### CVBS

Composite Video Broadcast Signal, consiste nella luminosità e nel colore del segnale dall'entrata composita.

**BNC** 

Connettore del cavo coassiale, segnale video o audio composito, di solito utilizza connettori da 75 ohm. Il BNC è saldato e bisogna prestare molta attenzione nel rimuovere le sbavature, altrimenti il contatto su quei cavi comporterà una sostanziale attenuazione dell'intensità del segnale.

# **9.8 FAQ**

#### Fallimento nell'avvio del DVR o continuo riavvio

Possibili ragioni:

- 1. Il Sistema è stato danneggiato da un aggiornamento del DVR.
- 2. C'è un problema con la scheda principale del DVR, contatti il suo fornitore.
- 3. C'è un errore dell'HDD. Rimpiazzi l'HDD difettoso.
- Il telecomando non funziona

Possibili ragioni:

- 1. Controlla le batterie nel telecomando, specialmente positive e negative.
- 2. Controlla se le batterie sono cariche.
- 3. Controlla se il telecomando è isolato.
- 3 Controlla che l'indirizzo DVR corrisponda all'indirizzo remoto.

### Il DVR non riesce a controllare PTZ

Possibili ragioni:

- 1. Errore connesione cavi RS-485, le porte A, B sono collegate inversamente.
- 2. Il decoder PTZ, il protocollo, baud rate o l'indirizzo sono scorretti.
- 3. Connetti in parallelo una resistenza di 120Ω per risolvere il disturb di segnale causato da troppi PTZ sulla linea.
- 4. L'RS-485 sul DVR è difettoso.

Schermo offuscato in modalità anteprima

Possibili ragioni:

Assicurarsi che il registratore sia abbinato al formato video selezionato nel menu. E.g. Il registratore è NTSC ma il DVD è PAL, in questo modo l'anteprima sarà sfocata.

Schermo offuscato in modalità riproduzione o riproduzione delle registrazioni non riuscita Possibili ragioni:

- 1. Errore di procedura, riavvia il DVR..
- 2. Errore HDD, testa o cambia l'HDD.
- 3. Guasto all'hardware del DVR, contatta il tuo rivenditore locale.

Il DVR non riesce a connettersi alla rete

Possibili ragioni:

- 1、Controlla che la connessione fisica di rete sia corretta.
- 2、Controlla i parametri di configurazione di rete del DVR.
- 3、Controlla i possibili conflitti dell'IP nella rete.

Le registrazioni scaricate non possono essere riprodotte Possibili ragioni:

- 1 、Errore nell'installazione del riproduttore.
- 2 、I dispositivi USB o HDD hanno qualche errore.
- 3 、Non installare software grafici successivi a DX8.1.

Crash Internet Explore

Possibili ragioni:

Chiudi Internet Explore, entra nelle opzioni.

VSS

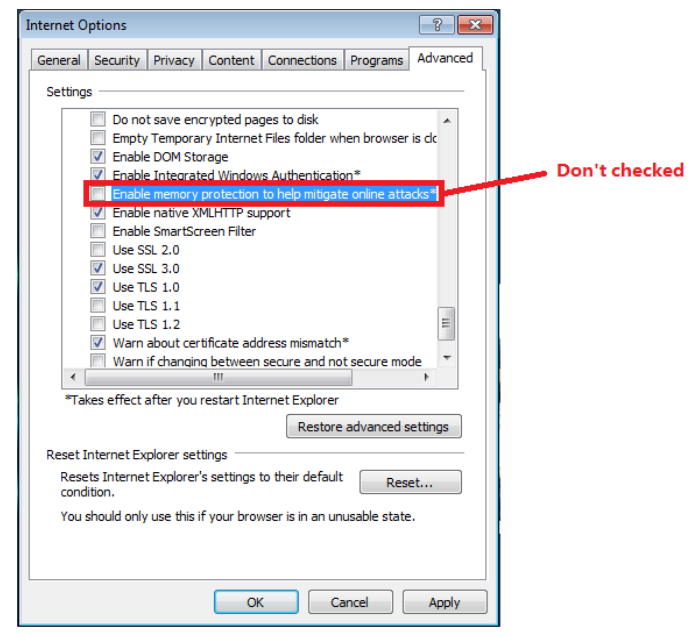